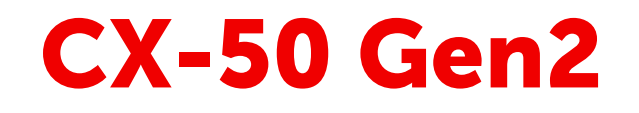

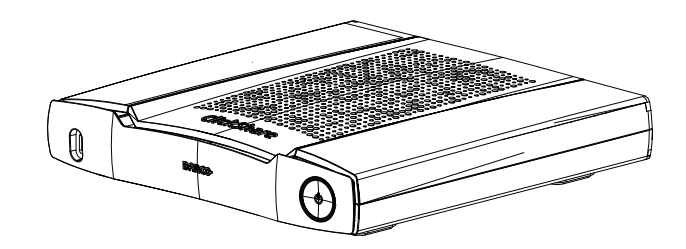

Installation manual

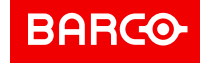

**ENABLING BRIGHT OUTCOMES**

#### **Copyright ©**

All rights reserved. No part of this document may be copied, reproduced or translated. It shall not otherwise be recorded, transmitted or stored in a retrieval system without the prior written consent of Barco.

#### **Trademarks**

USB Type-CTM and USB-CTM are trademarks of USB Implementers Forum.

#### **HDMI Trademark Notice**

HƏMI™

The terms HDMI, HDMI High Definition Multimedia Interface, and the HDMI Logo are trademarks or registered trademarks of HDMI Licensing Administrator, Inc.

#### **Product Security Incident Response**

As a global technology leader, Barco is committed to deliver secure solutions and services to our customers, while protecting Barco's intellectual property. When product security concerns are received, the product security incident response process will be triggered immediately. To address specific security concerns or to report security issues with Barco products, please inform us via contact details mentioned on *[https://www.](https://www.barco.com/psirt) barco. [com/psirt](https://www.barco.com/psirt)*. To protect our customers, Barco does not publically disclose or confirm security vulnerabilities until Barco has conducted an analysis of the product and issued fixes and/or mitigations.

#### **Patent protection**

This product is covered by patents and/or pending patent applications. For more info: *[https://www.barco.com/](https://www.barco.com/en/about-barco/legal/patents.) [en/about-barco/legal/patents.](https://www.barco.com/en/about-barco/legal/patents.)*

#### **Guarantee and Compensation**

Barco provides a guarantee relating to perfect manufacturing as part of the legally stipulated terms of guarantee. On receipt, the purchaser must immediately inspect all delivered goods for damage incurred during transport, as well as for material and manufacturing faults Barco must be informed immediately in writing of any complaints.

The period of guarantee begins on the date of transfer of risks, in the case of special systems and software on the date of commissioning, at latest 30 days after the transfer of risks. In the event of justified notice of complaint, Barco can repair the fault or provide a replacement at its own discretion within an appropriate period. If this measure proves to be impossible or unsuccessful, the purchaser can demand a reduction in the purchase price or cancellation of the contract. All other claims, in particular those relating to compensation for direct or indirect damage, and also damage attributed to the operation of software as well as to other services provided by Barco, being a component of the system or independent service, will be deemed invalid provided the damage is not proven to be attributed to the absence of properties guaranteed in writing or due to the intent or gross negligence or part of Barco.

If the purchaser or a third party carries out modifications or repairs on goods delivered by Barco, or if the goods are handled incorrectly, in particular if the systems are operated incorrectly or if, after the transfer of risks, the goods are subject to influences not agreed upon in the contract, all guarantee claims of the purchaser will be rendered invalid. Not included in the guarantee coverage are system failures which are attributed to programs or special electronic circuitry provided by the purchaser, e.g. interfaces. Normal wear as well as normal maintenance are not subject to the guarantee provided by Barco either.

The environmental conditions as well as the servicing and maintenance regulations specified in this manual must be complied with by the customer.

#### <span id="page-2-0"></span>**Barco ClickShare Product Specific End User License Agreement1**

THIS PRODUCT SPECIFIC USER LICENSE AGREEMENT (EULA) TOGETHER WITH THE BARCO GENERAL EULA ATTACHED HERETO SET OUT THE TERMS OF USE OF THE SOFTWARE.

PLEASE READ THIS DOCUMENT CAREFULLY BEFORE OPENING OR DOWNLOADING AND USING THE SOFTWARE.

<sup>1.</sup> In the event of any differences or inconsistencies between translations of the EULA and the English text of the EULA, the English text will prevail.

DO NOT ACCEPT THE LICENSE, AND DO NOT INSTALL, DOWNLOAD, ACCESS, OR OTHERWISE COPY OR USE ALL OR ANY PORTION OF THE SOFTWARE UNLESS YOU CAN AGREE WITH ITS TERMS AS SET OUT IN THIS LICENSE AGREEMENT.

#### **1. Entitlement**

Barco ClickShare (the "Software") offered as a wireless presentation solution that includes the respective software components as further detailed in the applicable Documentation.

The Software can be used upon purchase from, and subject to payment of the relating purchase price to, a Barco authorized distributor or reseller of the ClickShare base unit and button or download of the authorized ClickShare applications (each a "Barco ClickShare Product").

#### • **Term**

The Software can be used under the terms of this EULA from the date of first use of the Barco ClickShare Product, for as long as you operate such Barco ClickShare Product.

#### • **Deployment and Use**

The Software shall be used solely in association with a Barco ClickShare Product in accordance with the Documentation issued by Barco for such Product.

#### **2. Support**

The Software is subject to the warranty conditions outlined in the Barco warranty rider. Maintenance, including the provision of upgrades and updates to the Software, and helpdesk support are available at your option on the terms of Barco's then current warranty rider.

Higher maintenance and support levels can be obtained at the moment of product sale or during the Barco ClickShare Product and/or Software warranty term.

Higher maintenance and support levels may be included in the initial transaction if ordered and paid for additionally. It is strongly suggested to maintain the maintenance and support agreement without interruption. Barco reserves the right not to restart maintenance following an interruption by the customer.

#### **3. Terms of Use**

The Software can be used as set out in the Barco EULA attached hereto.

The provisions of this Product Specific EULA override the Barco generic EULA in case of conflicts or inconsistencies.

In case of (inadvertent or other) non-compliance (e.g. where the actual use overshoots the use authorized hereunder), Barco shall have the option to suspend access to the Software until the non-compliance is remedied, failing of which Barco may terminate the License Agreement as set out herein.

#### **4. Privacy**

You are controller for personal data which are being processed via the Software. Therefore, you remain solely responsible for complying with all applicable data protection laws and for implementing and maintaining privacy protection and security measures (especially for components that you provide or control). Barco disclaims any liability in this regard.

Barco created a specific privacy policy for the ClickShare software application for mobile devices, which describes the processing of personal data via this application (*http://www. barco. [com/en/about-barco/legal/](http://www.barco.com/en/about-barco/legal/privacy-policy/clickshare-app) [privacy-policy/clickshare-app](http://www.barco.com/en/about-barco/legal/privacy-policy/clickshare-app)*).

#### **5. Other Terms**

#### • **Open Source components**

The Software contains software components released under an Open Source license.

A list of the third party components used is available in the Software's README files, through the "My Barco" section of the Barco website or through other (online) means. The applicable license terms, copyright notices and, as relevant, source code access conditions apply as set out in the Barco EULA attached hereto.

#### • **Retention of data**

Barco right to use and retain Functional Information (section 10.2 of the EULA) shall survive the term of this EULA.

#### **BARCO END USER LICENSE AGREEMEN[T1](#page-2-0)**

By accepting these terms (through tick box or other mechanism designed to acknowledge agreement to the terms of an electronic copy of this License Agreement), or by installing, downloading, accessing, or otherwise copying or using all or any portion of the Software (as defined below), (i) you accept this License Agreement on behalf of the entity for which you are authorized to act (e.g., your employer) and you agree to act in a manner consistent with this License Agreement (or, if there is no such entity for which you are authorized to act, you accept this License Agreement on behalf of yourself as an individual and acknowledge that you are legally bound by this Agreement), and (ii) you represent and warrant that you are duly empowered by the end user in case you act on behalf of such entity.

These terms apply to your use of the Software as of and for the original Term of your license. When you renew or purchase an additional license, the then current version of this License Agreement shall apply and will remain unchanged during the term of that license and/or in respect of such changed elements. The other contract documents (Product Specific EULA; Maintenance and Support Agreement, if and when provided alongside with this document) applies in addition to these terms and constitute the entire License Agreement. You acknowledge that an electronic copy of this Agreement shall have the same proving value as a hard copy signed by the parties.

If you are unwilling to accept this License Agreement on these terms, or you do not have the right, power and authority to act on behalf of and bind such entity (or yourself as an individual if there is no such entity), DO NOT SELECT THE "I ACCEPT" BUTTON OR OTHERWISE CLICK ON ANY BUTTON OR OTHER MECHANISM DESIGNED TO ACKNOWLEDGE AGREEMENT, AND DO NOT INSTALL, DOWNLOAD, ACCESS, OR OTHERWISE COPY OR USE ALL OR ANY PORTION OF THE SOFTWARE.

#### **1. Definitions**

"Affiliate" means any corporation or other entity directly or indirectly, controlling, controlled by or under common control with such corporation or entity.

For the purpose of the above, "control" shall mean (i) the ownership or control, directly or indirectly, of fifty percent (50%) or more of the equity capital or the shares or voting rights in the corporation or other entity in question or (ii) the control of the composition of the board of directors of the corporation or other entity in question.

"Barco" means Barco NV (company number 0473.191.041) with company address at Beneluxpark 21, 8500 Kortrijk, Belgium, or its designated Affiliate licensing to you the proprietary software which is the subject matter of this Agreement.

"Documentation" means all technical, reference and installation manuals, user guides, published performance specifications and other written documentation provided by Barco generally to its licensees with respect to the Software, along with any modifications and updates thereto;

"DRM" means Barco's digital rights management platform used to provide access to and access conditions of the Software.

"License Agreement" means this Barco End User License Agreement (EULA), incorporating the terms of the Product Specific EULA, and any modifications thereof as set out herein.

"Product Specific EULA" means the supplemental software terms applicable

"Software" means the Barco proprietary software which is being licensed hereunder, released in object code only.

"Term" means the period set out in article 9.1 hereof.

"you" means the entity on behalf of which these terms are accepted, and any of its representatives having access to the Software.

#### **2. License Grant**

2.1 *'License Scope'*. Subject to compliance with all license terms and payment of applicable fees, Barco grants you a limited, non-exclusive, non-assignable, non-transferable user license (without the right to grant sublicenses). Save for the Product Specific EULA or any broader license terms confirmed through the DRM tool, (i) the license under this License Agreement applies to one (1) copy of the Software to be used on one single computing device and (ii) installation on a computing device that may be concurrently accessed by more than one user shall not constitute a permitted use and a separate license is required for each active user connected to a computing device on which the Software is being used

2.2 *' License Type'*. The applicable license type, and your rights in time, deployment and usage, are further detailed in the Product Specific EULA (in the absence of which the scope shall be as set in article2.1 hereof).

#### 2.3 *'License restrictions'*.

*Intended Use*. You agree to use the Software solely as permitted by this License Agreement (and any Product Specific EULA made part of it) and in a matter consistent with its design and Documentation.

*No Transfer (License Agreement)*. You agree not to transfer, assign or sublicense your license rights to any other person or entity, unless Barco's prior written consent is obtained (which consent shall be reasonably given, but may come with a fee).

*No Transfer (Software)*. If you deactivate or uninstall the Software from the computer device on which it was originally installed, this will terminate this License Agreement unless otherwise and specifically approved by Barco. You agree not to use the Software in association with other hardware or software that allows to pool connections, reroute information, reduce the number of devices or users that directly access or use the Software, or reduce the number of devices or users the Software directly manages (sometimes referred to as "multiplexing" or "pooling") or otherwise attempt to reduce the number of licenses of any type that you need.

*Authorized Users*. The use of the Software is restricted to persons within your organization, or any third party representatives operating under your responsibility and control, provided any such persons have accepted the terms of this License Agreement. You agree not to use or permit the Software to be used to perform services for third parties, whether on a service bureau or time sharing basis or otherwise, without the prior written authorization of Barco. You shall not lease, rent, or otherwise transfer or grant a security or other interest in the Software.

*No Modifications*. You shall not make error corrections to or otherwise modify or adapt the Software or create derivative works based upon the Software, or permit third parties to do the same.

*No Reverse Engineering*. You agree not to reverse engineer or decompile, decrypt, disassemble or otherwise reduce the Software to human-readable form, except to the extent otherwise expressly permitted under applicable law notwithstanding this restriction, or except to the extent Barco is legally required to permit such specific activity pursuant to any applicable open source license.

*Code required to ensure interoperability*. To the extent required by law, and at your written request, Barco shall provide you with the interface information needed to achieve interoperability between the Software and another independently created program used by you, on payment of Barco's applicable fee (if any). You shall observe strict obligations of confidentiality with respect to such information and shall use such information in compliance with terms and conditions which Barco makes applicable.

*No Unbundling*. The Software may include various applications and components, may support multiple platforms and languages, and may be provided on multiple media or in multiple copies. Nonetheless, the Software is designed and provided to you as a single product to be used as a single product on devices as permitted herein. You agree not to unbundle the component parts of the Software for use on different computer devices.

*Territory*. You agree to use the Software solely in the territory or region where you obtained the Software from Barco or its authorized reseller or as otherwise stated in the Documentation. Any export if permitted shall comply with any applicable (export) laws and regulations.

2.4 *'Your Infrastructure'*. You remain responsible to procure and maintain hardware, operating system, network and other infrastructure (the "Infrastructure") required to operate the Software and to keep such Infrastructure functioning and virus-free. You acknowledge that the Software is a complex computer software application, and that the performance thereof may vary depending hardware platform, software interactions and configuration. You acknowledge that the Software is not designed and produced specifically to meet your specific requirements and expectations and the selection of the Software by you is entirely your own choice and decision.

#### **3. Ownership. Intellectual Property Rights.**

3.1 *'Ownership'*. Any Software is licensed, not sold to you, on a non-exclusive basis for use only under the terms of this License Agreement, and Barco and its suppliers reserve all rights not expressly granted to you. You may own the carrier on which the Software is provided, but the Software is owned and copyrighted by Barco or by third party suppliers. Your license confers no title or ownership and is not a sale of any rights in the Software or its Documentation.

3.2 *'Third Party Materials'*. The Software may contain or require the use of certain third party technology (whether proprietary or open source software), identified by Barco in the Documentation, readme file, thirdparty click-accept, on *www. [barco.](www.barco.com) com* or elsewhere (the "Identified Components"). Identified Components may be subject to additional and/ or different terms and you agree that the Identified Components are licensed under the terms, disclaimers and warranties of their respective licenses which in the forthcoming case shall override the provisions of this License Agreement.

3.3 *'Source Code Access'*. To the extent required under third party (open source) license terms, and for a period of 36 months following your acceptance of this License Agreement, Barco shall provide access to the source code controlled by a third party (open source) license, via email or download link. If the relevant license terms require so, you may require Barco (attn. its legal department, at the address stated above) to obtain such code on tangible medium against payment of the cost of media, shipping and handling.

3.4 *'Copyright'*. The Software is protected by national and international laws and treaty provisions. Copyright on the Software components belongs to the respective initial copyright holder, each additional contributor and/ or their respective assignee(s), as may be identified in the Software Documentation, source code, README file, or otherwise. You shall not remove or obscure or otherwise alter the respective copyrights.

3.5 **Trademarks.** Brand and product names mentioned in relation to the Software may be trademarks, registered trademarks or copyrights of their respective (third party) holders. All such brand and product names mentioned in relation to the Software serve as comments or examples and are not to be understood as advertising for the products or their manufacturers.

3.6 *'Trade Secrets'*. You agree not to disclose, provide or otherwise make available trade secrets contained within the Software and Documentation in any form to any third party without the prior written consent of Barco. You shall implement reasonable security measures to protect such trade secrets.

#### **4. Support**

4.1 *'Principle'*. Barco is under no obligation to provide support in respect of the Software, except as included in a Product Specific EULA and/or the extent you have entered into a separate maintenance agreement. Any unauthorized use of the Software may prohibit Barco from providing such support.

4.2 *'Support policy'*. Barco may provide to you maintenance releases to address bugs or security issues in the Software and you agree to install the same. Any other updates or upgrades can be obtained under the terms of a separate software maintenance which is being offered to you. You may have a right to downgrade your licensed Software application to (only) such earlier version of the same Software application as agreed by Barco in the forthcoming case.

Additional functionality may be licensed to you with and subject to additional or different terms.

#### **5. Warranty**

EXCEPT FOR THE LIMITED WARRANTY THAT MAY APPLY AS PER THE PRODUCT SPECIFIC EULA, YOU UNDERSTAND THAT THE SOFTWARE IS BEING PROVIDED TO YOU "AS IS". BARCO DOES NOT MAKE NOR INTENDS TO MAKE ANY WARRANTIES OR REPRESENTATIONS, EXPRESS OR IMPLIED AND SPECIFICALLY DISCLAIMS ALL IMPLIED WARRANTIES OF MERCHANTABILITY, FITNESS FOR A PARTICULAR PURPOSE AND NON-INFRINGEMENT OF INTELLECTUAL PROPERTY AND DOES NOT WARRANT THAT THE SOFTWARE WILL BE FREE FROM ERRORS OR THAT YOU WILL BE ABLE TO OPERATE THE SOFTWARE WITHOUT INTERRUPTIONS OR THAT SUCH ERRORS WILL BE CORRECTED BY BARCO. EXCEPT FOR ANY MAINTENANCE AND SUPPORT OBLIGATIONS SEPARATELY AGREED, YOU ARE SOLELY RESPONSIBLE FOR ALL COSTS AND EXPENSES ASSOCIATED WITH RECTIFICATION, REPAIR OR DAMAGE CAUSED BY SUCH ERRORS. IN THE FORTHCOMING CASE, THE WARRANTY DISCLAIMER FOUND IN APPLICABLE OPEN SOURCE LICENSES SHALL OVERRIDE THE PROVISIONS OF THIS LICENSE AGREEMENT.

#### **6. Compliance and Enforcement**

6.1 *'Reporting and Audit'*. In addition to good practice record-keeping obligations, you agree to report the use of the Software and relating billing metrics in the DRM or otherwise as agreed. You grant to Barco and its designated auditors, at Barco's expenses, the right to verify your Software deployments and to examine your books, records and accounts during your normal business hours so as to verify your compliance with the License Agreement. In the event such audit discloses non-compliance with your payment obligations hereunder, you shall promptly pay to Barco the appropriate license fees plus the reasonable cost of conducting the audit.

6.2 *'Enforcement'*. Barco shall notify the then known user through the DRM (failing of which, otherwise in writing) of a substantial non-compliance, based on the triggers as per the Product Specific EULA. The noncompliance may result in an immediate or graduate denial of service (i.e. termination of the rights granted under the License Agreement), in part or in full, all based on the level of severity of the non-compliance [as per the Product Specific EULA].

6.3 *'Indemnification'*. YOU HEREBY AGREE TO INDEMNIFY, DEFEND AND HOLD HARMLESS BARCO AND BARCO'S AFFILIATES FROM AND AGAINST ANY AND ALL ACTIONS, PROCEEDINGS, LIABILITY, LOSS, DAMAGES, FEES AND COSTS (INCLUDING ATTORNEY FEES), AND OTHER EXPENSES INCURRED OR SUFFERED BY BARCO ARISING OUT OF OR IN CONNECTION WITH ANY BREACH BY YOU OF THE TERMS OF THIS SOFTWARE LICENSE.

#### **7. Limitation of Liability**

TO THE MAXIMUM EXTENT PERMITTED BY LAW, BARCO ACCEPTS NO LIABILITY FOR ANY DAMAGES, LOSSES OR CLAIMS YOU OR ANY THIRD PARTY MAY SUFFER AS A RESULT OF YOUR USE OF THE SOFTWARE. IN JURISIDCTIONS WHERE BARCO'S LIABILITY CANNOT BE EXCLUDED, BARCO'S LIABILITY FOR DIRECT DAMAGES SHALL BE LIMITED TO AN AMOUNT OF 250 EURO IN THE AGREGATE (OR TO THE MAXIMUM EXTENT PERMITTED BY LAW WHERE NO FURTHER EXCLUSION IS LEGALLY ALLOWED).

TO THE MAXIMUM EXTENT PERMITTED BY LAW, IN NO EVENT WILL BARCO BE LIABLE FOR ANY INDIRECT, SPECIAL, PUNITIVE, INCIDENTAL OR CONSEQUENTIAL LOSS OR DAMAGES OF ANY KIND WHICH MAY ARISE OUT OF OR IN CONNECTION WITH THE SOFTWARE, THIS SOFTWARE LICENSE OR THE PERFORMANCE OR PURPORTED PERFORMANCE OF OR FAILURE IN THE PERFORMANCE OF BARCO'S OBLIGATIONS UNDER THIS SOFTWARE LICENSE OR FOR ANY ECONOMIC LOSS, LOSS OF BUSINESS, CONTRACTS, DATA, GOODWILL, PROFITS, TURNOVER, REVENUE, REPUTATION OR ANY LOSS ARISING FROM WORK STOPPAGE, COMPUTER FAILURE OR MALFUNCTION OF THE SOFTWARE AND ANY AND ALL OTHER COMMERCIAL DAMAGES OR LOSSES WHICH MAY ARISE IN RESPECT OF USE OF THE SOFTWARE, EVEN IF BARCO HAS BEEN ADVISED OF THE POSSIBILITY OF THEIR OCCURRENCE.

#### **8. Confidentiality**

8.1 *'Confidential Information'*. You will be receiving information which is proprietary and confidential to Barco during the negotiation and Term of this License Agreement. "Confidential Information" shall include (i) the underlying logic, source code and concepts of the Software or other trade secrets (the access to which is strictly limited as expressly set out herein), (ii) any information designated as confidential by Barco or which has the necessary quality of confidence about it and (iii) any license key provided by Barco to you hereunder.

8.2 *'Non-Disclosure'*. You agree not to divulge any Confidential Information to any persons without Barco's prior written consent provided that this article 8 shall not extend to information which was rightfully in your possession prior to the commencement of the negotiations leading to this License Agreement, which is already public knowledge or becomes so at a future date (otherwise than as a result of a breach of this article 8), to the extent it is required to be disclosed by law or which is trivial or obvious. You agree not to use any Confidential Information except for the authorized purpose hereunder. The foregoing obligations as to confidentiality shall survive the Term of this License Agreement.

#### **9. Term and Termination**

9.1 *'Term'*. The duration of this License Agreement will be from the date of your acceptance (as set forth above) of the Software (whereby you acknowledge that use of the Software implies acceptance), until you deactivate the Software, discontinue the use of the device on which the Software was first installed for its intended use or the expiration of the limited time period set out in the Product Specific EULA, whichever comes first.

9.2 *'Termination'*. You may terminate this License Agreement at any time by destroying all copies of the Software then in your possession and returning all Documentation and associated materials, to Barco or the appointed Barco reseller that sold or provided these to you. Barco may terminate this License Agreement, immediately or gradually in accordance with article 6 hereof, by informing you at any time if any user is in breach of any of the License Agreement's terms.

9.3 *'Consequences of Termination'*. All rights associated with the use of the Software and the acquisition of updates and upgrades cease once the contract is terminated or expires. Cancelling your license will stop recurring fees going forward, but will not retroactively refund current or past payments.

#### **10. Other relevant terms**

10.1 *'Data Protection'*. Barco may, without restriction, save, process, use and reuse any data obtained in connection with the sales or supply of the Services. Barco shall take suitable technical and organizational measures to protect personal data received against loss and unlawful processing.

10.2 *'Functional Information'*. Via the Software, Barco may gather technical, aggregated and/or statistical information about (i) the functioning and the functionality of the products which are connected through the Software, and/or (ii) as provided by You or generated by Your use of the Software ("Functional Information"). Barco and its service providers may process and use such Functional Information for analytics purposes, for developing and improving products and services, offering products and services to Your organization, all based on the legitimate interest of Barco of evaluating the market, assessing and improving its products and conducting research and development. This Section shall survive the term of this Agreement.

10.3 **Return of Data**. Upon Your request made within 60 days after the termination or expiration of this Agreement, Barco will make User Data available to You for export or download as provided in the Documentation. After such 60-day period, Barco shall have no obligation to maintain or provide any User Data, and as provided in the Documentation will thereafter delete or destroy all copies of User Data in Barco's systems or otherwise in Barco's possession or control, unless legally prohibited.

#### **11. Final Clauses**

11.1 *'Entire Agreement'*. This License Agreement is the only understanding and agreement between you and Barco for use of the Software. This License Agreement supersedes all other communications, understandings or agreements we had prior to this License Agreement (with the exception of any continuing confidentiality agreement).

11.2 *'Notices'*. Notices can be validly delivered to the parties' last known address.

11.3 *'Severability'*. This License Agreement shall not be altered, amended or varied. If any provision of this License Agreement is determined to be illegal, void or unenforceable, or if any court of competent jurisdiction in any final decision so determines, this License Agreement shall continue in full force save that such provision shall be deemed to be deleted with effect from the date of such decision, or such earlier date, and shall be replaced by a provision which is acceptable by law and which embodies the intention of this License Agreement a close as possible.

11.4 *'Export'*. You acknowledge that this Software may be subject to U. S. or other governments Export Jurisdiction. You agree to comply with all applicable international and national laws that apply to the Software, including the U. S. Export Administration Regulations, as well as end-user, end-use, and destination restrictions issued by the U.S. or other governments.

11.5 *'Survival'*. The provisions of articles 3, 5, 6, 7 and 8 will survive the termination of this License Agreement, howsoever caused, but this will not imply or create any continued right to use the Software after termination of this License Agreement.

11.6 *'Assignment'*. Barco shall be entitled to sub-contract all or any of Barco's obligations hereunder to a third party and/or any of Barco's Affiliates.

11.7 *'Law and Jurisdiction'*. The construction, validity and performance of this License Agreement shall be governed in all respects by the laws of Belgium, without recourse to its conflict of law principles. All disputes arising in any way out of or affecting this License Agreement shall be subject to the exclusive jurisdiction of the courts of Kortrijk, without prejudice to enforcement of any judgment or order thereof in any other jurisdiction. The United Nations Convention on Contracts for the International Sale of Goods (the "Convention") shall not apply to this License Agreement, however, if the Convention is deemed by a court of competent jurisdiction to apply to this License Agreement, Barco shall not be liable for any claimed non-conformance of the Software under Article 35(2) of the Convention.

#### **YOU HEREBY ACKNOWLEDGE TO HAVE READ, UNDERSTOOD AND ACCEPTED TO BE BOUND BY ALL THE TERMS AND CONDITIONS OF THIS LICENCE AGREEMENT AS INDICATED ABOVE**

#### **Barco ClickShare Product Specific Privacy policy**

You are controller for personal data which are being processed via the Software. Therefore, you remain solely responsible for complying with all applicable data protection laws and for implementing and maintaining privacy protection and security measures (especially for components that you provide or control). Barco disclaims any liability in this regard. Barco created a specific privacy policy for the ClickShare software application for mobile devices, which describes the processing of personal data via this application (*[http://](http://www.barco.com/en/about-barco/legal/privacy-policy/clickshare-app) [www.barco.com/en/about-barco/legal/privacy-policy/clickshare-app](http://www.barco.com/en/about-barco/legal/privacy-policy/clickshare-app)*).

Via the Software, Barco may gather technical information about (i) the functioning and the functionality of the products which are connected through the Software, and/or (ii) as provided by you or generated by your use of the Software ("Functional Information"). Barco may make use of such Functional Information for purposes of analytics, for developing and improving products and services, offering products and services to your organization and/or allowing third parties to access such Functional Information; based on the legitimate interest of Barco of evaluating the market, assessing and improving its products and conducting research and development. All knowhow, inventions and works derived by Barco from the Functional Information will be exclusively owned by Barco.

## **Table of contents**

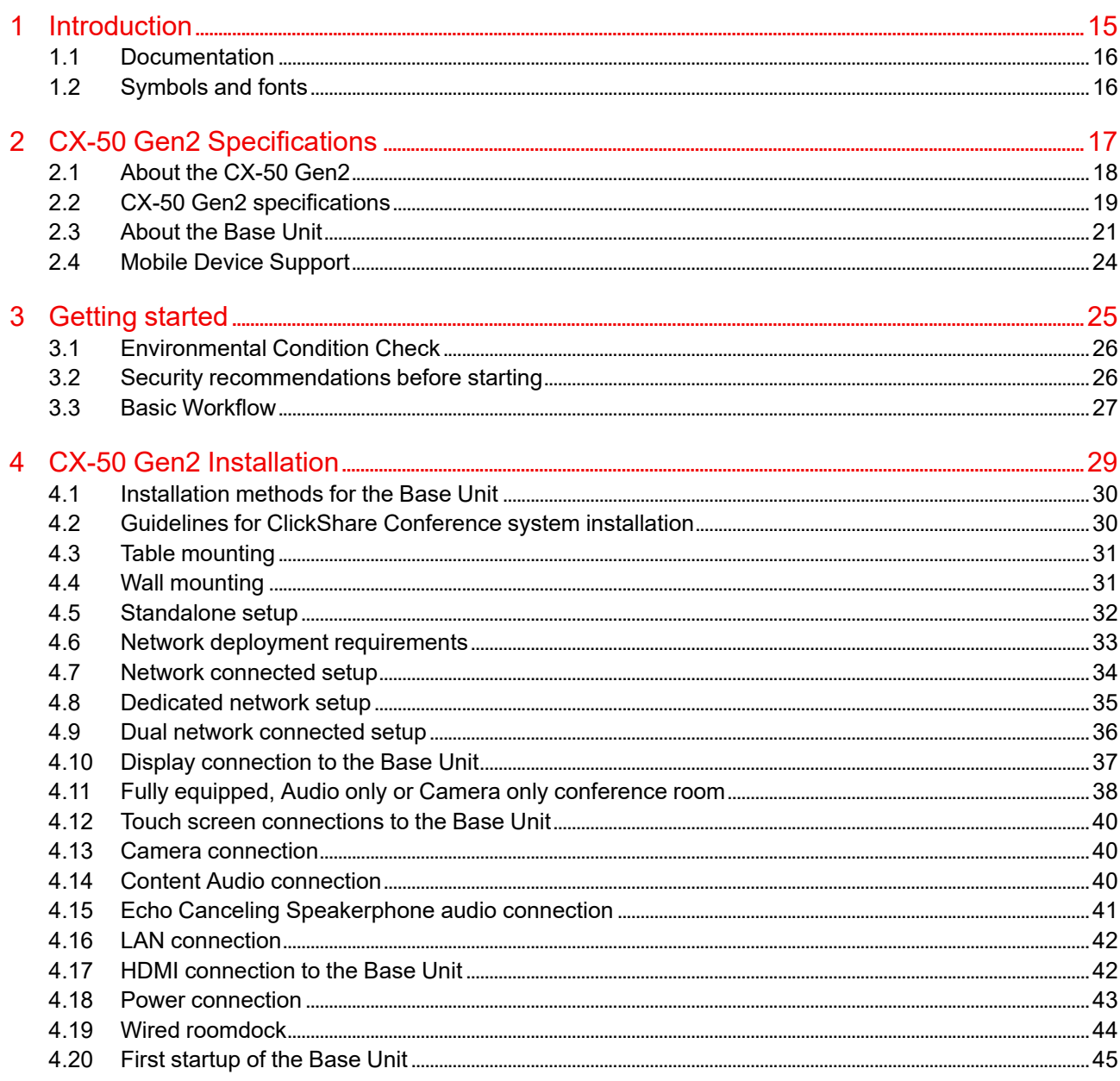

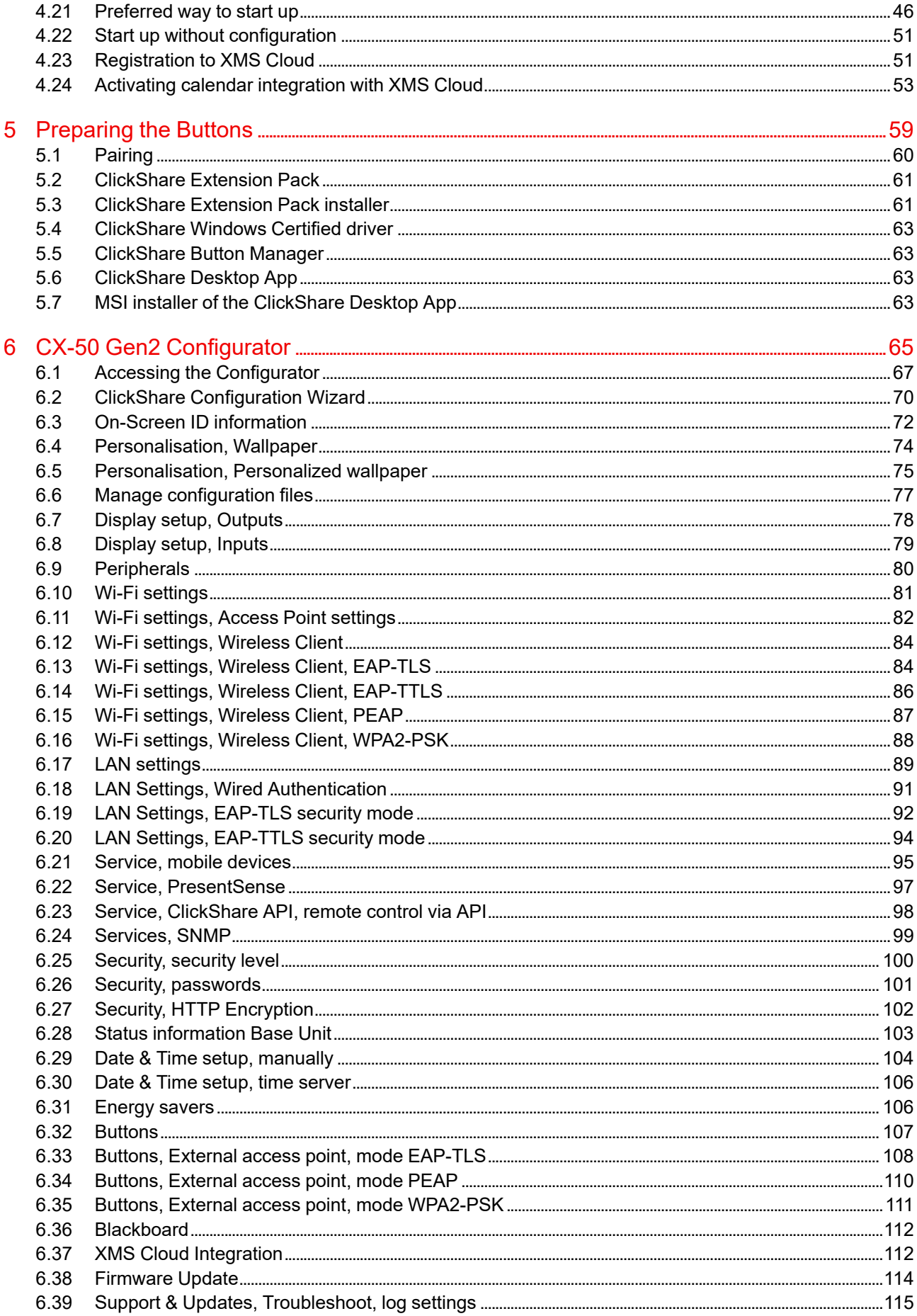

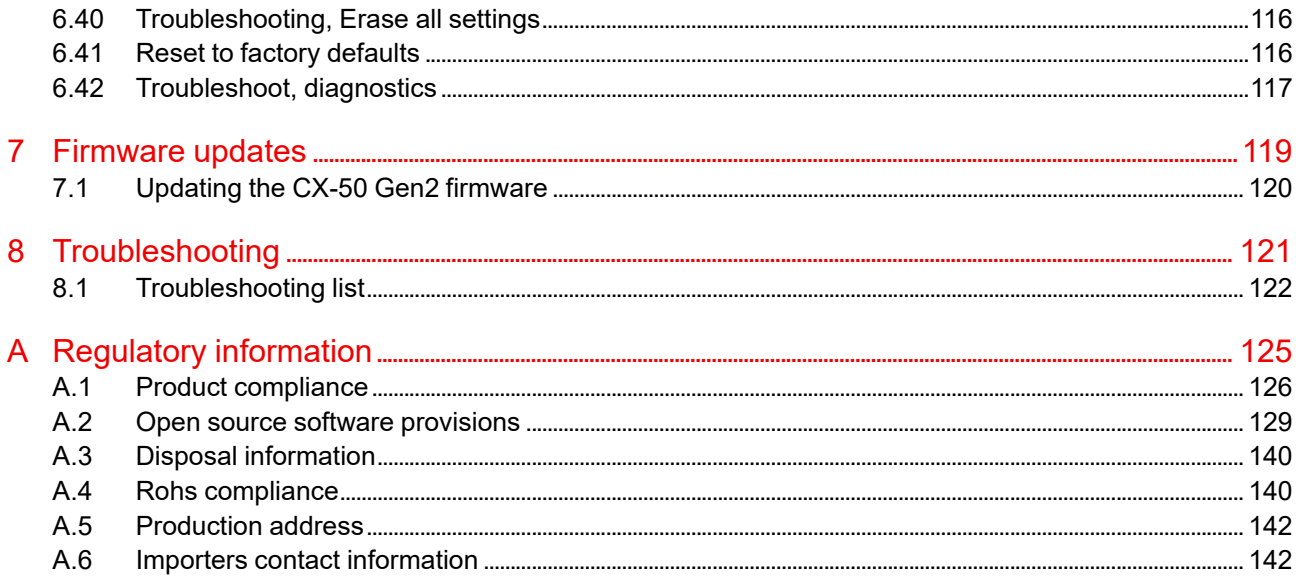

# 1

## <span id="page-14-0"></span>**Introduction**

## <span id="page-15-0"></span>**1.1 Documentation**

#### **About the documentation**

This installation guide explains how to install your CX-50 Gen2 in a meeting room, It explains also how to make everything operational. It provides detailed information on how to configure your CX-50 Gen2.

#### **Available System documentation**

Next to the installation manual, a user guide and a safety guide are available on Barco's website, *[www.barco.](www.barco.com/clickshare) [com/clickshare](www.barco.com/clickshare)*.

A printed copy of the Safety Guide is included in the CX-50 Gen2 box at purchase.

Depending on the CX-50 Gen2 version, some graphics might be different to the ones used in this manual. This however does not have any effect on the functionality.

## <span id="page-15-1"></span>**1.2 Symbols and fonts**

#### **Symbol overview**

The following icons are used in the manual :

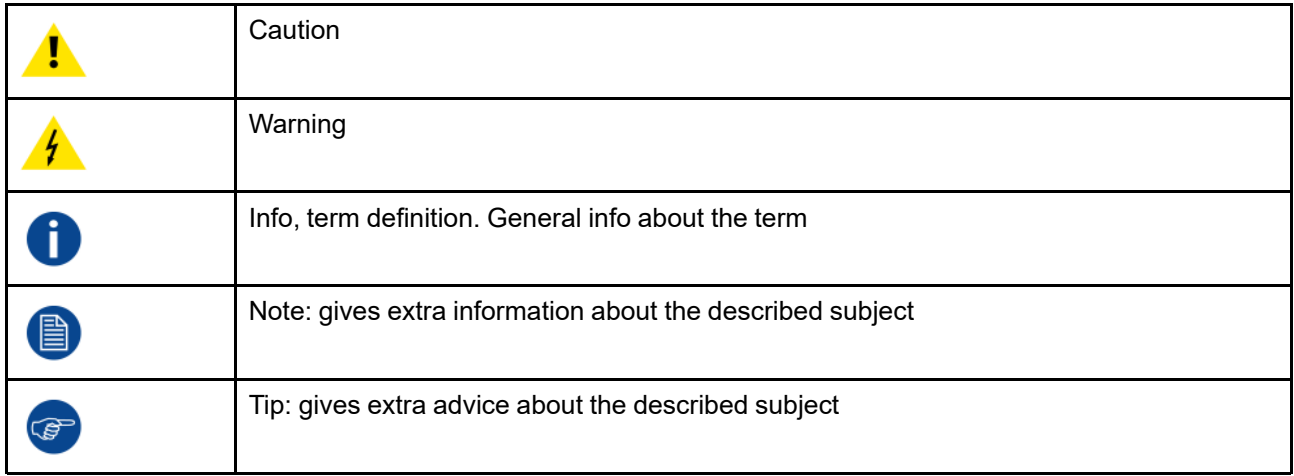

#### **Font overview**

- Buttons are indicated in bold, e.g. **OK**.
- Menu items are indicated in *italic*.
- Step related notes, tips, warnings or cautions are printed in *italic*.
- Procedure related notes, tips, warnings or cautions are printed in **bold** between 2 lines preceded by the corresponding icon.

# CX-50 Gen2<br>Specifications

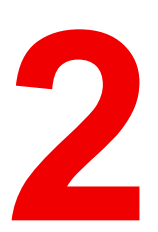

<span id="page-16-0"></span>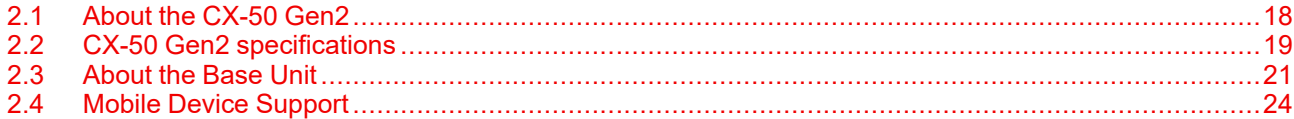

## <span id="page-17-0"></span>**2.1 About the CX-50 Gen2**

#### **CX-50 Gen2 versions**

With the Conferencing Button or ClickShare app, in seconds, you are automatically connected to cameras, mics, soundbars and any other AV peripherals in the room for a better, more immersive meeting experience. Everything becomes part of your laptop.

This CX-50 Gen2 not only helps the presenter get the presentation on-screen in a second, but it also allows the other people in the conference to participate more actively. The result is enhanced meeting efficiency and better decision-making.

The set is compatible with any laptop, desktop tablet or smartphone OS. It works with most conferencing platforms and connects instantly with most brands of peripherals (speakers, microphones, webcams, soundbars) when using the Conferencing Button or ClickShare app.

At the moment 6 different versions are available on the market. Each set is sold in its specific region and it can only be used in that specific region because of WiFi regulations.

#### **Components CX-50 Gen2 set**

A standard CX-50 Gen2 set consists of a Base Unit and 2 Conference Buttons. Depending on the location where you buy the product, the software of the Base Unit is different. If needed, you can buy additional Conferencing Buttons and a tray to store the Buttons.

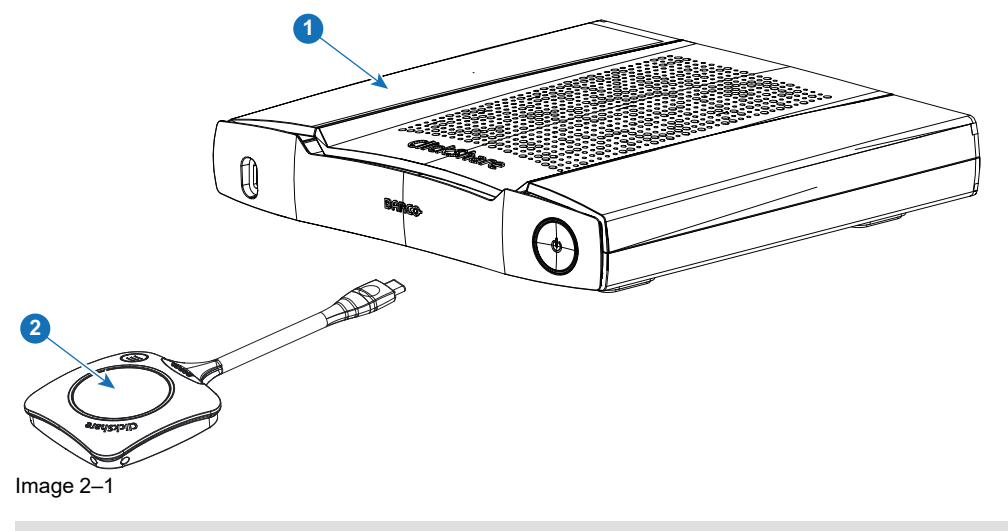

1 Base Unit

2 Conferencing Button2

#### **Accessories included**

Depending on the country where you buy the product, the following regionalized accessories are also included in the CX-50 Gen2 box.

<sup>2.</sup> Futher called Button

<span id="page-18-1"></span>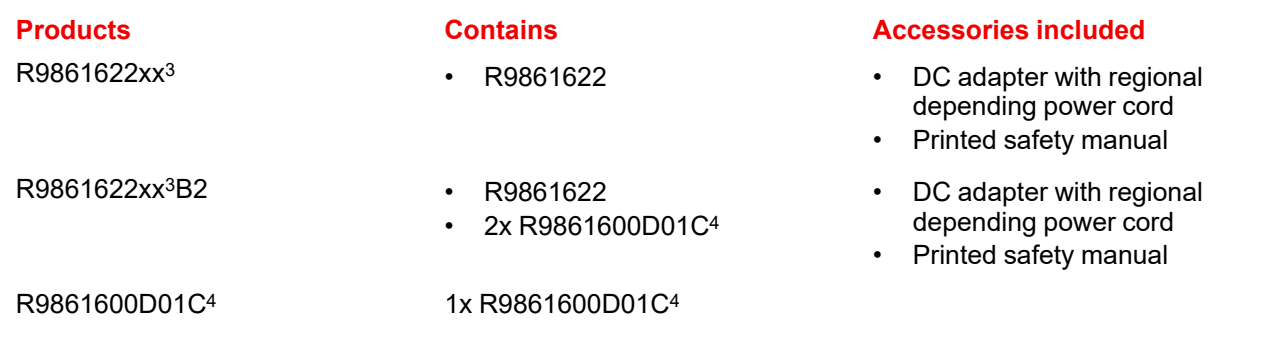

<span id="page-18-2"></span>Contact your local sales representative for the correct regional variant to be used in your country.

## <span id="page-18-0"></span>**2.2 CX-50 Gen2 specifications**

| <b>Dimensions (HxWxD)</b>                                                         | 39mm x 200mm x 202mm                                                                                                    |
|-----------------------------------------------------------------------------------|----------------------------------------------------------------------------------------------------|
| Power supply                                                                      | Standard 110/220 V AC plug                                                                                                    |
| <b>Power consumption</b>                                                          | Operational: 74.5W (max)<br>Standby: 0.27W - Networked standby: 3.7W                                                                                                    |
| Weight                                                                            | 985 gr                                                                                                    |
| <b>Operating system</b>                                                           | Windows 10 or higher macOS 11 (BigSur) and higher.<br>Android v11 and higher (ClickShare App)<br>iOS 14 and higher (ClickShare App)                                                                                                    |
| <b>System requirements</b>                                                        | For a smooth experience with Microsoft Teams or Zoom.<br>Minimum: Intel i3 dual-core processor / 8GB RAM / OS : Windows 10 latest<br>build or Mojave latest build<br>Recommended: Intel i5 4-core processor / 8GB RAM / OS: Windows 10<br>latest build or Mac OS latest build |
| <b>Video outputs</b>                                                              | 4K UHD (3840*2160) @ 60Hz. HDMI 1.4b<br>4K UHD (3840*2160) @ 60Hz.USB-C DP ALT mode (back side)                                                                                                    |
| <b>Video inputs</b>                                                               | 4k UHD (3840*2160) @30Hz.USB-C DP ALT mode (front side)                                                                                                    |
| <b>Audio output</b>                                                               | USB, jack, HDMI                                                                                                    |
| <b>Connections</b>                                                                | Front side: 1x USB Type-C 3.1<br>Rear side: 1x USB Type C 3.1, 2x USB Type A 3.1, 1x Ethernet LAN<br>2.5Gbit, Audio analog line out on jack socket (3.5mm)                                                                                                    |
| <b>ClickShare Buttons</b>                                                         | $\overline{2}$                                                                                                    |
| <b>ClickShare App</b>                                                             | Desktop & Mobile                                                                                                    |
| <b>Native protocols</b>                                                           | Airplay, Google Cast, Miracast<br>Maximum number of simultaneous connections (with Buttons and/or App):<br>minimum 32                                                                                                    |
| <b>Maximum number of</b><br>simultaneous connections<br>(with Buttons and/or App) | 32                                                                                                    |

<sup>3.</sup> xx=EU, CN, NA, US, ZH, RW,

<sup>4.</sup> For US, R9861600D01CUS

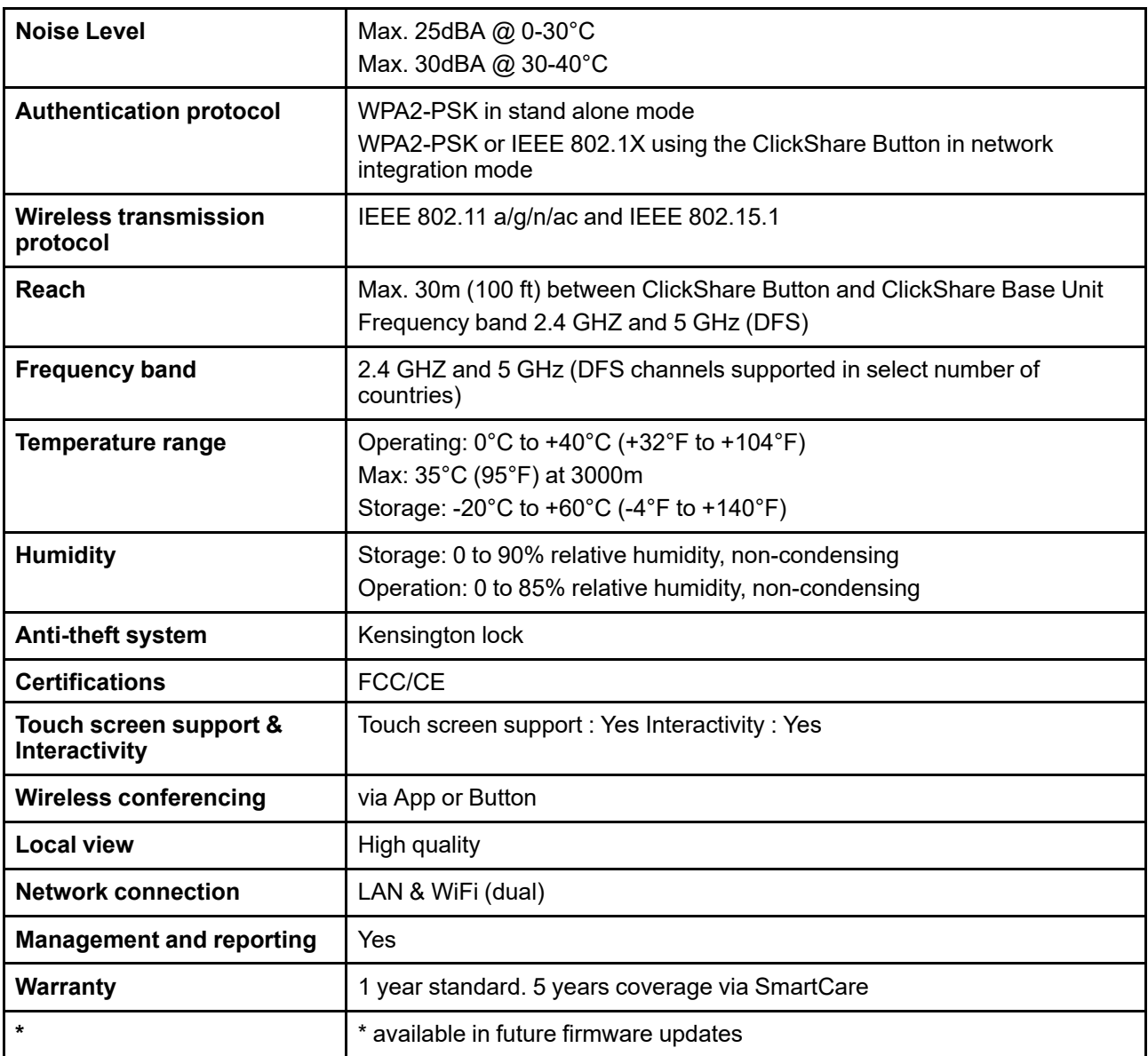

#### **Conferencing Button**

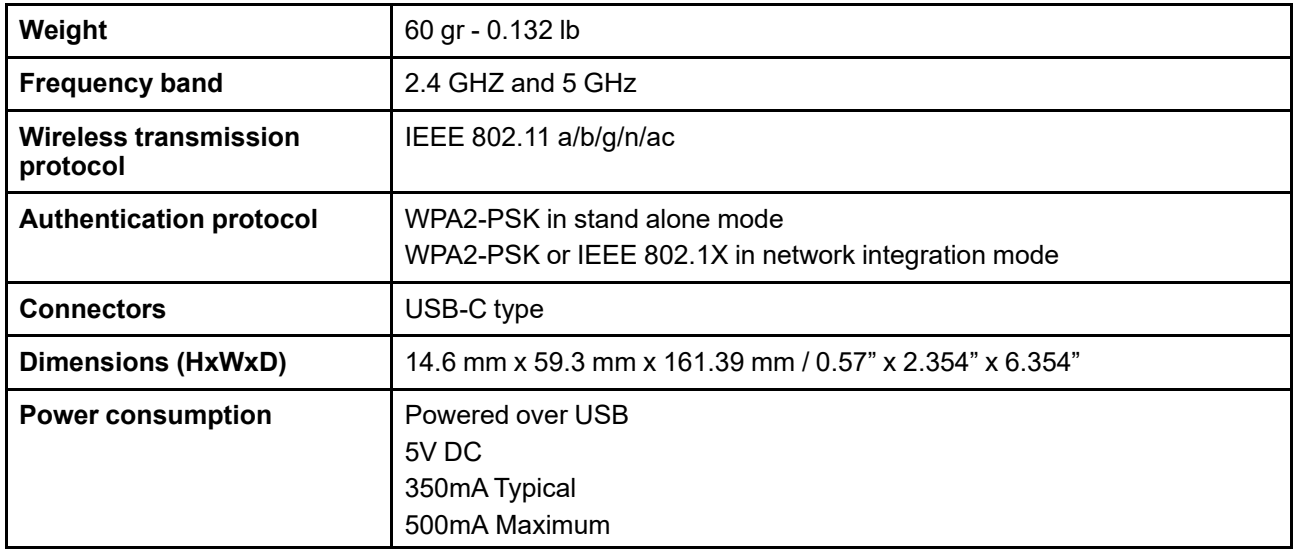

## <span id="page-20-0"></span>**2.3 About the Base Unit**

#### **Base Unit**

The Base Unit receives the wireless input from the conferencing Buttons and controls the content of the meeting room display. Furthermore, a touch screen, USB camera and USB speakerphone can be connected to the Base Unit.

#### **Base Unit functionality**

The Base Unit receives the wireless input from the Buttons and controls the content of the meeting room display and the peripherals connected to the Base Unit (speakers, microphones, webcam and soundbar). Furthermore, it will send out the content from the camera and/or the speakerphone towards the Button.

The Base Unit can be inside a cabinet in the meeting room, or put on the meeting room table or mounted on a wall. Check the Installation Guide for instructions on how to install the Base Unit.

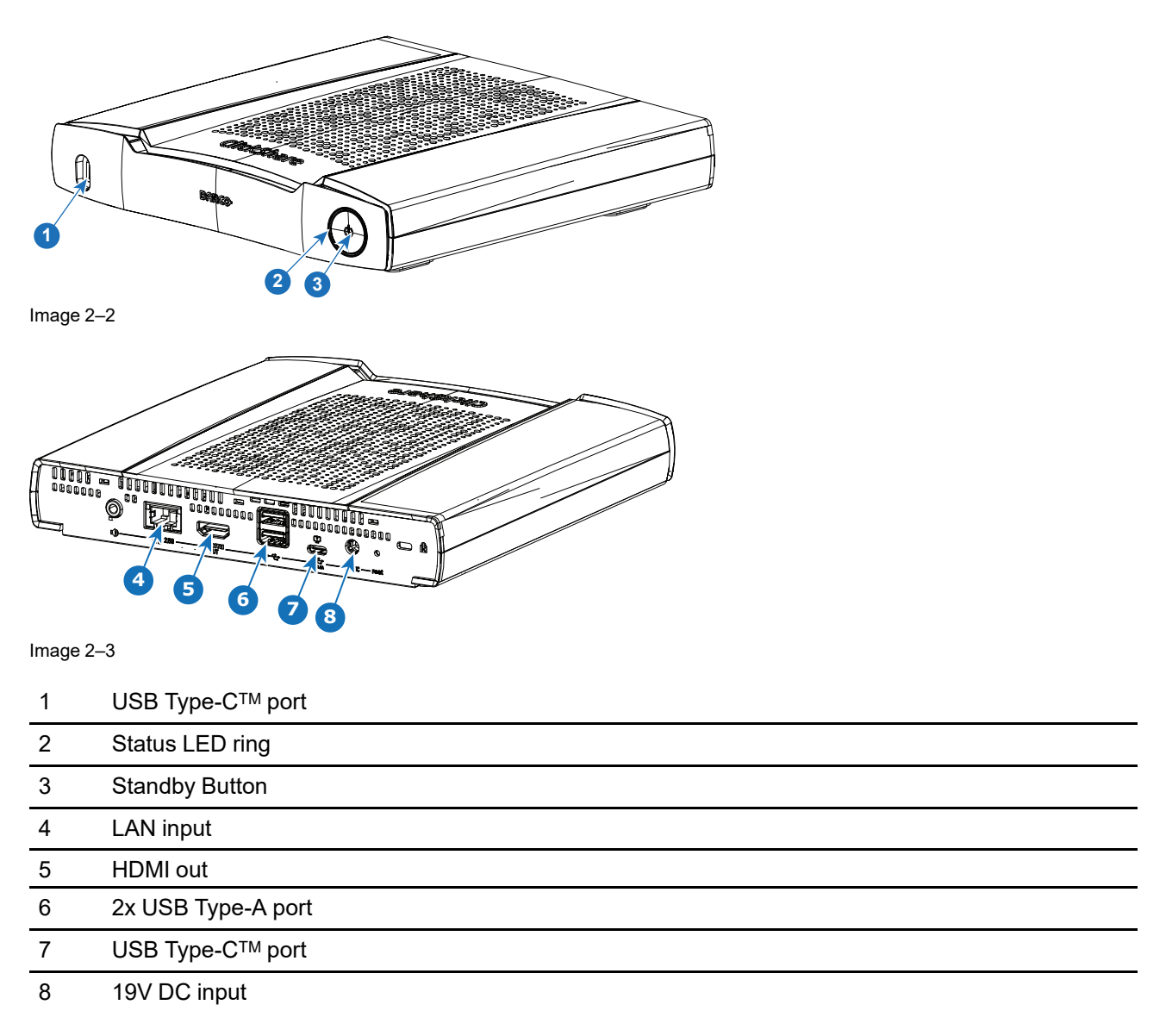

#### **USB Type-A Port**

The USB port is used to update the software of both the Base Unit and the Buttons and to connect a touch screen, USB camera or USB echo-cancelling speakerphone to the Base Unit.

#### **USB Type-CTM Port**

The front USB Type-CTMport is used to pair the Button to the Base Unit. This port can also be used to update the software and firmware of both the Base Unit and the Buttons.

The front USB Type-C™port used in combination with the HDMI-in to USB-C convertor, can be used as HDMI input. This port supports the wired roomdock functionnality. With wired roomdock, the user can share high resolution content and connect to the room audio and video over a wired connection.

The back USB Type-CTMport can be used to connect a second display, a touch screen, USB camera or USB echo-cancelling speakerphone to the Base Unit. It can also be used as power input via USB.

#### **Status LED ring**

The color of the LED ring around the power button of the Base Unit give information on the status of the system.

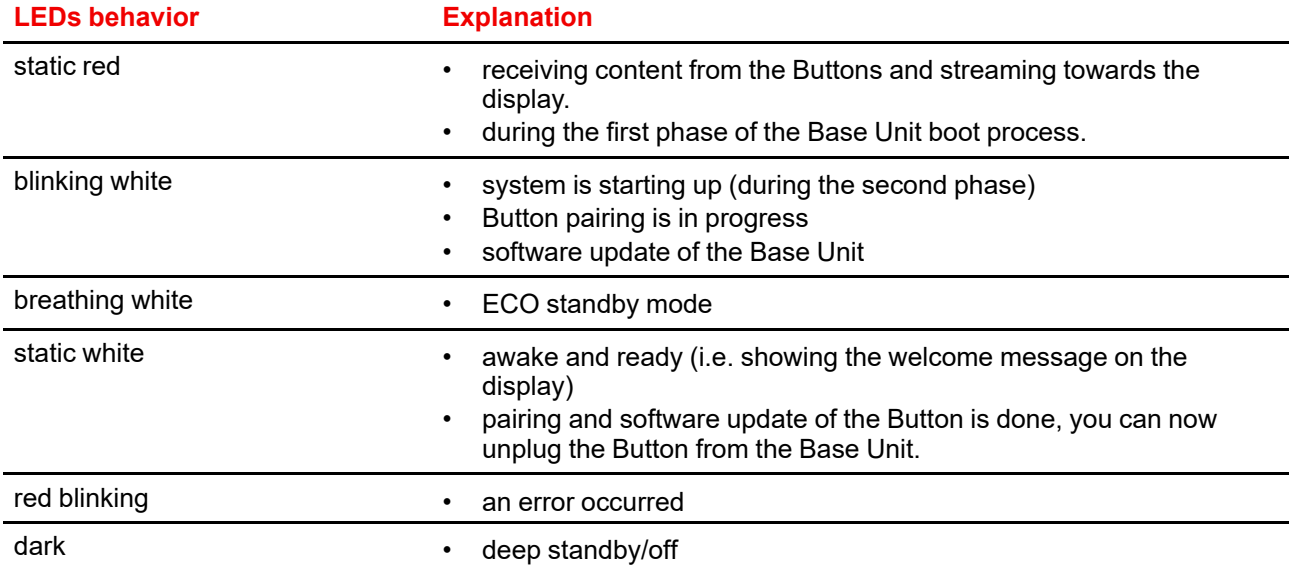

#### **Power button**

The button at the front of the Base Unit has a standby function once the Base Unit is powered.

- When the system is in normal operational mode, a push makes the system goes into a pre-defined standby mode.
- When the system is in standby, a push triggers the system to start up and it goes into normal operational mode.

#### **Back layout of the Base Unit**

The connection panel is situated at the back of the Base Unit.

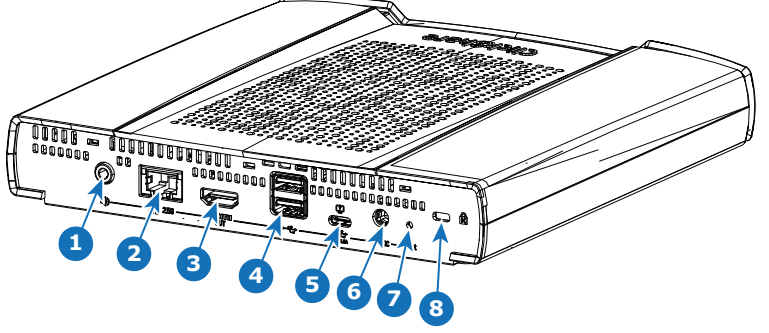

Image 2–4

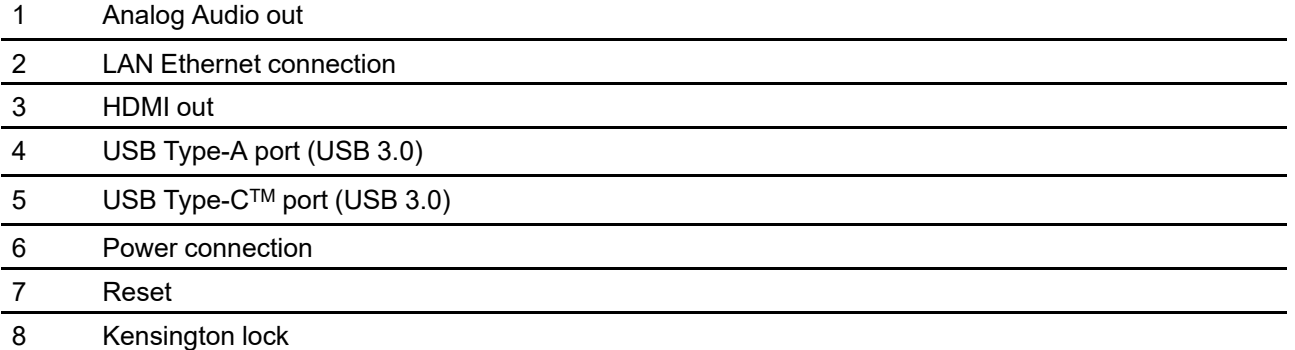

#### **Mechanical fixture points**

The mechanical fixture points are located at the bottom of the Base Unit (reference 1 on [Image](#page-22-0) 2–5)

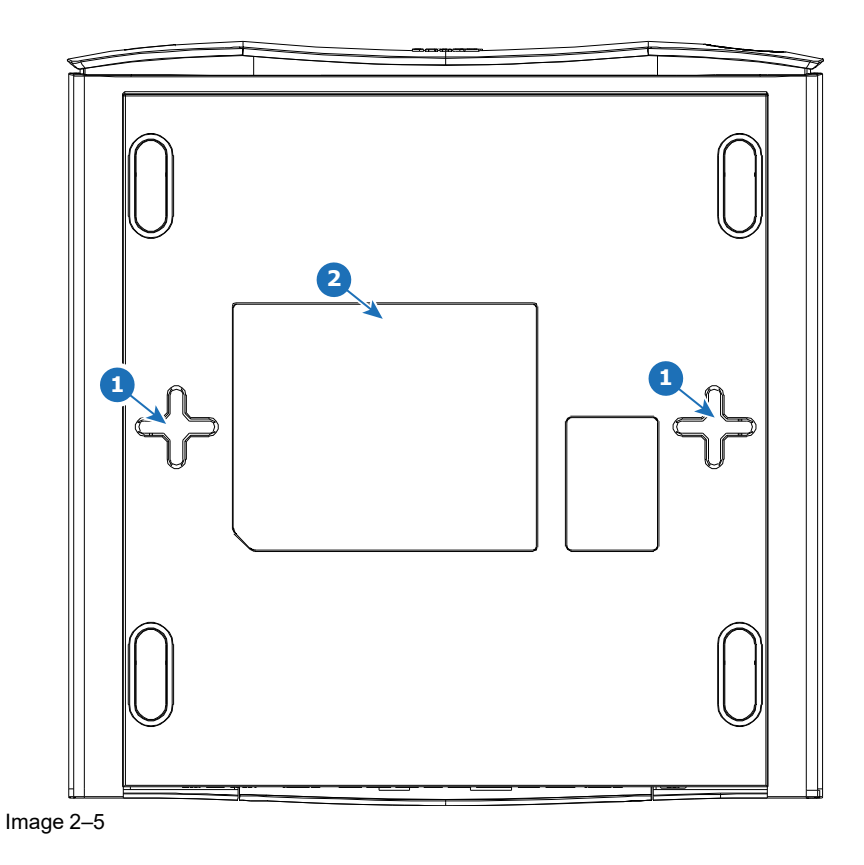

#### <span id="page-22-0"></span>**Antenna**

The antenna is built-in in the CX-50 Gen2.

#### **Bottom layout of the Base Unit**

The serial number label containing the Barco part number, the revision number, production date (week-year) and the serial number (reference  $\overline{2}$  on [Image](#page-22-0) 2–5).

The product label with the applicable certification logos.

The product label contains:

- the Barco logo
- the product name
- the Barco part number
- the power rating
- markings for applicable standards (CE, CCC, UL, ...)
- markings for waste regulation
- "Made in ..."

## <span id="page-23-0"></span>**2.4 Mobile Device Support**

#### **Overview**

The below list of Apps are supported by ClickShare and can be installed on your mobile device from Google Play or Apple App Store. Or can be installed on your Windows or Mac pc

Before you can use your mobile device with ClickShare, you have to connect the mobile device Wi-Fi with the ClickShare Base Unit Wi-Fi. Follow the instructions as given in your mobile device user guide. Or connect the Base Unit to the network, then you do not need to switch your Wi-Fi.

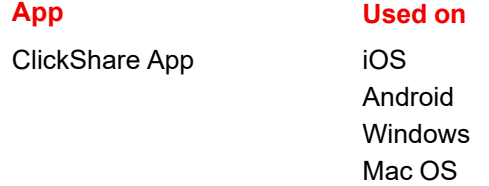

Apps can be downloaded from *<www.clickshare.app>* .

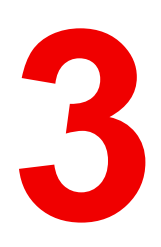

## **Getting started**

<span id="page-24-0"></span>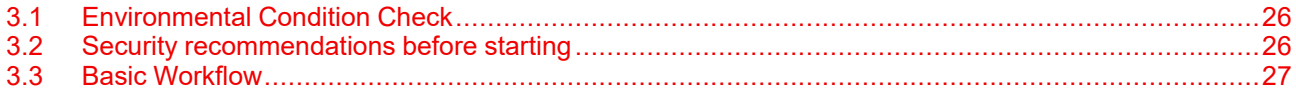

## <span id="page-25-0"></span>**3.1 Environmental Condition Check**

#### **Environment condition check**

For installations in environments where the device is subject to excessive dust, then it is highly advisable and desirable to have this dust removed prior to it reaching the device clean air supply. Devices or structures to extract or shield excessive dust well away from the device are a prerequisite; if this is not a feasible solution then measures to relocate the device to a clean air environment should be considered.

It is the customer's responsibility to ensure at all times that the device is protected from the harmful effects of hostile airborne particles in the environment of the device. The manufacturer reserves the right to refuse repair if a device has been subject to negligence, abandon or improper use.

#### **Ambient temperature conditions**

Max. ambient temperature : +40°C or 104°F Min. ambient temperature: +0°C or 32°F Storage temperature: -10°C to +60°C (14°F to 140°F)

#### **Humidity Conditions**

Storage: 0 to 90% relative humidity, non-condensing

Operation: 0 to 85% relative humidity, non-condensing

#### **Environment**

Do not install the device in a site near heat sources such as radiators or air ducts, or in a place subject to direct sunlight, excessive dust or humidity. Be aware that room heat rises to the ceiling; check that temperature near the installation site is not excessive.

### <span id="page-25-1"></span>**3.2 Security recommendations before starting**

#### **Keep your Base Units and Buttons up to date**

Barco keeps improving their devices, this means extending existing features and adding new ones, but also providing security patches. Therefore, it is strongly recommended to keep the Base Units up to date with the latest available firmware, and ensure Buttons are updated. Always updating your device to the latest firmware. Therefor, it is strongly recommended to connect your device to internet to get automatic updates.

To insure an update of all Buttons, Barco strongly recommends pairing all Buttons with the corresponding Base Unit immediately after the Base Unit has been upgraded.

#### **XMS platform**

Manage Base Units through XMS (Cloud) management Platform to receive updates.

XMS is Barco's secure cloud-based solution for the configuration, remote management and real-time status monitoring of your devices, distributed over different locations. Enjoy easy & automated (scheduling of) software updates, Base Unit configuration, creation of templates, remote wallpaper installation, user management and insights to drive Digital Workplace.

#### **Keep Base Units locked away**

In case you expect physical tampering of the hardware by malicious people Barco recommends keeping the Base Units locked away.

#### **Change the default Wi-Fi password**

Barco strongly recommends changing the default Wi-Fi password (only applicable when WPA2-PSK mode is used), this makes it again one step more difficult for malicious people, without physical access to your devices, to intercept the traffic between Button and Base Unit.

#### **Change the default Configurator password**

Barco strongly recommends changing the default Configurator password. Anyone with malicious intentions who can access the Base Unit locally or via adjacent networks will definitely verify if the Base Unit's Configurator can be accessed to extract valuable information like e.g. Wi-Fi credentials.

### <span id="page-26-0"></span>**3.3 Basic Workflow**

#### **Before using CX-50 Gen2**

**1.** Unpack the ClickShare components and accessories from the box.

For a detailed overview of the content of the CX-50 Gen2 box, see "[About](#page-20-0) the Base Unit", [page](#page-20-0) 21.

**2.** Install the Base Unit in the meeting room using one of the 2 possible installation methods.

For more information on the installing procedures, see

- **3.** Connect the display with the the Base Unit via HDMI or the backside USB Type-C™ port, see "[Display](#page-36-0) [connection](#page-36-0) to the Base Unit", [page](#page-36-0) 37.
- **4.** Connect the audio devices via USB or jack, if any to the Base Unit, see "Fully [equipped,](#page-37-0) Audio only or Camera only [conference](#page-37-0) room", [page](#page-37-0) 38 or see "*Content Audio [connection](#page-39-2)*", [page](#page-39-2) 40.
- **5.** Connect the USB camera to Base Unit if any, see "Fully equipped, Audio only or Camera only [conference](#page-37-0) [room](#page-37-0)", [page](#page-37-0) 38 or see "*Camera [connection](#page-39-1)*", [page](#page-39-1) 40.
- **6.** Make the power connection via the power adapter or the backside USB Type-C™ port, see "[Power](#page-42-0) [connection"](#page-42-0), [page](#page-42-0) 43.
- **7.** Connect a network cable between the Base Unit and the local network (make sure the Base Unit is connected to the internet to be able to reach the update server )
- **8.** Configure device.
- **9.** Register you device online to obtain your SmartCare package.
- **10.** Pair your Buttons, see "[Preparing](#page-58-0) the Buttons", [page](#page-58-0) 59 and/or install the ClickShare app.

[Getting](#page-24-0) started

## **CX-50 Gen2**<br>Installation

<span id="page-28-0"></span>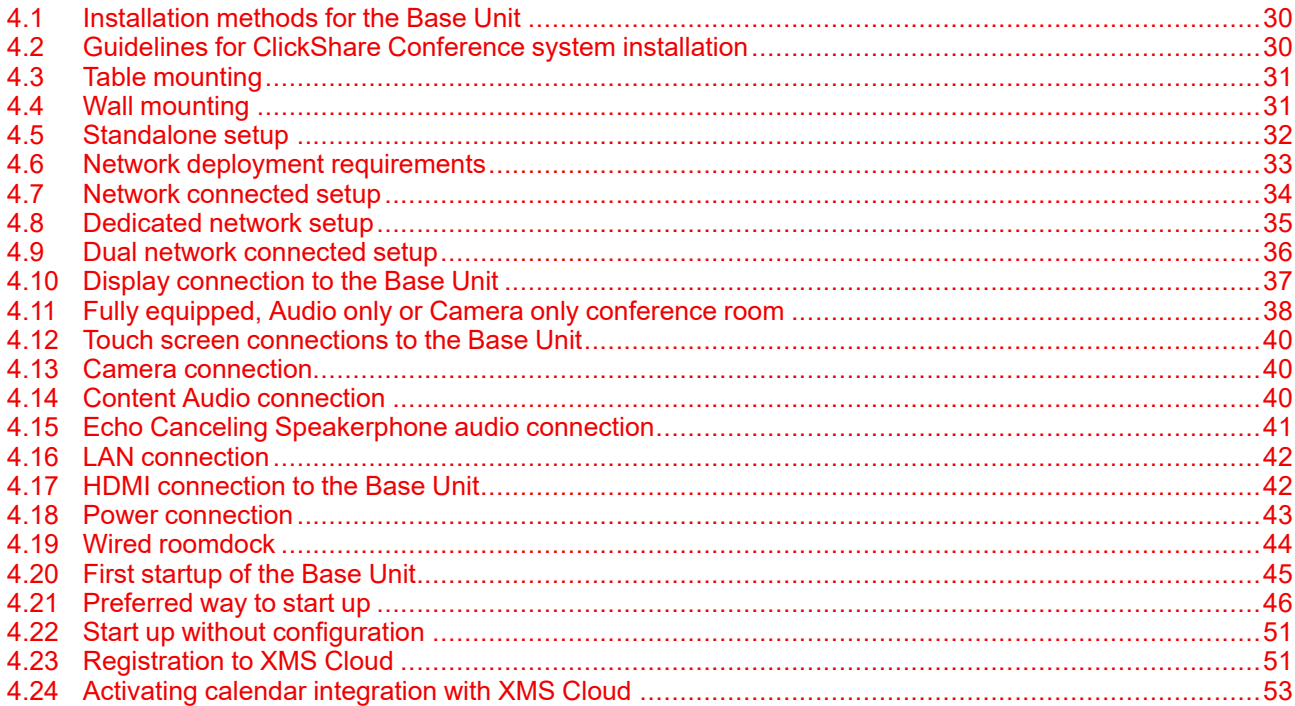

## <span id="page-29-0"></span>**4.1 Installation methods for the Base Unit**

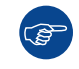

For optimal performance, install the Base Unit close to the display and avoid obstacles between the Base Unit and the Buttons.

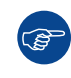

Make sure not to install the Base Unit in a metal enclosure.

#### **Physical installation**

The Base Unit can be installed in different ways in a meeting room.

- Table mount
- Wall mount

A Kensington lock is foreseen on one side of the Base Unit.

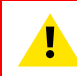

**WARNING:** Ceiling mount is not allowed !

#### **Standalone or network integration**

The Base Unit can be use as standalone unit or integrated in a corporate network.

- Out-of-the-box use
- Out-of-the-box use with Ethernet link
- Integration in enterprise network
- Dual network integration
- Integration in dedicated enterprice network

#### **Conferencing room setup**

- Full conferencing room setup
- Audio only conferencing room setup
- Video only conferencing room setup

### <span id="page-29-1"></span>**4.2 Guidelines for ClickShare Conference system installation**

#### **Overview**

- Keep your Base Unit up to date. For an optimal experience and to assure the security of the overall system free updates are multiple times available.
- It is recommended to connect the Base Unit to the network (wired Ethernet connection or wireless connection) for the best user experience for users, guests, employees and administrators. By doing so, both guests and employees can make use of BYOD services (e.g. AirPlay, Google Cast and Miracast) but also the ClickShare Apps without disconnecting from the wireless network or losing their internet connection.
- It is recommended to use a direct connection between the Conferencing Button and the Base Unit for high quality and low latency wireless conferencing.
- Place the Base Unit in an open emplacement and avoid installing a metallic shell.
- For an optimal user experience, both ClickShare and BYOD services such as AirPlay, Google Cast or Miracast, have different implementations for presence and proximity detection. To take full advantage of these mechanisms, we strongly advise to install the ClickShare Base Unit inside the meeting room, physically close to the display and not in a closed cabinet.
- Always connect your camera and/or audio device via USB to the Base Unit.
- For optimal security, it is strongly advised to change the default passwords.

• When connecting the Base Unit onto the corporate network to enable BYOD protocols and the ClickShare Apps to share, we strongly advise to change the standby mode to "eco standby". If not, BYOD protocols, the ClickShare apps and possibly the ClickShare Button will not be able to wake the Base Unit from standby.

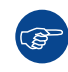

For a more detailed guidelines, see *"Network Deployment Guide"* available on the support pages of the product on Barco's website.

## <span id="page-30-0"></span>**4.3 Table mounting**

#### **Overview**

Put the Base Unit directly on the meeting room table.

The total weight of the Base Unit is 900 g.

## <span id="page-30-1"></span>**4.4 Wall mounting**

#### **About wall mounting**

No mounting bracket is needed to install the Base Unit on the wall. The Base Unit can be mounted in any position on the wall, but it is preferred to mount it with the connections downwards.

The total weight of the Base Unit is 900 g.

#### **Required tools**

- a drill (type of drill depends on the type of wall)
- Screwdriver (depending on the used screws)

#### **Required parts**

- 2 mounting screws, maximum head diameter of 6.5 mm
- 2 plugs

#### **How to install**

**1.** Drill two holes in the wall as indicated on the drawing.

Horizontal distance : 162 mm,

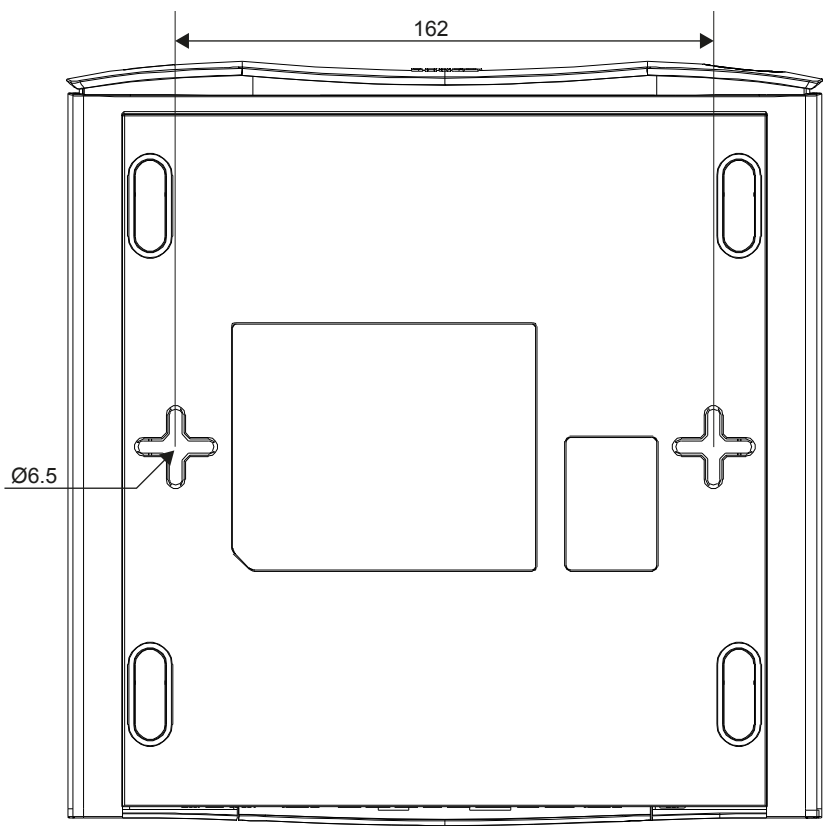

Image 4–1 Mounting holes

- **2.** Insert a plug in each hole (if needed, depends on the wall type) and drive in 2 screws. Do not drive in the screws completely.
	- *Note:* Mounting screws and plugs are not included in the CX-50 Gen2 box . The type of screws (骨) and plugs depend on the type of wall (stone, wood, plasterboard, ...) you are mounting the Base Unit to. Make sure the head of the screw is not larger than the hole in the bottom plate of the Base Unit (< 6.5 mm).
- **3.** Hook the Base Unit on both screw heads and slide the Base Unit downwards until it is fixed.

## <span id="page-31-0"></span>**4.5 Standalone setup**

#### **Overview**

This setup is the simplest in terms of installation and can be used for temporary setups and in organizations where central management and 3rd party integration are not required.

The ClickShare Base Unit and Button (s) operate directly out of the box, without any integration in the Enterprise network. It is advised to connect the Base Unit at least once to the internet in order to check for updates and register your device for SmartCare. Users can connect directly to the Base Unit via the ClickShare Buttons, after the Button are paired to the Base Unit, or using the ClickShare App or Miracast or with their mobile devices using Airplay or Google Cast.

Using a ClickShare Button allows you to stay connected to the internet. Users who wish to share with the ClickShare Desktop App, ClickShare Mobile App, AirPlay and Chromecast will have to connect to the Base Unit's access point and will only be able to access the internet if the device supports to use data (3G/4G) at the same time. Note that this requires the Base Unit's access point is not turned off, is visible and can be connected to by anyone.

Sharing via Miracast will only be possible via Wi-Fi direct.

Using the ClickShare Base Unit and Buttons directly out of the box is ideal for temporary setups, visitor centers and small to medium installations without network integration needs or possibilities. This setup requires the least installation effort and keeps any shared data completely separated from your Enterprise network. Updating and configuring the Base Units will need to be done manually.

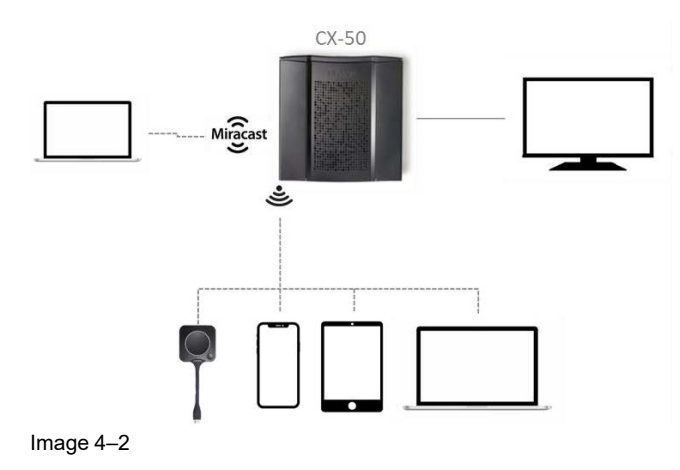

## <span id="page-32-0"></span>**4.6 Network deployment requirements**

#### **General**

This topic contains recommendations for integrating our device into your enterprise network. A detailed overview is given in terms of minimal requirements and required ports and firewall rules needed to be configured to make the specific function work.

#### **Base Unit: first-time setup**

- **Activation and update**: for this action, similar to the auto-update functionality described below, an outbound TCP connection on port 443 is required towards update.cmp.barco.com and assets.cloud.barco. com.
- **Connection to XMS Cloud** for activating SmartCare and XMS Cloud functionality: TCP Port 443 outbound to \*.azure-devices.net, \*.core.windows.net and global.azure-devicesprovisioning.net.

The first-time setup requires a laptop with access to:

- XMS Cloud: outbound TCP Port 443 to xms.cloud.barco.com
- MyBarco portal: outbound TCP Port 443 to \*.barco.com (login/xms.cloud.barco.com).
- (Optional) Web Configurator of the device: TCP ports 80 and 443 to the Base Unit or ability to connect directly to the Base Unit's Wi-Fi.

#### **Overview of the required ports**

Open the following ports on your network to ensure that you can share content via ClickShare:

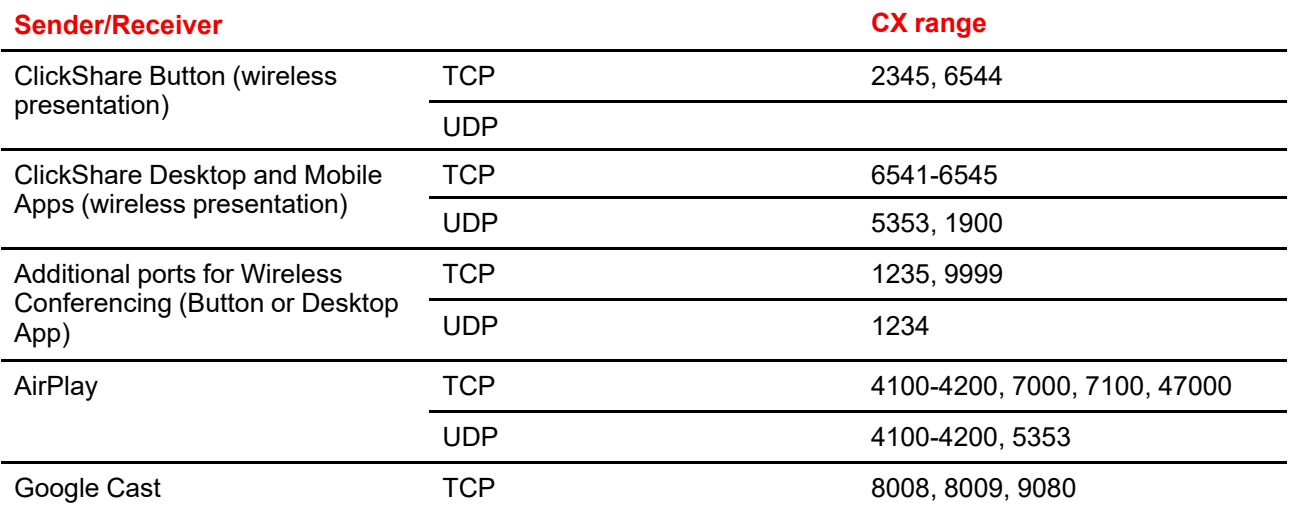

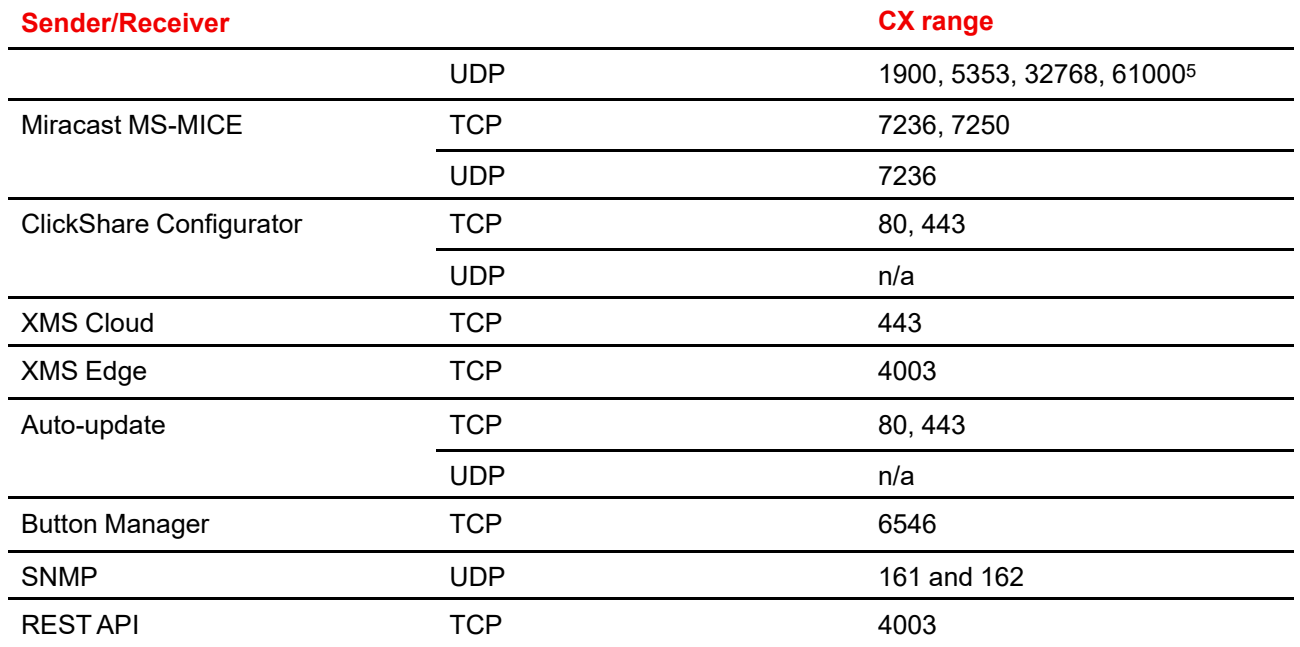

## <span id="page-33-0"></span>**4.7 Network connected setup**

#### **Overview**

This is the simplest installation which offers a seamless experience for employees and is the recommended setup for temporary setups, visitors' centers, small to medium installations without network integration needs, for internal meeting rooms, for companies with a flat network topology or when the ClickShare Button will be the main way for people to the system.

In this default mode, ClickShare Buttons and Base Units operate directly out of the box (Buttons must be paired to the Base Unit before they can be used) and users can share to the Base Unit with the ClickShare Desktop App, the ClickShare Mobile App, AirPlay, Google Cast via the network to which the Base Unit is connected without losing the internet connectivity. Sharing via Miracast depends on the configuration of the device.

Using a ClickShare Button allows guests to stay connected to the Guest LAN and thus retain internet connectivity. Guest mobile devices will usually need to connect to the Base Unit directly and will only be able to access the internet if the device supports to use data (3G/4G) at the same time.

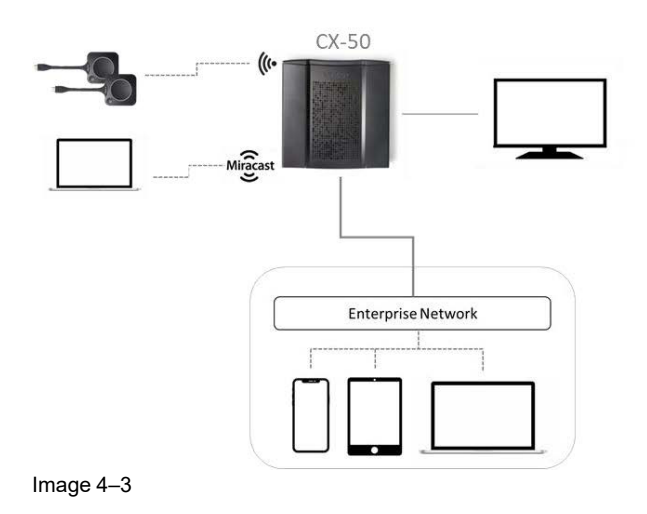

5. Google Cast will pick a random UDP port above 32768 to facilitate video streaming.

#### **Miracast on CX-50**

When the Base Unit is connected to the network via the LAN cable, than Miracast can be used via Wi-Fi Direct and over infrastructure (MS-MICE).

When the Base Unit is connected to a wireless network via client mode, than Miracast can be used via Wi-Fi Direct and Over Infrastructure (MS-MICE). If the Base Unit is set up in a dual network configuration, MS-MICE will only be available on the LAN connection. When not connected to that network, the user's device will connect to the Base Unit through Wi-Fi direct.

## <span id="page-34-0"></span>**4.8 Dedicated network setup**

#### **Overview**

This installation offers an isolated network setup where all connections from and to the Base Units can be controlled. This dedicated AV (or ClickShare) network or VLAN can be used for more fine-grained access control, to ensure no connection can happen between any of the connected physical or virtual LANs or to separate all ClickShare traffic from all other IP traffic to ensure business requirements in terms of bandwidth, security and latency.

In this setup, the configurations can widely differ depending on network topology and security requirements in the organization. Here, we will describe a simple setup where the Base Unit is placed in a dedicated AV VLAN, a commonly used practice within organizations.

In this setup, ClickShare Buttons and Base Unit operate directly out of the box (Buttons must be paired to the Base Unit before they can be used)). Since the Base Unit has been installed in a dedicated network, firewall configuration will be required to enable the use of the ClickShare Desktop App, the ClickShare Mobile App, AirPlay and Google Cast over the network

If the firewall is not configured to allow connections from either the guest Wi-Fi or the employee Wi-Fi, users can connect to the wireless access point of the Base Unit to share with the ClickShare Desktop App, ClickShare Mobile App, AirPlay and Chromecast and will only be able to access the internet if the device supports to use data (3G/4G/5G) at the same time. Note that this requires that the Base Unit's access point is not turned off, is visible and can be connected to by anyone. Mobile users are limited to the experience described in the standalone setup. For Miracast, the Base Unit will have to be configured for Miracast to offer a Wi-Fi direct connection.

Connecting the Base Unit to the Enterprise network opens the possibility for using the eXperience Management Suite (XMS) for central management and/or using the auto-update functionality to keep your installed base up to date.

A Base Unit which is connected to the network, can be monitored through SNMP, can be controlled and monitored by other 3rd party systems such as Crestron or can be interfaced through the ClickShare REST API.

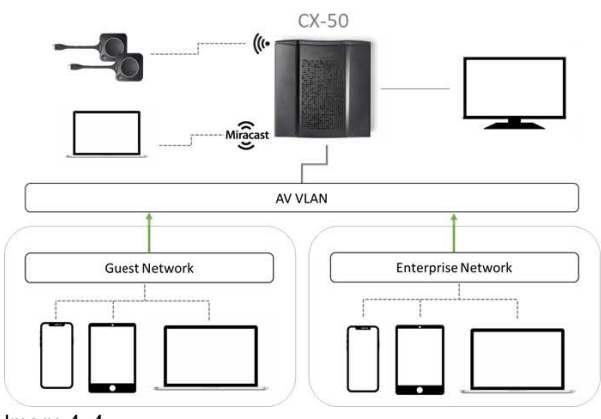

Image 4–4

#### **How to setup via the Configurator**

- **1.** Connect the Base Unit and browse to the *ClickShare Configurator* and log in.
- **2.** Select *Button* in the *System* menu and click **Edit settings**.

Select *External Access Point* from the drop down menu and select the preferred authentication mode and fill out the details.

Click **Save Changes**. For more information, see "[Buttons"](#page-106-0), [page](#page-106-0) 107

- **3.** Pair the Buttons again with the Base Unit.
- **4.** Optionally the Base Unit's WiFi can be set to Access Point or can be set to Off. For more info, see "[Wi-Fi](#page-83-0) settings, [Wireless](#page-83-0) Client", [page](#page-83-0) 84

#### **Setup via XMS**

- **1.** Log in to XMS and go to the *Base Units* tab.
- **2.** In the device list select the Unit(s) for deploying network integration mode.
- **3.** Open the *Configure* dropdown list and choose *Network integration*.
- **4.** Select one of the authentication modes for network integration mode and fill out the details.
- **5.** Re-pair the ClickShare Buttons with the updated Base Unit(s) to apply the new configuration For more detailed information on how to use XMS, consult the XMS user guide.

### <span id="page-35-0"></span>**4.9 Dual network connected setup**

#### **Overview**

This installation offers a seamless experience for employees and guests and is the recommended setup for any organization with an advanced network configuration, for meeting rooms which will be frequently used by guests, visitors and externals or when the ClickShare Apps and native BYOD protocols, such as AirPlay, Google Cast and Miracast, will be frequently used in the organization.

In this setup, ClickShare Buttons connect directly to the Base Units access point with the CX-50.

Users can share to the Base Unit with the ClickShare Desktop App, the ClickShare Mobile App, AirPlay, Miracast and Google Cast via either network to which the Base Unit is connected. Miracast MS-MICE will only be available through the LAN connection, all other devices will connect to the Base Unit directly over Wi-Fi direct.

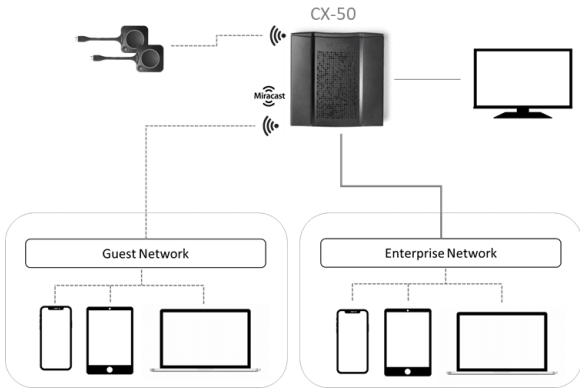

Image 4–5

#### **How to setup via the Configurator**

- **1.** Connect the Base Unit and browse to the *ClickShare Configurator* and log in.
- **2.** Select *Button* in the *System* menu and click **Edit settings**.

Select *External Access Point* from the drop down menu and select the preferred authentication mode and fill out the details.

Click **Save Changes**. For more information, see "[Buttons"](#page-106-0), [page](#page-106-0) 107.

**3.** Pair the Buttons again with the Base Unit.
**4.** Optionally the Base Unit's WiFi can be set to Access Point or can be set to Off. For more info, see "[Wi-Fi](#page-83-0) settings, [Wireless](#page-83-0) Client", [page](#page-83-0) 84

#### **Setup via XMS**

- **1.** Log in to XMS and go to the *Base Units* tab.
- **2.** In the device list select the Unit(s) for deploying network integration mode.
- **3.** Open the *Configure* dropdown list and choose *Network integration*.
- **4.** Select one of the authentication modes for network integration mode and fill out the details.
- **5.** Re-pair the ClickShare Buttons with the updated Base Unit(s) to apply the new configuration For more detailed information on how to use XMS, consult the XMS user guide.

## **4.10 Display connection to the Base Unit**

#### **Ways to connect a display to the Base Unit**

Way 1: Connect your display via a HDMI cable to the Base Unit.

Way 2: For displays who support video via USB, connect your display via an USB cable to the USB Type C port of the Base Unit.

Way 3: For dual display, connect one display with the HDMI output of the Base Unit and connect the second display to the USB Type C port of the Base Unit.

#### **Connection via HDMI**

**1.** Connect the Base Unit to the display using a HDMI cable.

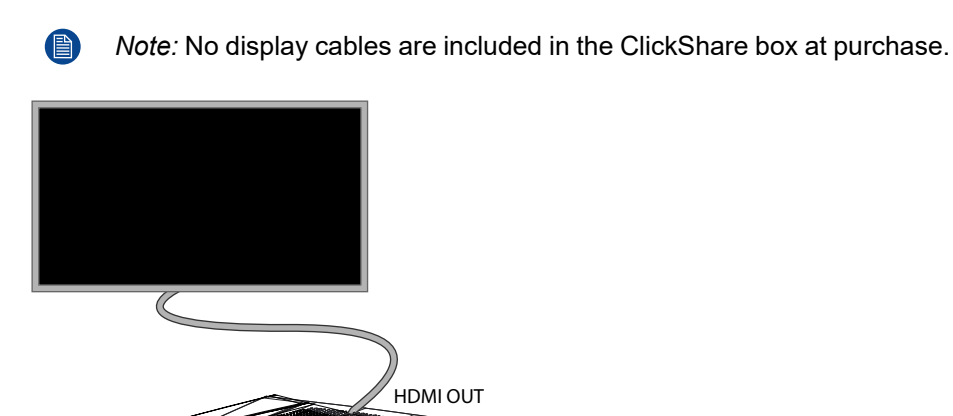

Image 4–6

When setting up a display configuration, connect the HDMI cable to the display. When necessary, use an adapter piece to connect to a display port or a DVI port on the display side.

To guarantee picture quality, 4K capabilities and limit EMC exposure 360-degree bond shielding HDMI cables supporting the HDMI 2.0 specification should be used.

#### **Connection via USB**

**1.** Connect the USB Type-C port at the backside of the Base Unit to the USB input of the display (only for displays supporting video via USB).

Check Barco's website for the full list of supported/adviced cables.

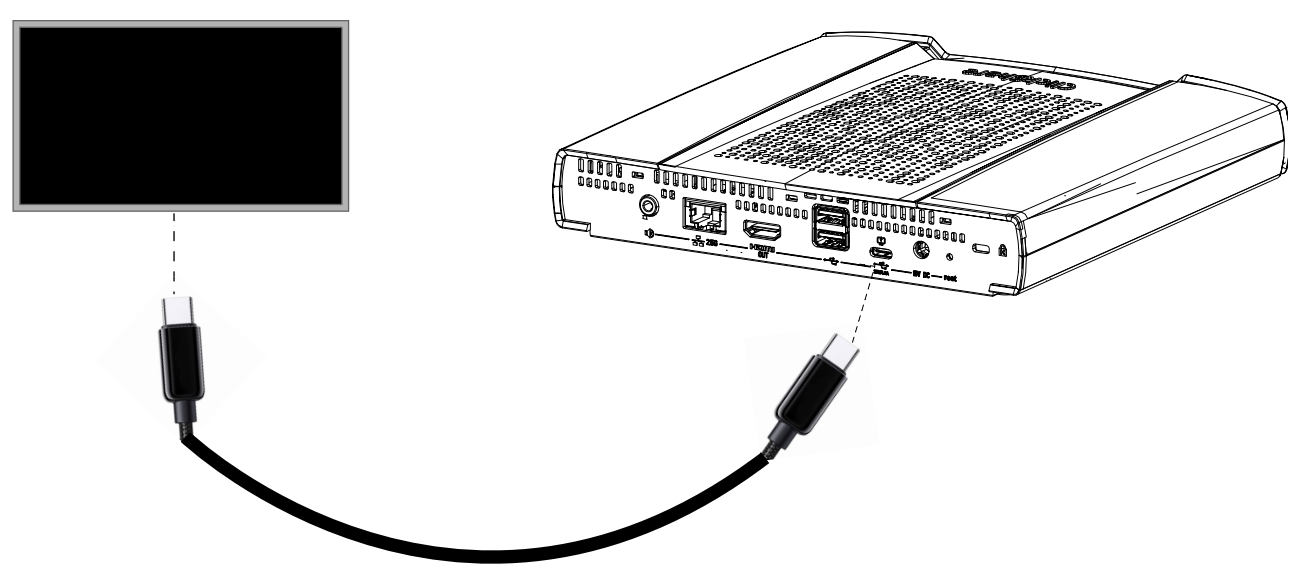

Video and audio is transferred via the USB cable to the display.

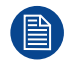

When the display is connected via USB Type-C port and that display has extra USB Type-C port(s), these ports can be used to connect a camera and/or an echo canceling speakerphone. Next to that, when the display is be able to output 90W or 100W (20V/5A or 20V/45A) via the USB Type-C connection, the Base Unit can be powered via that way.

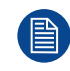

When an HDMI and USB Type-C connection is made between the Base Unit and the display, the HDMI connection has priority.

#### **Dual display connection**

**1.** Connect one display to the HDMI out of the Base Unit.

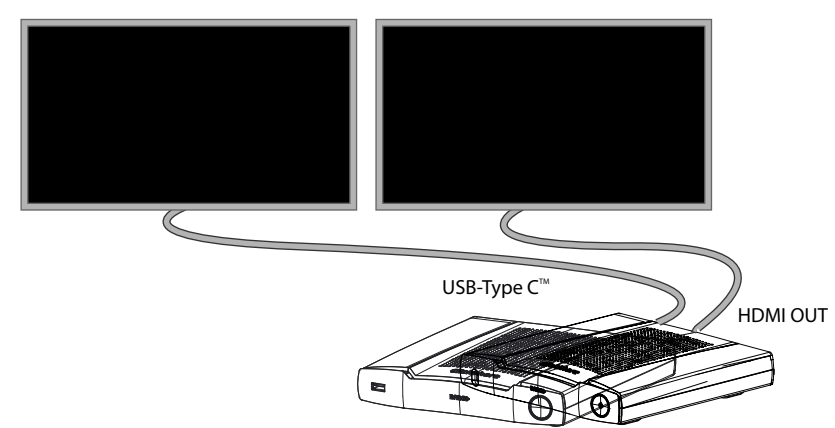

Image 4–8

**2.** Connect the second display via USB to the backside USB Type-C port of the Base Unit.

## **4.11 Fully equipped, Audio only or Camera only conference room**

#### **Fully equipped conference room**

The following components should be available in the room:

• USB camera must support at least a resolution of 720p.

• a combined speaker - microphone system connected via USB.

When connecting with the Button, it allows you to connect the room speakerphone, microphone and camera wireless to your laptop and use the better equipment of the room in your video conferencing call.

In most video conferencing tools the selection of the room peripherals (camera and speakerphone) will happen automatically.

Icons on the wallpaper indicate the availability and status of the peripherals in the room. When one of them is not attached to the Base Unit allowing to create an audio only meeting room or a video only meeting room, the corresponding icon will not be shown on the wallpaper.

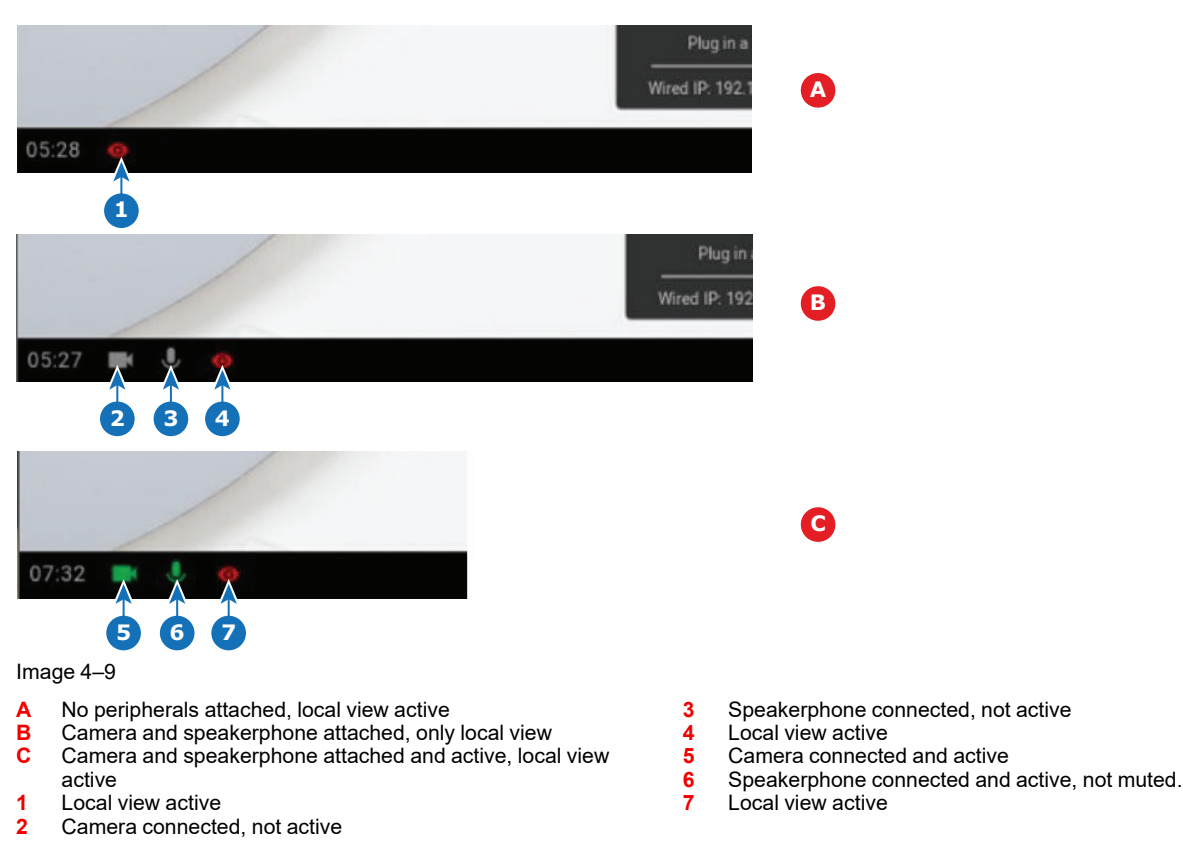

Note: the muted state of the microphone is indicated by a microphone symbol with a dash through the symbol.

With just one click in the ClickShare App you join the next virtual meeting on your agenda. Your Outlook calendar automatically synchronizes with the ClickShare Collaboration App. The next Microsoft Teams meeting on your agenda is shown in the ClickShare App: join that call with just one click, your Teams App will open automatically and your call will start immediately. The same is true for your Zoom, Webex or other calls as well.

One click to share your content. Start sharing content in a Microsoft Teams, Zoom or Webex call and ClickShare automatically shares the same content to the meeting room display.

#### **Audio only room**

Audio only rooms have just a combined speaker - microphone system connected via USB.

When connecting with the Button or ClickShare desktop app, it allows you to connect the room speakerphone and microphone to your laptop for use in a conferencing call.

#### **Video only room**

Video only rooms have just an USB camera connected to the Base Unit.

## **4.12 Touch screen connections to the Base Unit**

#### **About the connection**

A single screen can be connected to the Base Unit.

To connect video, an HDMI connection should be made between the Base Unit and the display. To connect the touch functionality, an USB cable should be connected between the touch screen and the Base Unit. A list of supported touch screen can be found on Barco's website. See *https://www. barco. [com/en/support/docs/](https://www.barco.com/en/support/docs/TDE9538) [TDE9538](https://www.barco.com/en/support/docs/TDE9538)*.

#### **To connect**

- **1.** Connect a HDMI cable between the Base Unit and touch screen display. When necessary, use an adapter piece to connect to a display port or a DVI port on the display side.
- **2.** Connect the USB output of the touch screen with an USB connector on the Base Unit.

## **4.13 Camera connection**

#### **About USB cameras**

Any USB camera with at least a resolution of 720p can be connected to the Base Unit. A list of supported cameras can be found on Barco's website.

Since the USB ports are USB 2.0 ports, HDMI cameras are supported via HDMI to USB converter.

#### **To connect**

**1.** Connect the camera via USB to the Base Unit.

Camera connected to the Base Unit is accessible when plugging in the Button. No drivers required, all camera's will be visible to the user as "ClickShare Camera".

## **4.14 Content Audio connection**

#### **About content audio (no speakerphone connected)**

The ClickShare Button captures the audio output of the user's laptop and sends it to the Base Unit together with the video signal. The audio can be output at line levels from the mini jack socket (3.5mm), TOSLINK socket or via the HDMI connector (can be set in the configurator).

It is up to the user to decide whether or not to send the audio signal together with the video signal. The user can decide this by using the same tools as he would to control the laptop's speakers or a headphone: the audio controls of the operating system or the physical buttons on the keyboard of their laptop (mute/unmute, lower volume, higher volume).

There will be synchronization between the audio and video signal when the user is sharing content.

#### **About content audio (speakerphone connected)**

The content audio captured on the user' laptop is transmitted via the sharing Button to the Base Unit and is send to USB port with speakerphone connected.

#### **Audio via HDMI (no speakerphone connected)**

When your display is connected via HDMI and it supports audio, a separate audio connection is not necessary. The audio signal is sent together with the video signal to the display.

When USB speakerphone is attached to the Base Unit, this will output all audio. Even if separate audio system is attached.

#### **How to connect separate audio**

**1.** When using the analog output, connect an audio cable with mini jack (3.5mm) into the analog audio output of the Base Unit.

When using the digital output, connect an fibre optical cable with TOSLINK connector into the digital audio output of the Base Unit.

**2.** Connect the other side to the meeting room's sound system.

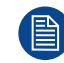

Audio output needs to be selected in the Configurator, for more info, see "[CX-50](#page-64-0) Gen2 [Configurator](#page-64-0)", [page](#page-64-0) 65.

#### **Sound is not sent out**

In some Windows environments sound is not sent out. This can be solved as follow (depending on your Windows version):

E.g. for Windows 7:

- 1. Right click on the sound icon in the system tray and select *Default device*. The *Sound* window opens.
- 2. Select Speakers ClickShare, select *Set default* and click **Apply**.

E.g. for Windows 10

- 1. Click on the sound icon in the system tray and click on the arrow up to open possibilities.
- 2. Select the desired device.

## **4.15 Echo Canceling Speakerphone audio connection**

#### **About echo canceling speakerphone audio**

The audio capture by an echo canceling speakerphone connected to the Base Unit is send to the Button and can be used in remote conference. The content audio transmitted from the Button to the Base Unit is send to the speakerphone.

It is a bidirectional audio transmission between the Button and the speakerphone.

#### **USB speakerphone support**

A list of supported speakerphones can be found on Barco's website.

#### **How to connect an echo-canceling speakerphone**

**1.** Connect your speakerphone device via USB to the Base Unit.

When USB speakerphone is attached to the Base Unit, this will output all audio. Even if separate audio system is attached for the content audio..

#### **Sound is not sent out**

In some Windows environments sound is not sent out. This can be solved as follow:

E.g. for Windows 7

- 1. Right click on the sound icon in the system tray and select *Default communication device*. The *Sound* window opens.
- 2. Select Echo Cancelling Speakerphone, select *Set default* and click **Apply**.

#### E.g. for Windows 10

- 1. Click on the sound icon in the system tray and click on the arrow up to open possibilities.
- 2. Select the desired device.

#### **What happens if you select the wrong audio device**

- When you are sharing screen content and the audio goes through the speakerphone
	- Audio will be played out in the room even when not sharing
	- Audio will be transmitted low-latency, so there will be no lip-sync
	- Due to aggressive jitter adaptation, the sound (esp. music) might not be 100% fixed tone
- When you use the ClickShare speaker in your UC&C call
	- Audio will have additional delay
	- Audio will not be outputted when you are not on screen, potentially giving you a false feeling of "ended call" or "muted state"
- When you do not select the room speakerphone as microphone, but your laptop's microphone in combination with a ClickShare Speaker or the room speakerphone:
	- High probability of echo for remote participants!
	- Bad microphone pickup in the room

## **4.16 LAN connection**

#### **About LAN connection**

The Base Unit can be connected to a local network or directly to a laptop.

Maximum allowed LAN speed: 1000 Mbit

We do strongly advise the LAN connection and the use of XMS cloud for configuration, monitoring and additional functionality. The LAN connection also greatly improves the user experience when using the ClickShare Apps and native sharing protocols such as Airplay and others.

#### **How to connect**

- **1.** Insert a network cable with RJ-45 connector into the LAN port.
- **2.** Connect the other side to a LAN.

## **4.17 HDMI connection to the Base Unit**

#### **About HDMI in**

By default there is no HDMI in to the Base Unit. To connect HDMI to the Base Unit a Barco adapter must be used. This adapter makes it possible to connect an HDMI source to the Base Unit and a USB Type-CTM port remains available. The connected HDMI signal will be converted to DipslayPort over USB-C.

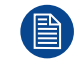

DisplayPort over USB-C needs bo be enabled in the *Configurator*, tab page *Display & Audio*, *Inputs*.

#### **Required parts**

Barco HDMI-in to USB-C convertor kit (R9861581)

#### **How to connect**

**1.** Connect the USB Type-C™ connector of the HDMI adapter with the front USB Type-C™ port (1).

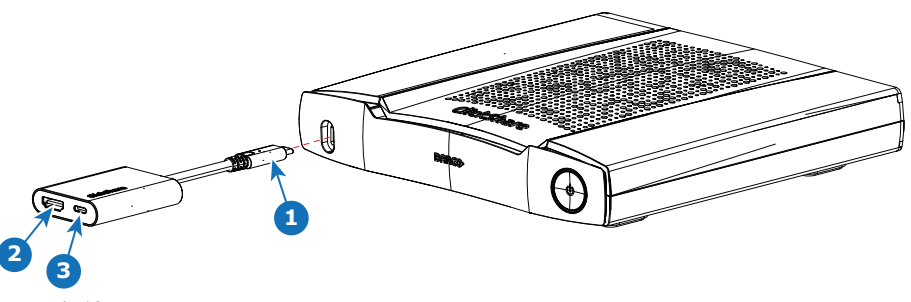

- **2.** Connect your HDMI source with an HDMI cable to the HDMI input of the HDMI adapter (2)
- **3.** The spare USB Type-C™ port can be used for wired roomdock.

## **4.18 Power connection**

#### **About power connection**

The Base Unit can be powered in two ways:

- Via a 19VDC network adapter
- Via USB Type-C™

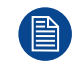

When both connections are made, the external power adapter has the priority.

#### **About the power adapter**

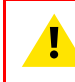

**WARNING:** Use a power cord which complies to local regulations. If not included in the box, contact your local dealer for a correct power cord.

The Base Unit is intended to be powered by the Barco supplied power adapter ATM090T-A190, with power specifications: input 100-240V, 1.2A 50/60Hz and output 19 VDC 4.74A.

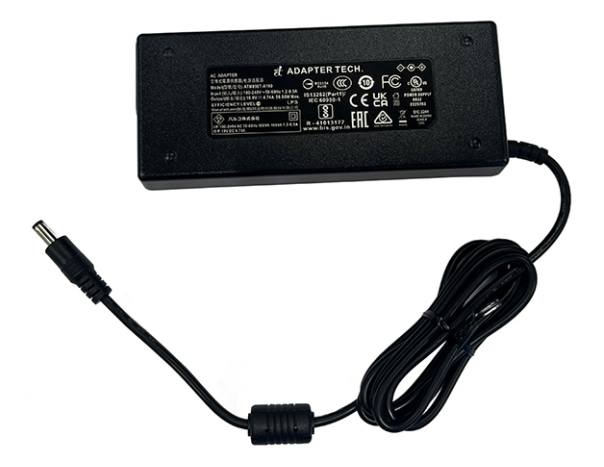

Image 4–11

#### **Via the power adapter**

- **1.** Plug the barrel connector of the power adapter into the power input of the Base Unit.
- **2.** Slide a power input adaptor piece (US, AU, IN, CH, EU or UK) on the power adapter of the ClickShare until it clicks. Use the one

which is applicable in your country.

**3.** Connect the power cable to the wall outlet.

#### **Via USB and display**

**1.** Connect the USB Type-C port at the backside of the Base Unit to the USB input of the display (only for displays that can deliver power to the USB port)

Minimum power specification for the USB of the display are: 90W or 100W (20V/5A or 20V/4.5A)

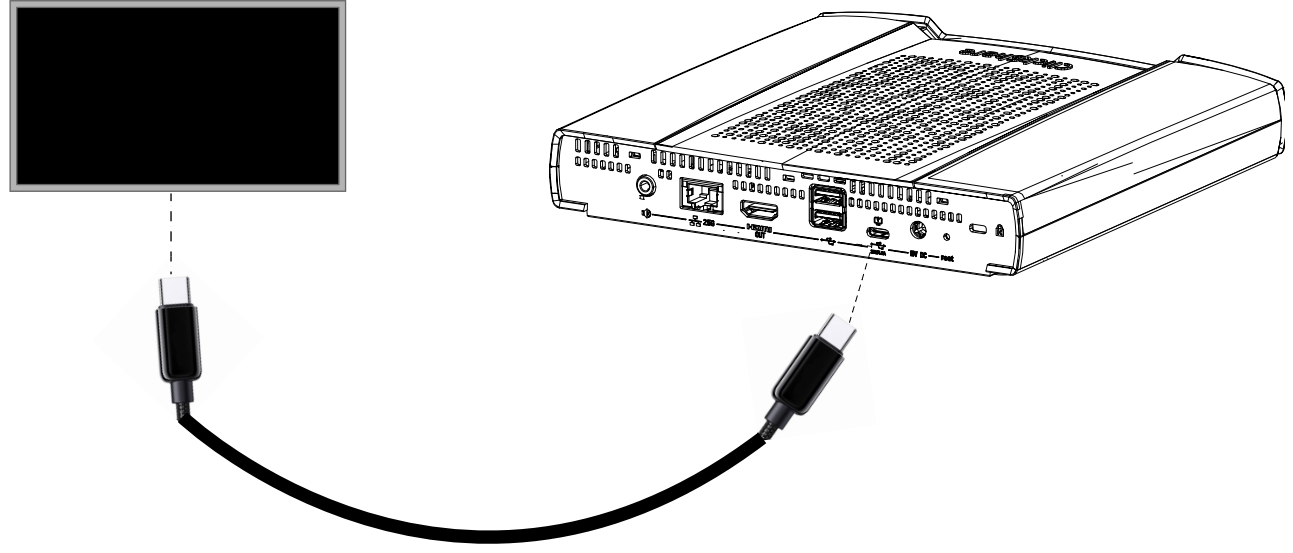

Image 4–12

The display sends power to the Base Unit and the Base Unit sends video signal to the display.

## **4.19 Wired roomdock**

#### **About wired roomdock**

The front USB Type-CTMport supports the wired roomdock functionality.

With wired roomdock, the user can share high resolution and frame rate content and connect to the room audio and video over a wired connection.

#### **How to connect**

**1.** Make a connection between the laptop USB Type-C™port and the front USB Type-C™port of the Base Unit (can also with the USB Type-C<sup>TM</sup>port on the Barco HDMI-in to USB-C convertor)

*Note:* Make sure that the laptop USB Type-C™port supports display port alternate mode. 4

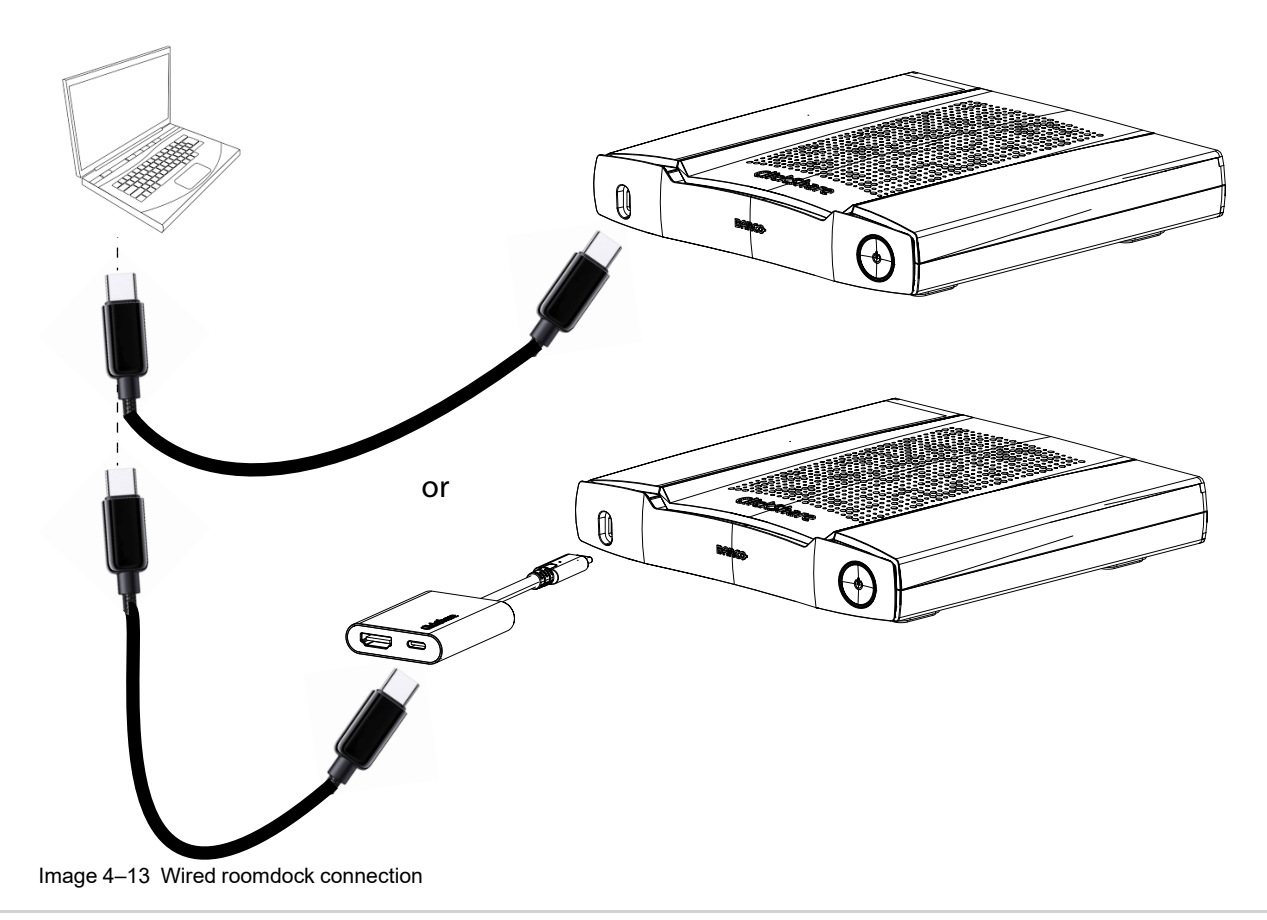

Before Wired Roomdock can be used, configure it in the Configurator. Go to *Display & Audio* and select *Input*. For more info, see ["Display](#page-78-0) setup, Inputs", [page](#page-78-0) 79

## **4.20 First startup of the Base Unit**

#### **Workflow**

B

**1.** First time boot of the Base Unit.

The following screen is seen on the connected monitor.

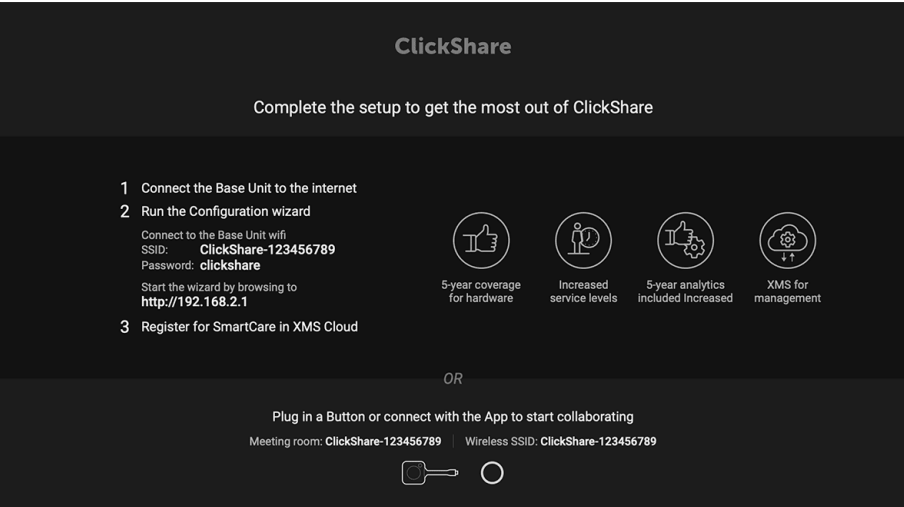

Image 4–14 Onboarding screen

There are now 2 ways to continue:

- 1. Check for updates (optional), configure your Base Unit and register to XMS Cloud. See ["Preferred](#page-45-0) way to [start](#page-45-0) up", [page](#page-45-0) 46
- 2. Plug in a button and start sharing your screen. See "Start up without [configuration](#page-50-0)", [page](#page-50-0) 51

## <span id="page-45-0"></span>**4.21 Preferred way to start up**

#### **What will be done?**

After an optional firmware update check, the configuration wizard should be started to configure the Base Unit. To finalize the complete startup, the Base Unit can be registered to XMS Cloud to get your SmartCare package. That package contains a 5-year coverage for hardware, increased service levels, 5-year analytics and XMS for management.

#### **How to handle**

**1.** Connect the device's WiFi with the given instructions.

The default SSID is ClickShare-<serial number>.

Password : clickshare

**2.** Once your WiFi connection is made, continue with the network setting of your device.

Browse to *<http://192.168.2.1>*

The ClickShare Configurator wizard starts up.

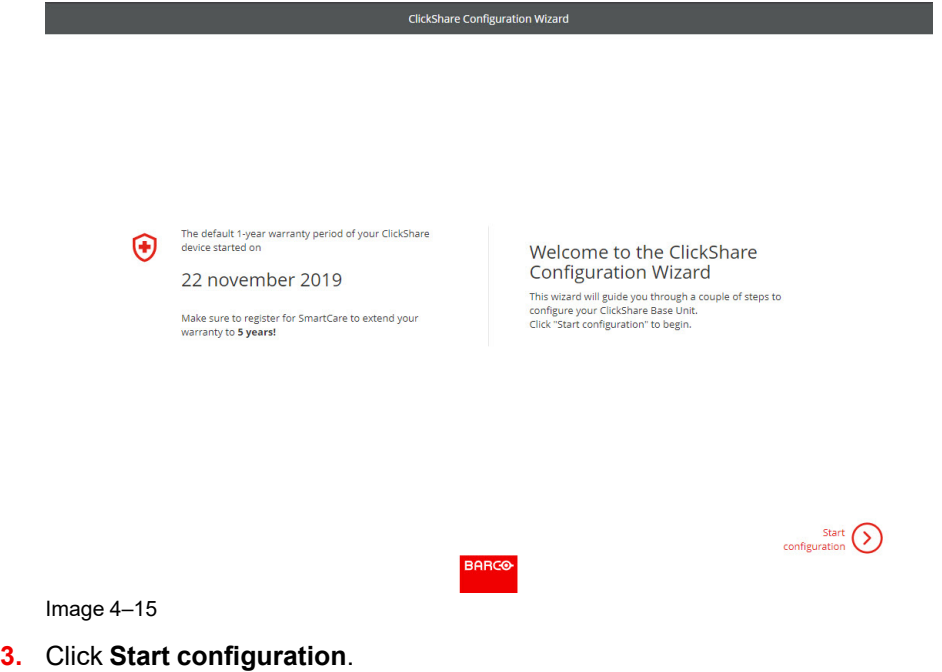

The *Firmware* update window opens.

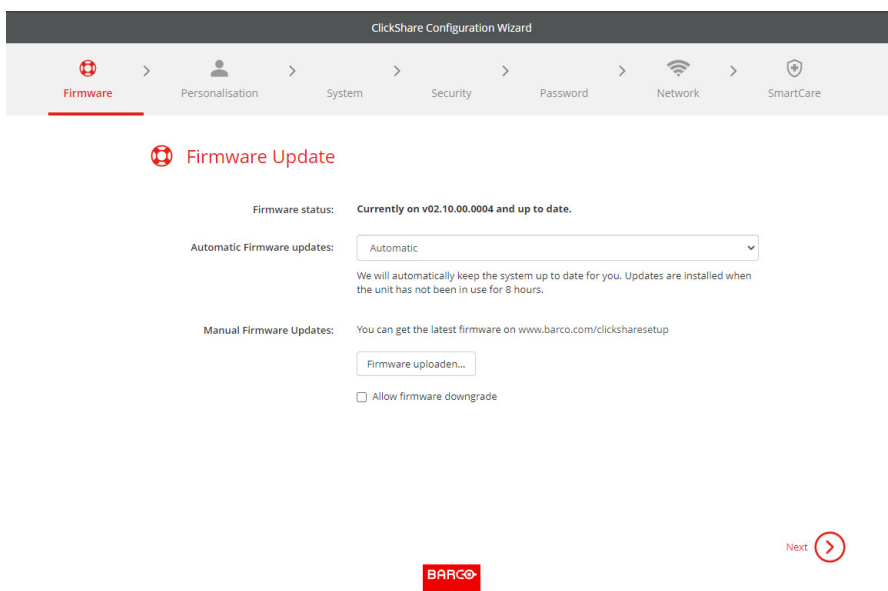

Image 4–16

When connected to the internet you can select *Automatic* for firmware update (recommended). If you set it on *No*, you still have the choice to manually update by downloading the software on an USB stick.

When connected to the internet and the setting is set to *Automatic*, the software check will be done and the latest version will be downloaded but the update of the firmware will be executed only when finishing the configuration wizard.

For more info about automatic firmware update, see ["Firmware](#page-113-0) Update", [page](#page-113-0) 114.

Click **Next** to continue to the next page and **Back** to return to the previous page.

**4.** Personalisation step.

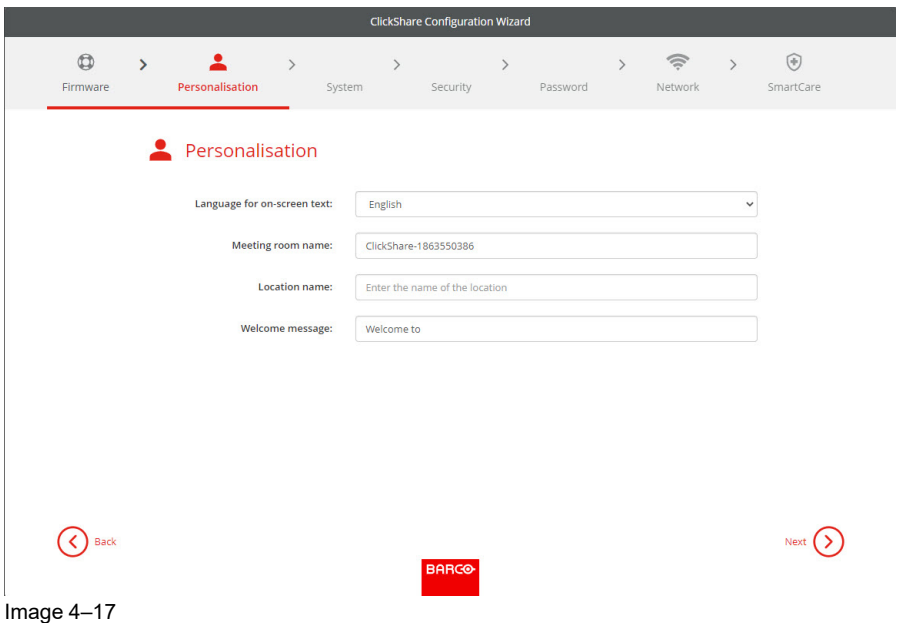

Enter the on screen language you want to use. For more info, see "On-Screen ID [information](#page-71-0)", [page](#page-71-0) 72. Enter the meeting room name, location name and welcome message. For more info, see ["On-Screen](#page-71-0) ID [information"](#page-71-0), [page](#page-71-0) 72.

**5.** System settings

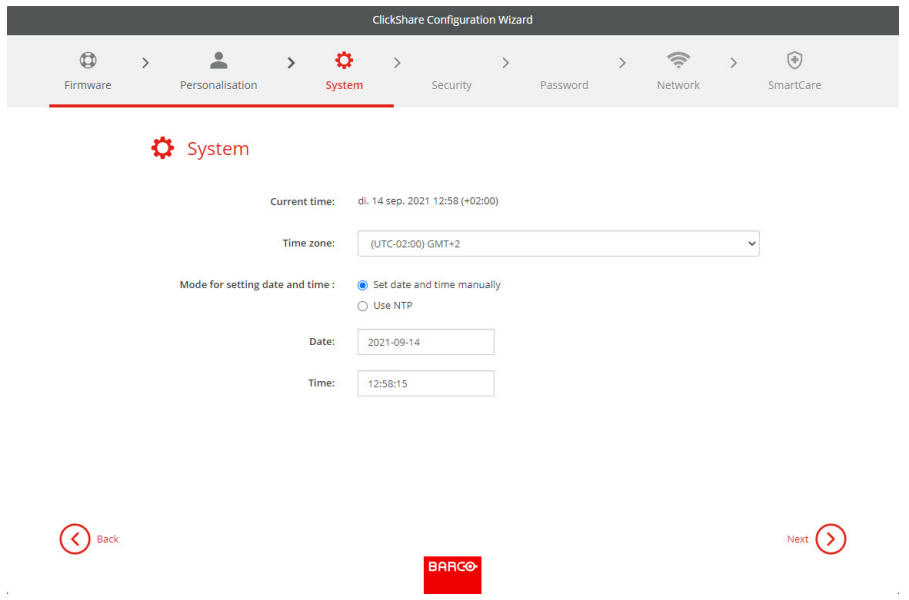

Enter a time zone and make a selection between manual time setup and the use of NTP. For more info about manual time setup, see "Date & Time setup, [manually"](#page-103-0), [page](#page-103-0) 104. For more info about the use of an NTP server, see "Date & Time setup, time [server"](#page-105-0), [page](#page-105-0) 106.

**6.** Security settings

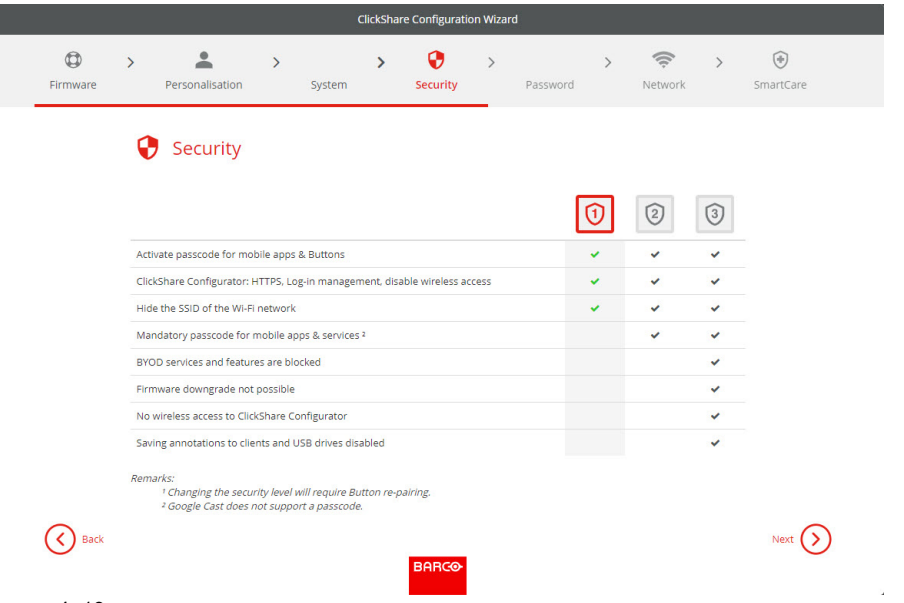

Image 4–19

Set the desired security level. For more info, see "[Security,](#page-99-0) security level", [page](#page-99-0) 100.

**7.** Password change

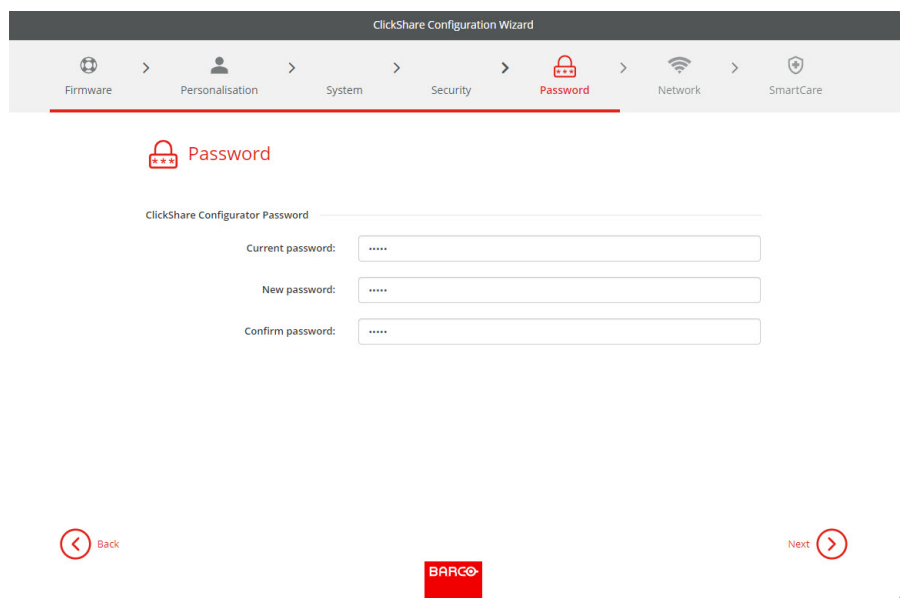

We advise to change the default password to enter the Configurator. For more info, see "[Security,](#page-100-0) [passwords](#page-100-0)", [page](#page-100-0) 101.

**8.** Network settings

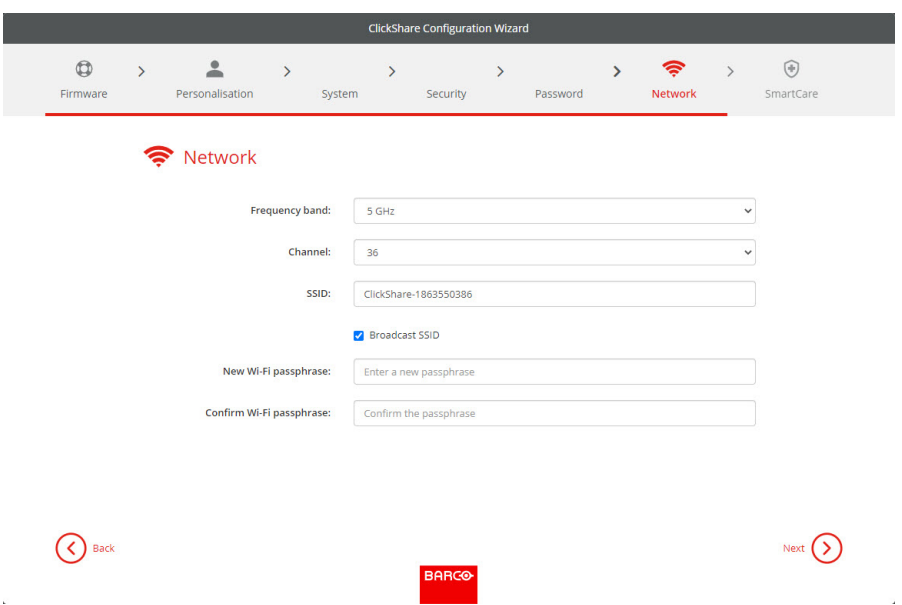

Image 4–21

Select the frequency band, channel and enter a Wi-Fi passphrase when desired. For more info, see ["Wi-Fi](#page-83-0) settings, [Wireless](#page-83-0) Client", [page](#page-83-0) 84.

**9.** SmartCare registration

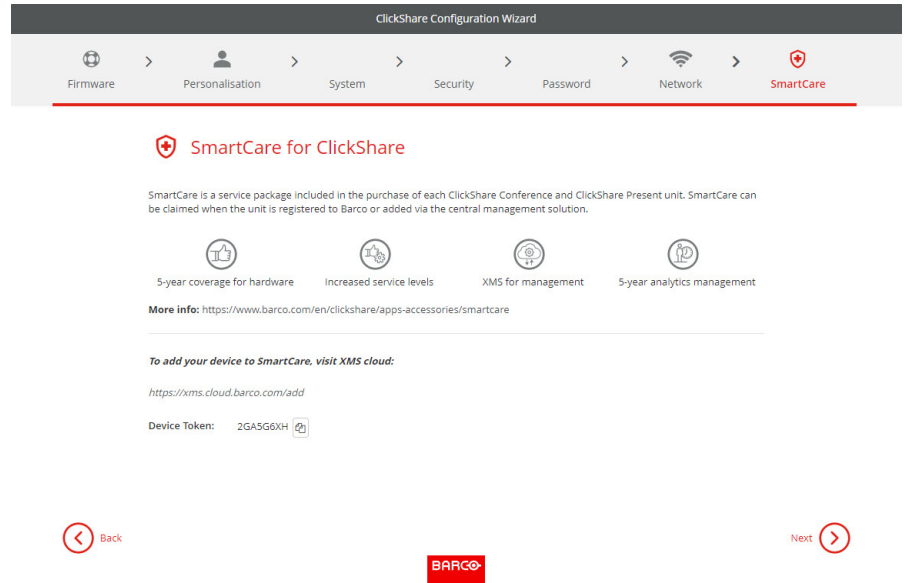

To benefit from the SmartCare program, your device should be registered to XMS Cloud. Copy your device token by clicking on the copy icon next to the token.

Click on the link to start the registration procedure.

Follow the procedure in ["Registration](#page-50-1) to XMS Cloud", [page](#page-50-1) 51.

**10.** Overview page

I

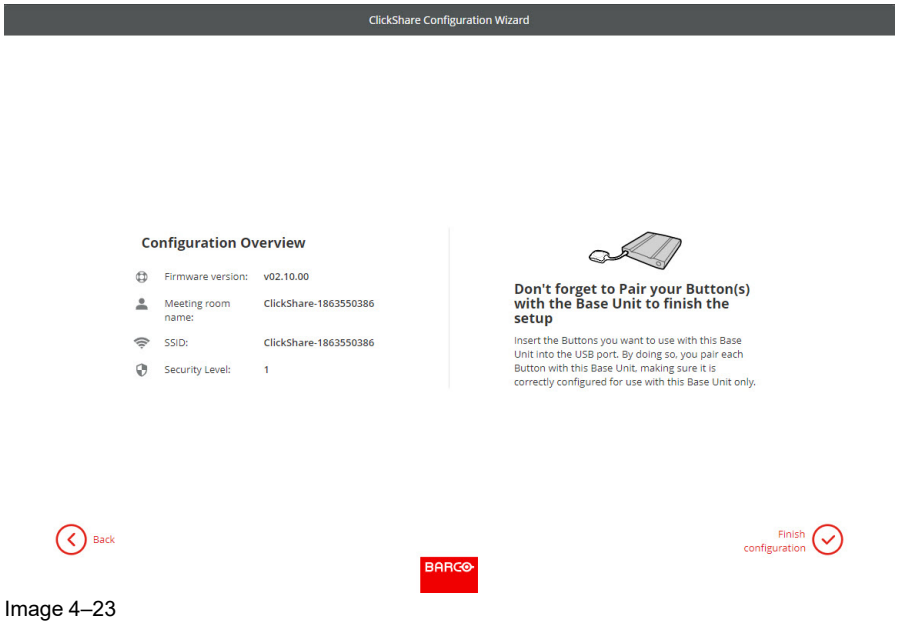

<span id="page-49-0"></span>Gives an overview of the current configuration.

Click **Finish configuration**. When your device is connected to the internet and firmware update was set to automatic, a software check and an update will be executed. The Configurator starts automatically with a message that your device is configured.

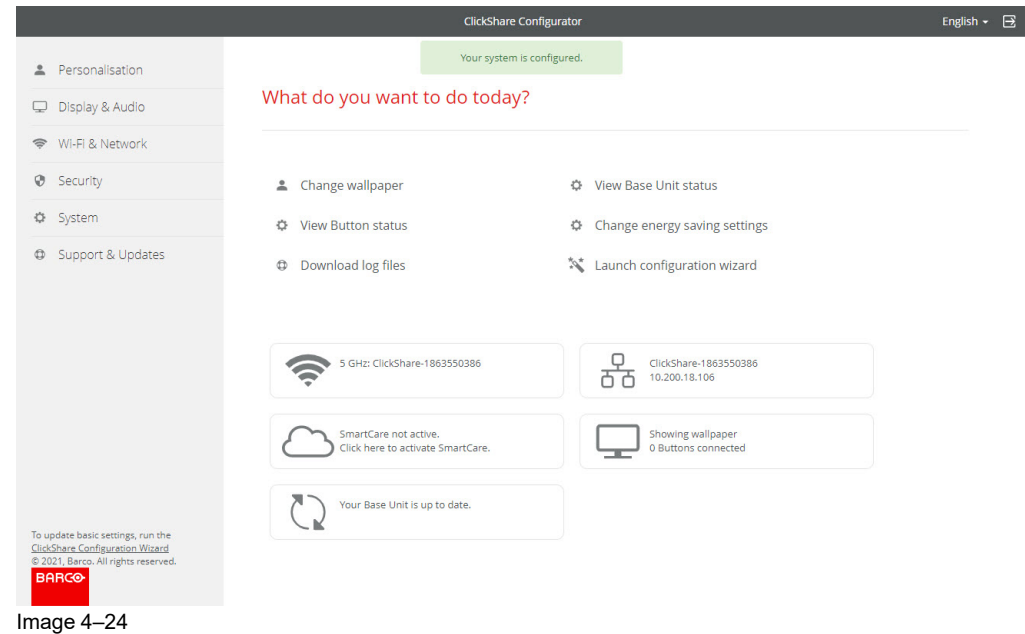

## <span id="page-50-0"></span>**4.22 Start up without configuration**

#### **How to start**

**1.** Plug in a Button and start sharing your screen.

As soon as a user connects to the Base Unit, the default wallpaper will be shown on the meeting room display and the unit can be used with it's default configuration. However, as long as the Configuration Wizard has not been completed, the initial startup screen will again be shown at each reboot of the device.

Registration of the device is only possible in the Configuration Wizard or from the ClickShare Configurator and when the Base Unit is connected to the internet.

## <span id="page-50-1"></span>**4.23 Registration to XMS Cloud**

#### **About registration**

When your device is connected to the internet and updated you can start to register your device. You have to register your device in order to claim your 5 years SmartCare package.

This SmartCare package includes:

- 5-year coverage for hardware
- Increased service levels
- XMS for management
- 5-year analytics management

More info can be found on *<https://www.barco.com/en/clickshare/apps-accessories/smartcare>* .

Registration can be done to

• XMS cloud by the end customer (preferred flow) or by the reseller in the name of the customer.

#### **Online to XMS cloud**

- **1.** Surf to *[https://xms.cloud.barco.com/add]( https://xms.cloud.barco.com/add)*.
	- The XMS login page is displayed.
- **2.** Enter your Email address and click **Continue**.

#### CX-50 Gen2 [Installation](#page-28-0)

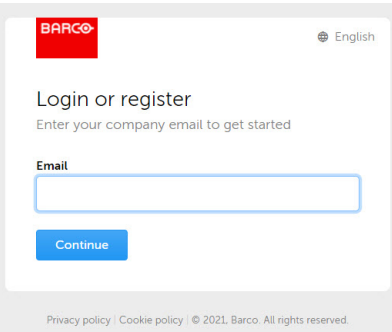

Image 4–25

When your E-mail address is known by XMS Cloud you arrive on the tenant selection page. To continue, go to [step](#page-51-0) 5.

When your E-mail address is not known by XMS Cloud, a verification code will be sent to the entered Email address. Enter the verification code and click **Continue**.

The XMS cloud welcome page is displayed.

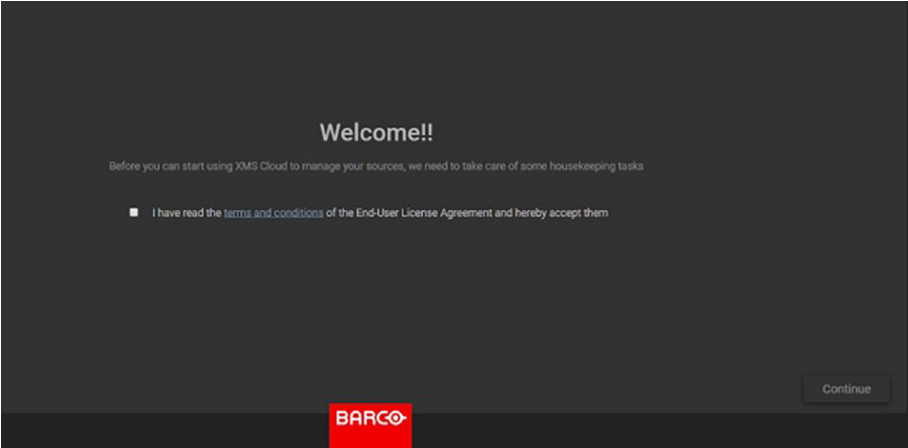

Image 4–26 Welcome page to XMS-cloud

- **3.** Accept the End User License agreement and click **Continue**.
- **4.** Fill out your company information and click **Continue**.

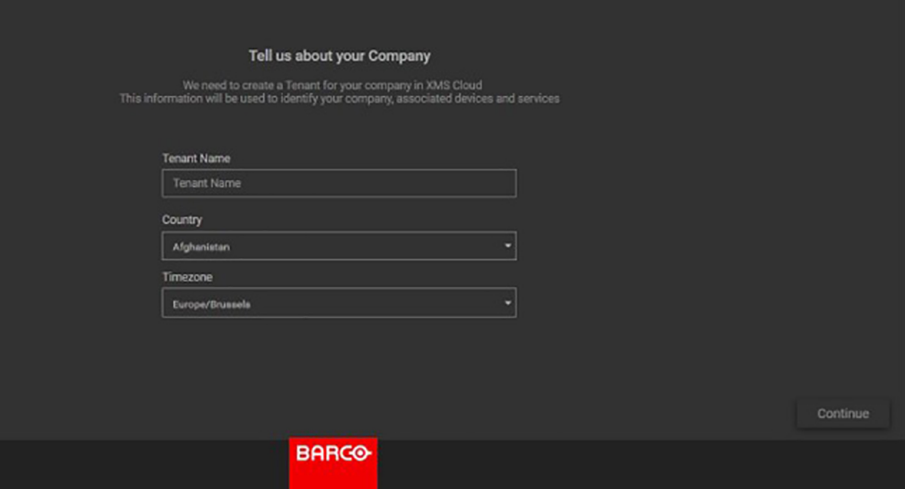

<span id="page-51-0"></span>Image 4–27 Company information

**5.** Enter the device token to setup your device and to receive your 5 years of service coverage. The device token is indicated on the wizard screen (see [Image](#page-49-0) 4–23)

Click **Continue**.

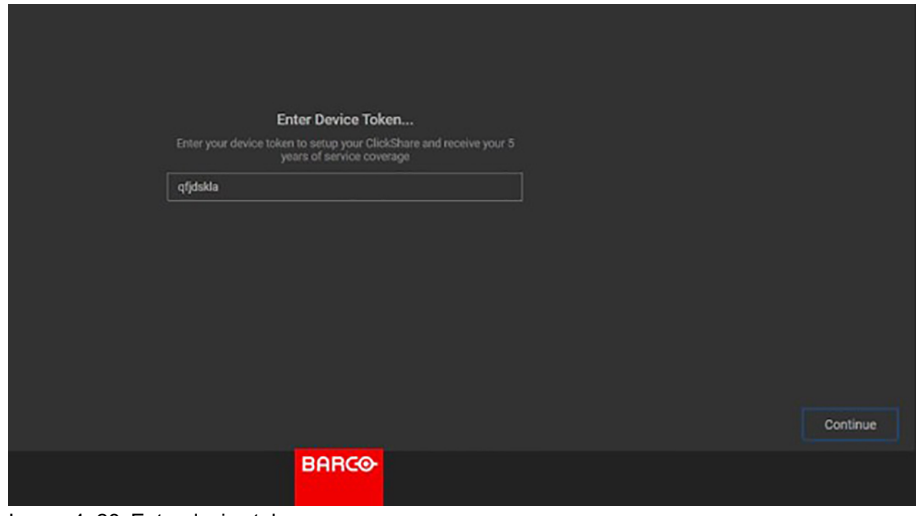

Image 4–28 Enter device token

**6.** Assign a meeting room and click **Continue**.

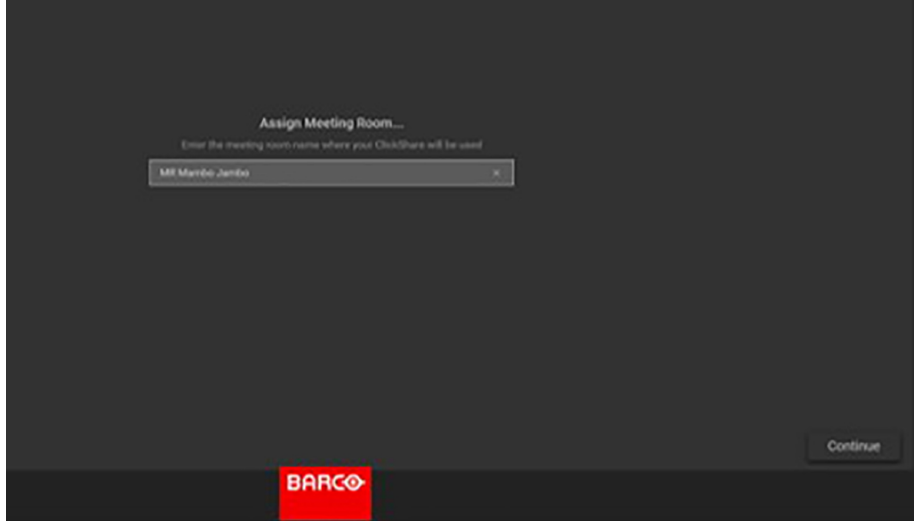

Image 4–29 Assign meeting room

Your device is successfully registered.

## **4.24 Activating calendar integration with XMS Cloud**

#### **About Calendar**

The calendar capability allows to display your room calendar on the monitor connected with ClickShare device.

#### **Before starting**

To enable the device to get the calendar, XMS Cloud needs to be "connected" to your Microsoft Azure Account. This 'connection' makes it possible to discover your rooms and share their credentials with the devices.

Approval from your organization's O365 admins are required.

#### **Secure Azure AD integration**

XMS Cloud can be used to display the availability of the meeting room on the screen using ClickShare (optional feature). This is done securely using Azure Enterprise Applications that integrate with Azure AD. To mitigate security risks that might arise while integrating Azure Enterprise Applications in Azure AD, this feature makes use of 2 separate Azure Enterprise Applications, the 'ClickShare Meeting Room Discovery' and the 'ClickShare Calendar Sync'. The 'ClickShare Meeting Room Discovery' is a multi-tenant application while the 'ClickShare Calendar Sync' is a single tenant application, only hosted in the customer's Azure AD. The ClickShare Base Units access the calendars only through the single tenant 'ClickShare Calendar Sync' using a per customer unique and random client secret. The client secret is created by Microsoft with the following properties: randomly generated and expires automatically after 24 months.

For more in-depth information, see Barco's Security whitepaper "XMS Cloud and (Virtual) Edge Security Whitepaper" which can be downloaded from Barco's website.

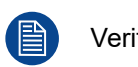

Verify the publisher (Barco) of the Enterprise Application before adding it to your tenant.

Limit the access of the Enterprise Application 'ClickShare Calendar Sync' to only the needed meeting rooms (and no other calendars) using an ApplicationAccessPolicy on Microsoft Exchange Online.

#### **Before starting with the integration**

- 1. Before starting the integration, contact your IT Admin who has **Global Administrator role** in **Azur Active Directory**. Only that account can enable the integration.
- 2. Add the required IT Admin to the XMS tenant.
- 3. Ask the ITadmin to sign in to XMS Cloud and browse to the Calendar page and ask him to execute the next *How to setup*.
- 4. After the How to setup, the customer or the integrator can continue with the procedure *Assign a meeting room to a calendar*.

#### **How to setup (to be executed by the IT admin)**

- **1.** Go to XMS Cloud (*<https://xms.cloud.barco.com>*) and login with your credentials.
- **2.** Click on the tab *Calendar*.

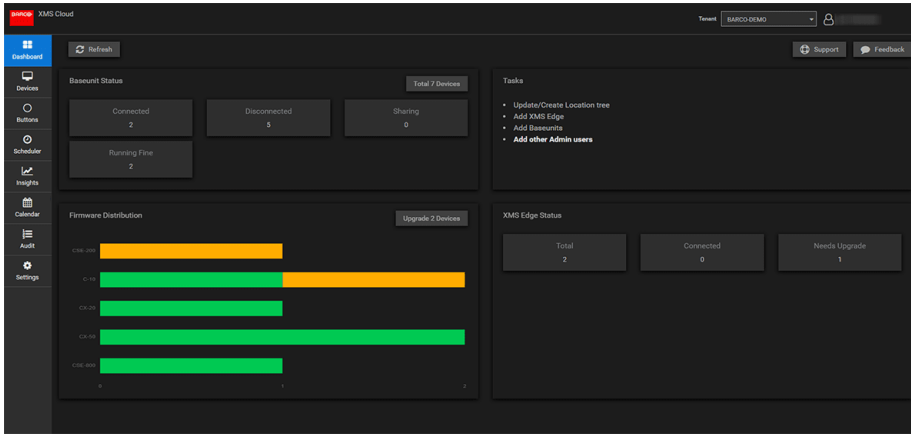

Image 4–30

The calendar connection page opens.

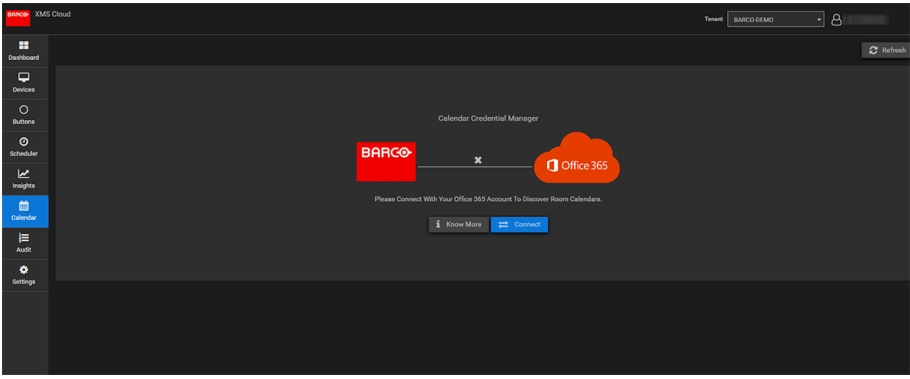

Image 4–31

#### **3.** Click **Connect**.

You will be redirected to your Microsoft Azure account to begin the integration and discover rooms. A sign in screen appears.

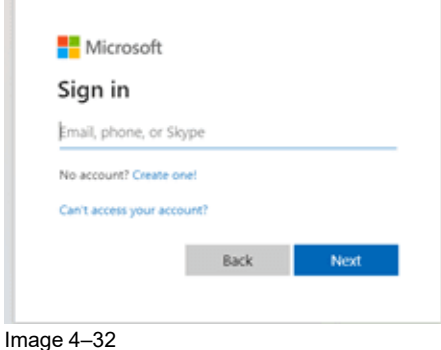

The IT Admin who has **Global Administrator role** in **Azur Active Directory** should sign in.

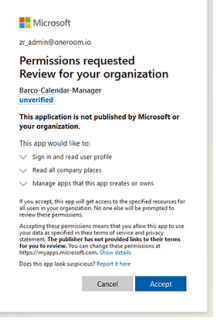

Image 4–33

**4.** Read the message on the screen and click **Accept**.

When accepted, you are redirected back to XMS Cloud. This process should finish in 10 to 30 minutes but it can take in occasional cases a longer time. The next page is displayed.

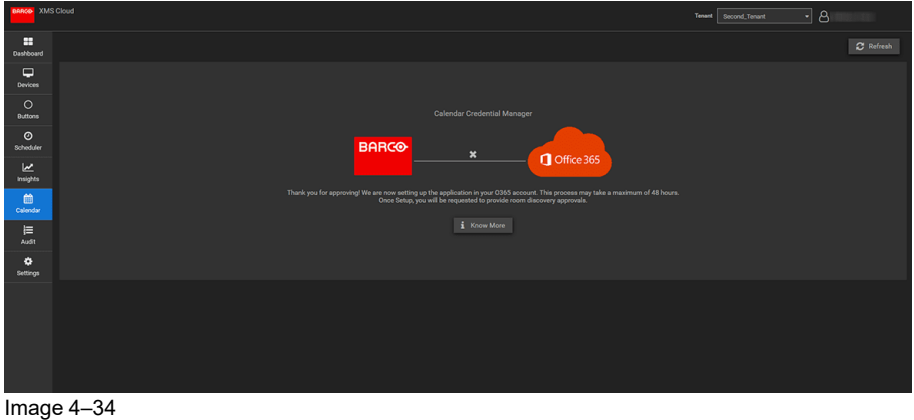

**5.** Once the process has finished, the screen is refreshed and shows the **Continue integration** button.

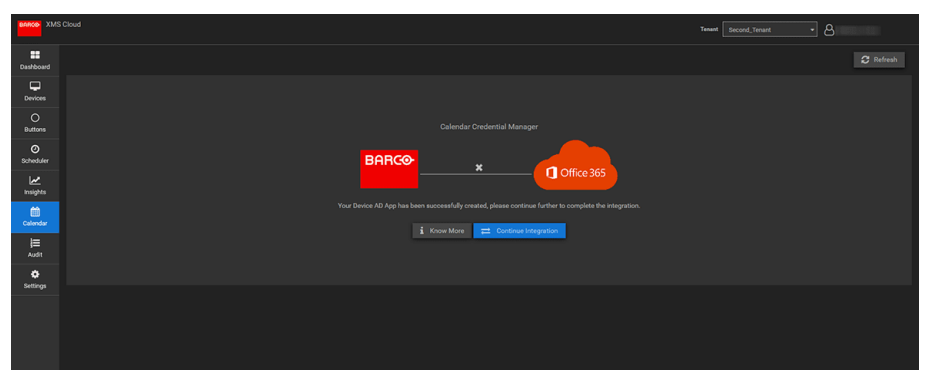

Image 4–35

**6.** Click **Continue integration** to request the O365 admin's final permission to read calendar information for each room-account and generate credential for devices to achieve that.

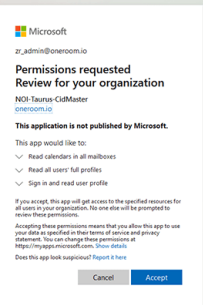

Image 4–36

#### **7.** Click **Accept**.

You are redirected to XMS Cloud with the your rooms discovered.

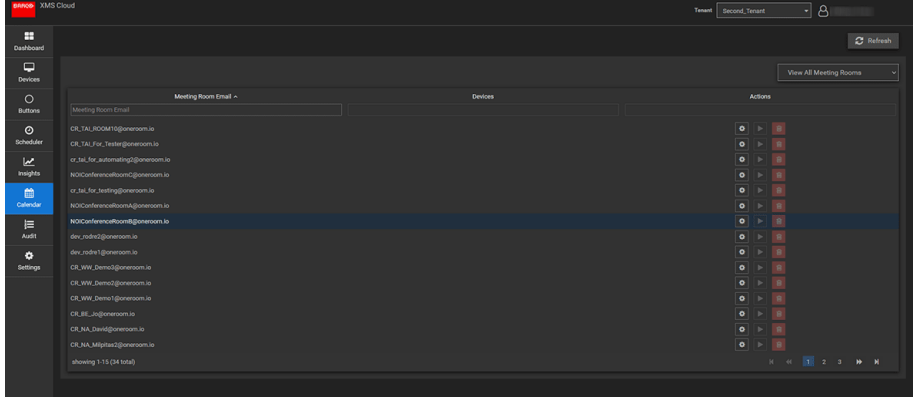

Image 4–37

#### **Assign a meeting room to a calendar (no devices are mapped yet)**

**1.** Click the *Settings* icon next to the E-mail address of the meeting room.

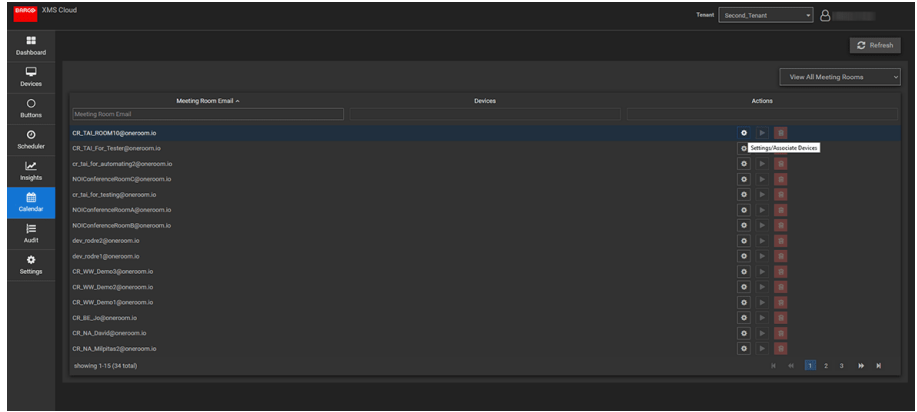

Image 4–38

A popup opens.

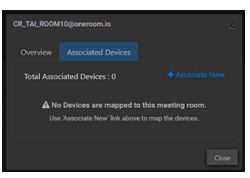

Image 4–39

- **2.** Click on **Associated devices** if not yet selected.
- **3.** Click on **Associate new**.
- **4.** Select your device in the device column and then click outside the box to save the setting.

| <b>DARCO</b> XMS Cloud |                                            |                            | - 8<br>Tenant<br>FIRST_COMPANY         |
|------------------------|--------------------------------------------|----------------------------|----------------------------------------|
| ÷<br>Dashboard         |                                            |                            | C Refresh                              |
| $\Box$<br>Devices      |                                            |                            | View All Meeting Rooms<br>$\mathbf{v}$ |
| $\circ$                | Meeting Room Email A<br>Meeting Room Email | <b>Devices</b>             | Actions                                |
| <b>Buttons</b>         |                                            |                            |                                        |
| $\circ$                | CR_TAI_ROOM10@oneroom.io                   |                            | OPR                                    |
| Scheduler              | CR TAI For Tester@oneroom.io               |                            | $\boxed{\bullet}$   $\boxed{\bullet}$  |
| ピ                      | cr_tai_for_automating2@oneroom.io          |                            | $\bullet$ $\rightarrow$ $\bullet$      |
| Insights               | NOIConferenceRoomB@oneroom.io              |                            | $\bullet$ $\rightarrow$ $\bullet$      |
| 曲                      | cr_tai_for_testing@oneroom.io              |                            | B <br>$\bullet$<br>$\overline{p}$      |
| Calendar               | NOIConferenceRoomA@oneroom.io              |                            | $\bullet$ $\triangleright$ $\theta$    |
|                        | NOIConferenceRoomC@oneroom.io              |                            | $\bullet$   $\triangleright$<br> B     |
| 這<br>Audit             | dev_rodre2@oneroom.io                      |                            | $\bullet$ $\rightarrow$ $\bullet$      |
|                        |                                            |                            |                                        |
| ۰                      | CR_WW_Demo3@oneroom.io                     |                            | $\bullet$ $\rightarrow$<br>B           |
| <b>Settings</b>        | dev_rodre1@oneroom.io                      |                            | $\bullet$ $\triangleright$ $\theta$    |
|                        | CR_WW_Demo2@oneroom.io                     |                            | $\bullet$<br>R<br>$\rightarrow$        |
|                        | CR_BE_Jo@oneroom.io                        | 200RD-1873215494-CIDMASTER | $0$ $  $ $8$                           |
|                        | cr.tal_for_automating@oneroom.io           |                            | $\bullet$<br>in.<br>ь.                 |
|                        | CR.NA.David@oneroom.io                     |                            | $\bullet$ $\triangleright$ $\theta$    |
|                        | CR.NA.Mipitas3@oneroom.io                  |                            | $\bullet$<br>l a<br>$\overline{p}$     |
|                        | showing 1-15 (34 total)                    |                            | H H 1 2 3 W N                          |
|                        |                                            |                            |                                        |

Image 4–40

CX-50 Gen2 [Installation](#page-28-0)

## **Preparing the Buttons**

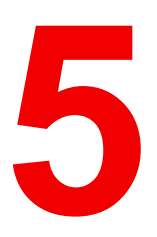

<span id="page-58-0"></span>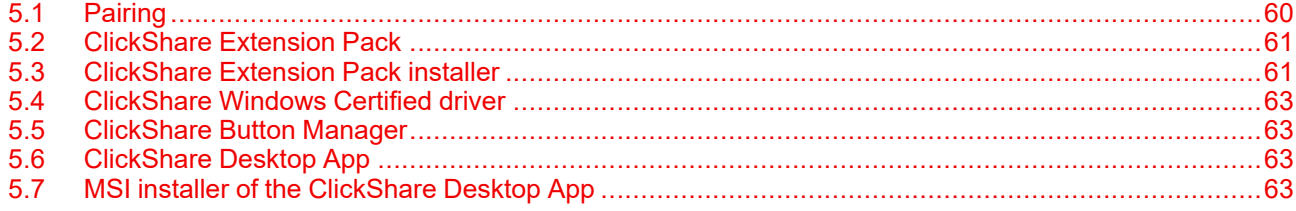

## <span id="page-59-0"></span>**5.1 Pairing**

#### **Pairing of the Buttons with the Base Unit**

To be able to use a Button it should be assigned to the Base Unit you are using. This process is called pairing. All Buttons will need to be updated and paired before use.

In case you buy additional Buttons or when a Button should be assigned to another Base Unit, the Button needs to be paired (again). The Button software update runs in the background and will not impact users while using the system. When downgrading or updating to an older version of the Base Unit software the Button need to paired manually to update their software.

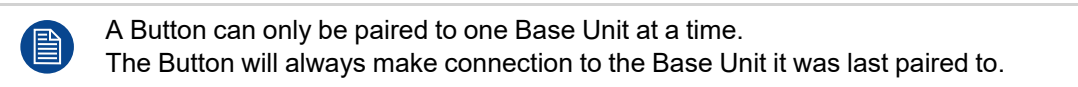

Pairing a Button can be done in two ways:

- by plugging the Button to the Base Unit.
- by using the Button Manager application running on your laptop.

#### **To pair a Button to the Base Unit by plugging in**

**1.** Insert the Button in the USB type-CTM port available on the back or front side on the Base Unit you are using.

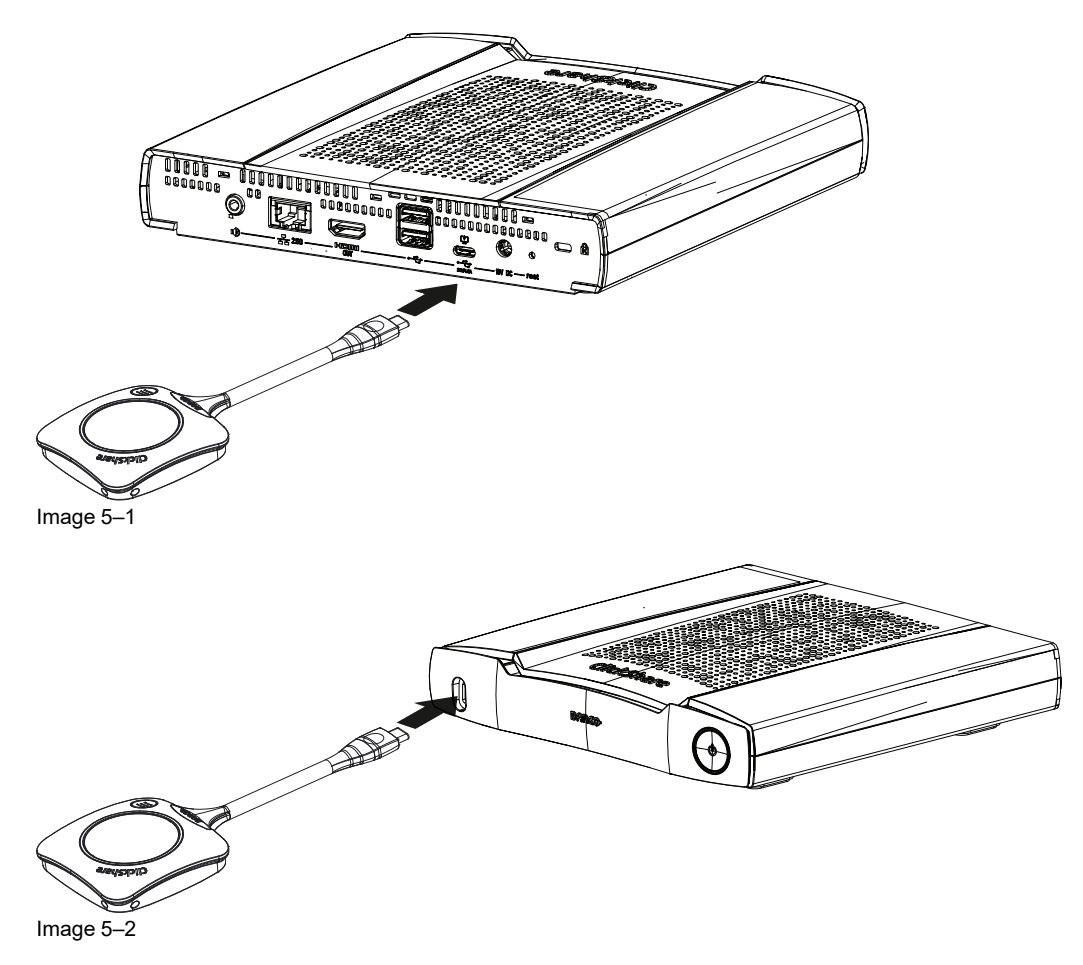

The Base Unit LED is blinking while the Button LED fills up a circle. This means pairing is in progress. The Base Unit automatically checks whether the software of the Button is up to date. If not, the Base Unit updates the Button software. This may take more time.

The result of the pairing process can be as follows:

- When the LEDs on the Button become green and static white on the Base Unit, the Button is paired to the Base Unit. You can unplug the Button from the Base Unit.
- **2.** Unplug the Button from the Base Unit.

The Button is now ready for use.

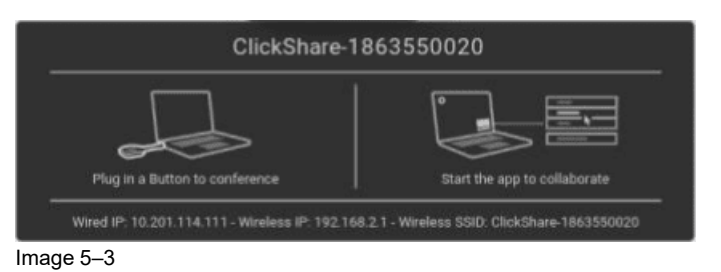

## <span id="page-60-0"></span>**5.2 ClickShare Extension Pack**

#### **About**

The ClickShare Extension Pack is a collection of tools to upgrade your ClickShare user experience. This Extension Pack contains the ClickShare Launcher service and a driver to enable the Extended Desktop functionality (only on Windows). Both tools will be installed by default. To change the default behavior of the installer, the installer will need to be executed with command line parameters.

The ClickShare Extension Pack can be installed by the end user manually, pre-installed on your company's laptop image or deployed company-wide with SCCM or other tools.

The ClickShare Extension Pack can be used in combination with a Button and/or with the ClickShare desktop app.

The latest extension pack can be downloaded via *<http://www.barco.com/en/product/clickshare-extension-pack>*

## <span id="page-60-1"></span>**5.3 ClickShare Extension Pack installer**

#### **Interactive setup**

In this setup, the user runs the installer which will install the ClickShare Extension Pack on his computer after the user accepts the EULA.

After the setup finished, the ClickShare launcher will be started automatically. The Extended desktop driver can only be used after the user reboots his computer.

#### **Starting the setup**

- **1.** Download the ClickShare Extension Pack (download via *[http://www.barco.com/en/product/clickshare](http://www.barco.com/en/product/clickshare-extension-pack)[extension-pack](http://www.barco.com/en/product/clickshare-extension-pack)*).
- **2.** Unzip the downloaded file.
- **3.** Click *ClickShare-Extension-Pack.msi* to start the installation.

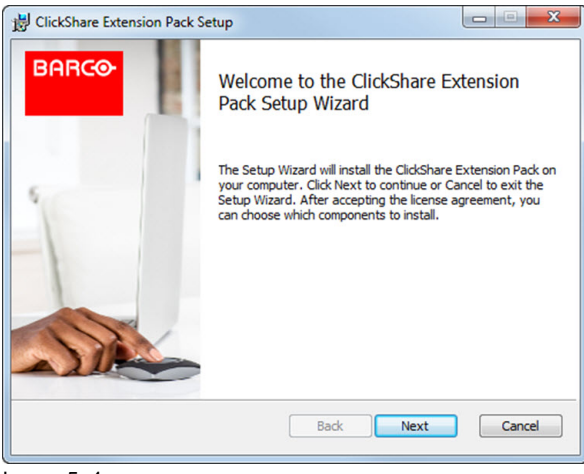

Image 5–4

**4.** Click **Next**, accept the License Agreement and click **Next** to continue.

If necessary, follow the on screen instructions.

#### **Silent setup**

In this setup, a user or an IT admin can install the ClickShare Extension pack using the Windows command prompt. Following is an example of a silent installation (version numbers are only given as example, always check Barco's web for the latest version):

#### Launcher only install:

```
msiexec. exe /i ClickShare-Extension-Pack-01.00.02.0003. msi ACCEPT_EULA=YES
INSTALLFOLDER=C:\ LAUNCH_APP=YES /qn
```
#### Extended desktop only install :

msiexec. exe /i ClickShare-Extension-Pack-01.00.02.0003. msi ACCEPT\_EULA=YES ADDLOCAL=ExtendedDesktopDriverFeature INSTALLFOLDER=C:\ LAUNCH\_APP=YES /qn

#### Full install (laucher + extended desktop):

msiexec. exe /i ClickShare-Extension-Pack-01.00.02.0003. msi ACCEPT\_EULA=YES ADDLOCAL=ALL INSTALLFOLDER=C:\ LAUNCH\_APP=YES /qn

The computer will reboot. This can be suppressed with /norestart. A reboot will be needed afterwards for the extended desktop feature to be working. In case the end-user should decide if they want to reboot, /promptrestart /QB!+ can be used (basic UI, no cancel option, but prompt to reboot)

#### **Parameter Description**

P

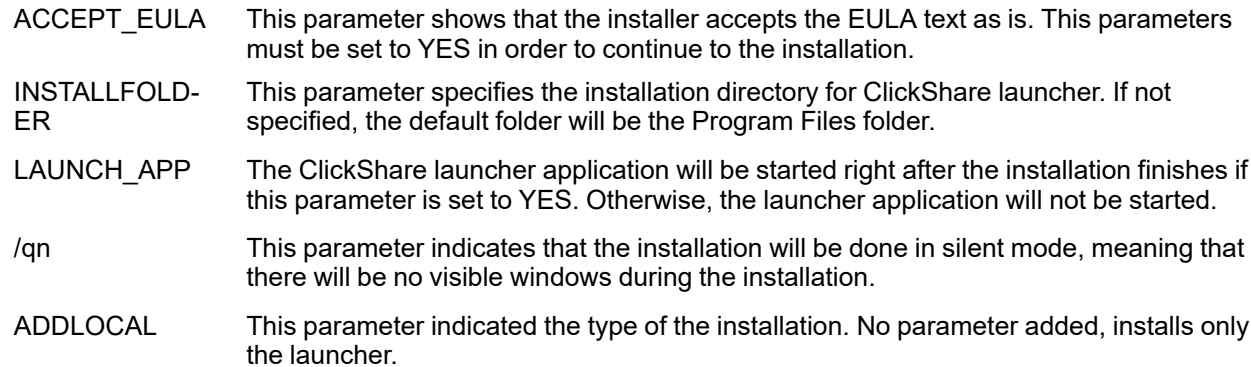

#### **Windows environment variable**

The variable to be used is CLICKSHARE\_LAUNCHER\_CLIENT\_PATH. The value should be the path to the client software.

## <span id="page-62-0"></span>**5.4 ClickShare Windows Certified driver**

#### **About**

The ClickShare Windows Certified driver is auto-installed when plugging in a Button in a Window PC.

This Windows driver automatically lauches the executable on the Button.

Note that at least version **1.20.0** is required in order to support Buttons with firmware version 4.10 or higher. In case an older version is installed on your PC, start windows update *check for updates* with a button inserted into your PC. On Windows 7, 8 and 8.1 computers, the driver will have to be manually downloaded and installed.

## <span id="page-62-1"></span>**5.5 ClickShare Button Manager**

#### **About**

Via the Button Manager client application running on your laptop, up to 4 Buttons can be paired simultaneously to a Base Unit without plugging the Buttons to the Base Unit. The Buttons are plugged in to your laptop. For more information about the Button Manager, consult the Button Manager's user guide which can be downloaded from Barco's website or consult the article *How to pair [ClickShare](https://www.barco.com/en/clickshare/support/clickshare-cx-30/knowledge-base/KB3922) Buttons* on Barco's partnerzone.

## <span id="page-62-2"></span>**5.6 ClickShare Desktop App**

#### **About**

With the ClickShare Desktop App installed on your computer you can enter a meeting room and get on the screen in a few seconds without the need to plug in a Button. The ClickShare Desktop App can be used in combination with a Button.

The ClickShare Desktop App connects to the meeting room screen in order to share your content. Presence detection technology is used to do so. The ClickShare Desktop App uses presence detection technology to determine which meeting room is closest to the user. Just click on your meeting room name. This means you will never have to enter IP addresses or scroll long lists of meeting rooms before being connected to your meeting room. Even more easy when using the PresentSense functionality. Just walk in a meeting room and click **Connect**.

When using Outlook as your main agenda, you get also an immediate overview of your next meetings. No need to search for the appointment or invite in Outlook. Just click **Join** to join your conference call. With Appbased Conferencing, you can now also enjoy wireless conferencing without plugging in a Button. As soon as you are connected to the ClickShare Conference device, the attached room peripherals can be used in your next conference call. Make sure to install the ClickShare Desktop App through the MSI installer (admin rights required) and to enable the App-based Conferencing feature.

#### **Installation**

When the ClickShare Desktop App is not pre-deployed in your IT environment, you can download and install the software without administrator rights from *<www.clickshare.app>* . Admin rights are necessary to install the ClickShare Desktop App with calendar integration function or App-based Conferencing feature. More info of the MSI installer can be found in "MSI installer of the [ClickShare](#page-62-3) Desktop App", [page](#page-62-3) 63.

## <span id="page-62-3"></span>**5.7 MSI installer of the ClickShare Desktop App**

**CAUTION:** Installation can only be done with administrator rights.

[Preparing](#page-58-0) the Buttons

#### **How to install**

- **1.** Download the MSI installer from *<www.clickshare.app>*.
- **2.** Run the MSI installer by double clicking the downloaded file.

The installation wizard starts. Follow the instruction on the different windows.

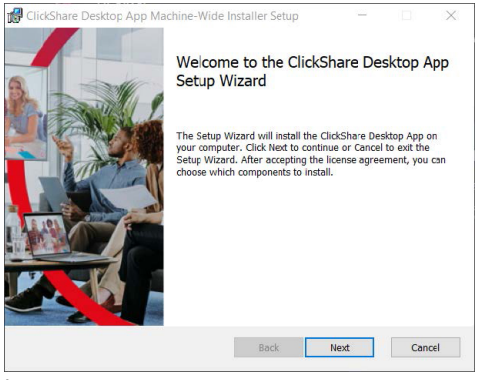

Image 5–5

**3.** Read the License Agreement and check the 'I accept the terms in the license agreement' checkbox to continue.

Click **Next**.

**4.** Enable the necessary components and click **Install**.

The ClickShare Desktop App and the selected features are now available for all users of your computer.

# CX-50 Gen2<br>Configurator

6

<span id="page-64-0"></span>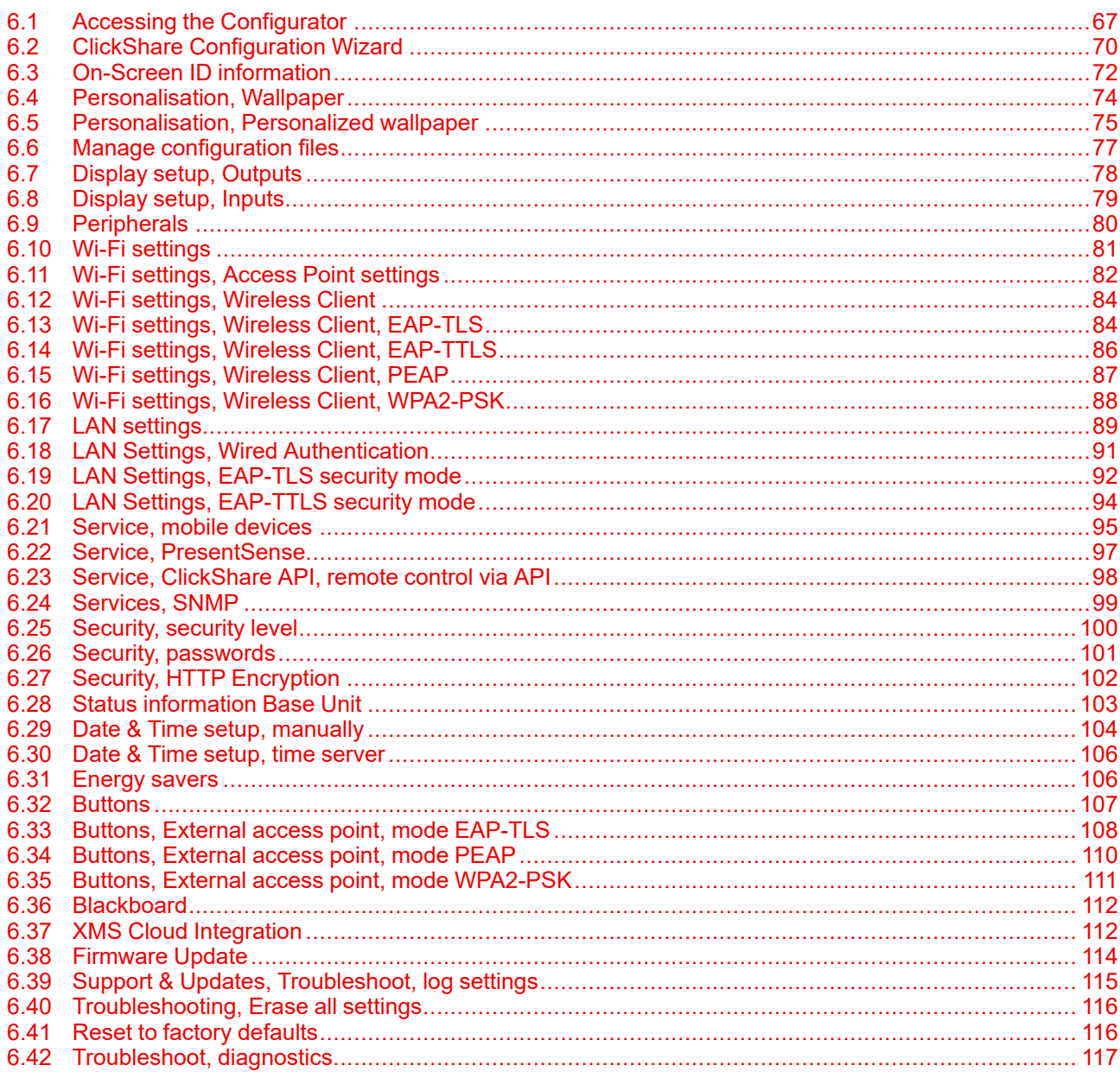

#### **About configuration**

The configuration of your device can be done in

- XMS cloud
- the local configurator

The configurator in XMS cloud will (in time) more elaborated than the local configurator. Therefore it preferred to configure your devices via XMS cloud. For more info see XMS documentation.

The next topics are describing the local configurator.

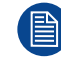

Within some menus the *Configurator* is indicated as *WebUI*. E.g. WebUI password, that is the password to enter the Configurator.

## <span id="page-66-0"></span>**6.1 Accessing the Configurator**

#### **Getting access to the Configurator**

There are three ways to access the Configurator:

- Via the LAN
- Direct Ethernet connection between PC and Base Unit.
- Via the Base Unit's wireless network

When accessing the configurator for the first time, the ClickShare Configuration Wizard starts automatically.

This configuration wizard can be started at any moment to change your configuration instead of using the menus.

#### **To access the Configurator via the LAN**

**1.** Open a browser.

(骨)

4

*Note:* Supported browsers are Microsoft Edge, Firefox, Google Chrome and Safari.

**2.** Browse to the IP address of your device.

*Note:* If you do not know the IP address due to *Show network info* is disabled, connect via a direct connection or via a wireless connection to your device to discover the wired IP address.

A login screen appears.

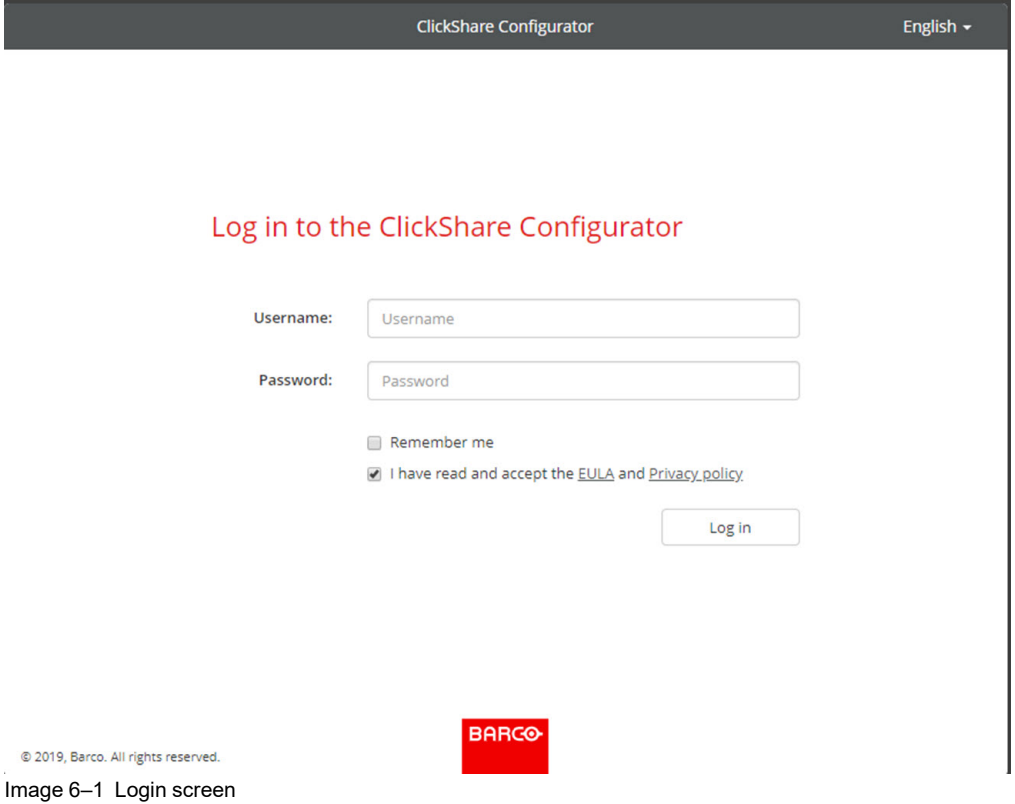

**3.** To change the language of the Configurator, click on the drop down next to the current selected language and select the desired language.

#### CX-50 Gen2 [Configurator](#page-64-0)

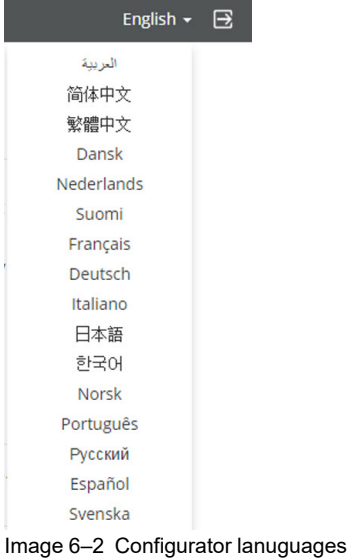

The following languages are possible:

- Arabic
- Simplified Chinese
- Traditional Chinese
- Danish
- Dutch
- English
- Finnish
- French
- German
- Italian
- Japanese
- Korean
- Norwegian
- Portuguese
- Russian
- **Spanish**
- Swedish

The Configurator language changes to the selected language.

**4.** Enter the user name 'admin' and the password, read and accept the EULA and the Privacy policy and click **OK**.

By default, the password is set to 'admin'.

Warning: It is strongly recommended to change the default password into a strong password on first use, to prevent that anyone else accessing the configurator can change the settings of the ClickShare Base Unit. See section "Security, passwords".

The Configurator opens.

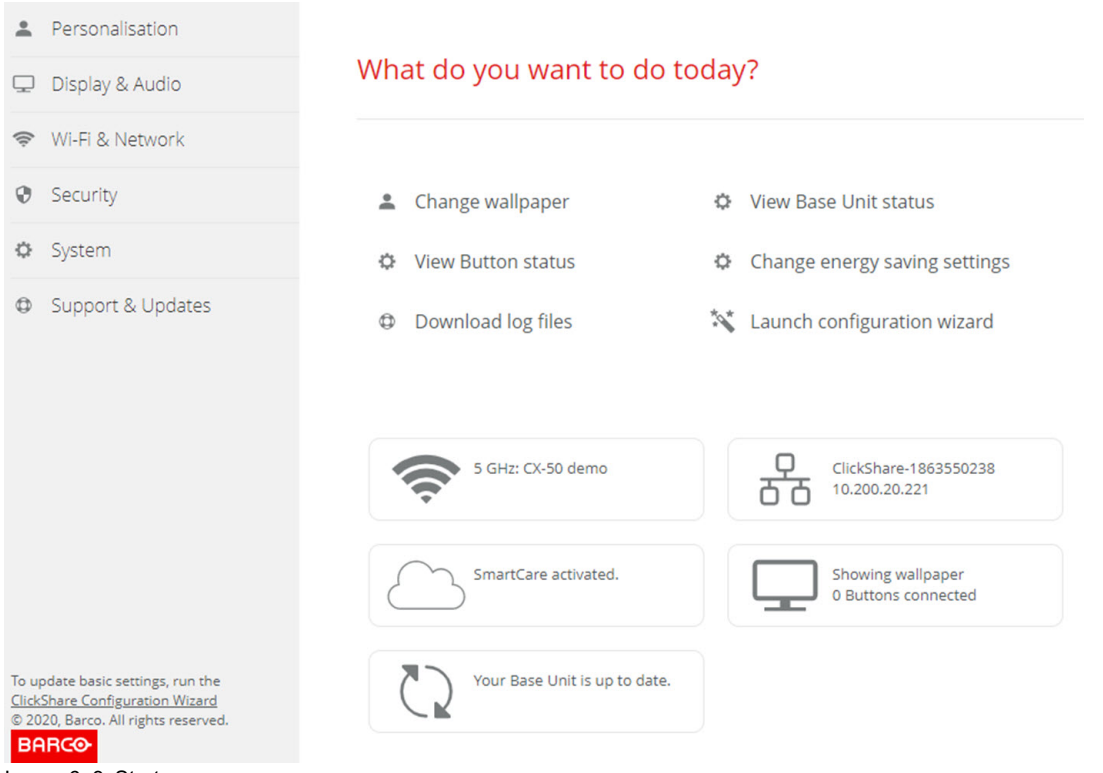

Image 6–3 Start screen

The language of the configurator can be changed on any page in the interface.

The screen is split up in 2 panes. Left pane with the selection buttons and a right pane to configure the selected function.

The startup screen itself shows:

- the wired IP address
- the wireless SSID
- the number of Buttons connected
- the system state
- the SmartCare state

Each of these boxes are also direct links to the described function.

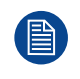

If you cannot find the IP address (e.g. there is no screen available) you should connect to the Base Unit directly with your laptop via an Ethernet crossover cable and access the web interface using the fixed IP address 192.168.1.23. Make sure your own LAN adapter is set in the 192.168.1.x range.

#### **To access the Configurator via a direct connection.**

- **1.** Connect the Base Unit to your laptop using an Ethernet cable.
- **2.** On your laptop, open a browser.

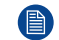

*Note:* Supported browsers are Microsoft Edge, Firefox and Safari.

#### **3.** Browse to *<http://192.168.1.23>*.

A login screen appears.

**4.** Enter the user name 'admin' and the password, read and accept the EULA and click **OK**.

By default the password is set to 'admin'.

The configurator opens. The wired IP address is given on the startup page.

#### **To access the Configurator via the Base Unit wireless network**

**1.** On your laptop, connect to the Base Unit wireless network.

The default SSID and password to connect to the Base Unit are respectively 'ClickShare-<serial base number>' and 'clickshare'.

**2.** On your laptop, open a browser.

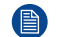

- *Note:* Supported browsers are Microsoft Edge, Firefox and Safari.
- **3.** Browse to *<http://192.168.2.1>*.

A login screen appears.

**4.** Enter the user name 'admin' and the password, read and accept the EULA and click **OK**.

By default the password is set to 'admin'.

The configurator opens. The wired IP address is given on the startup page.

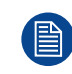

Older laptops might not support the 5 GHz Frequency Band. If your Base Unit is set to that frequency range, those devices will not be able to connect to the Base Unit via the wireless network.

#### **Overview of functions**

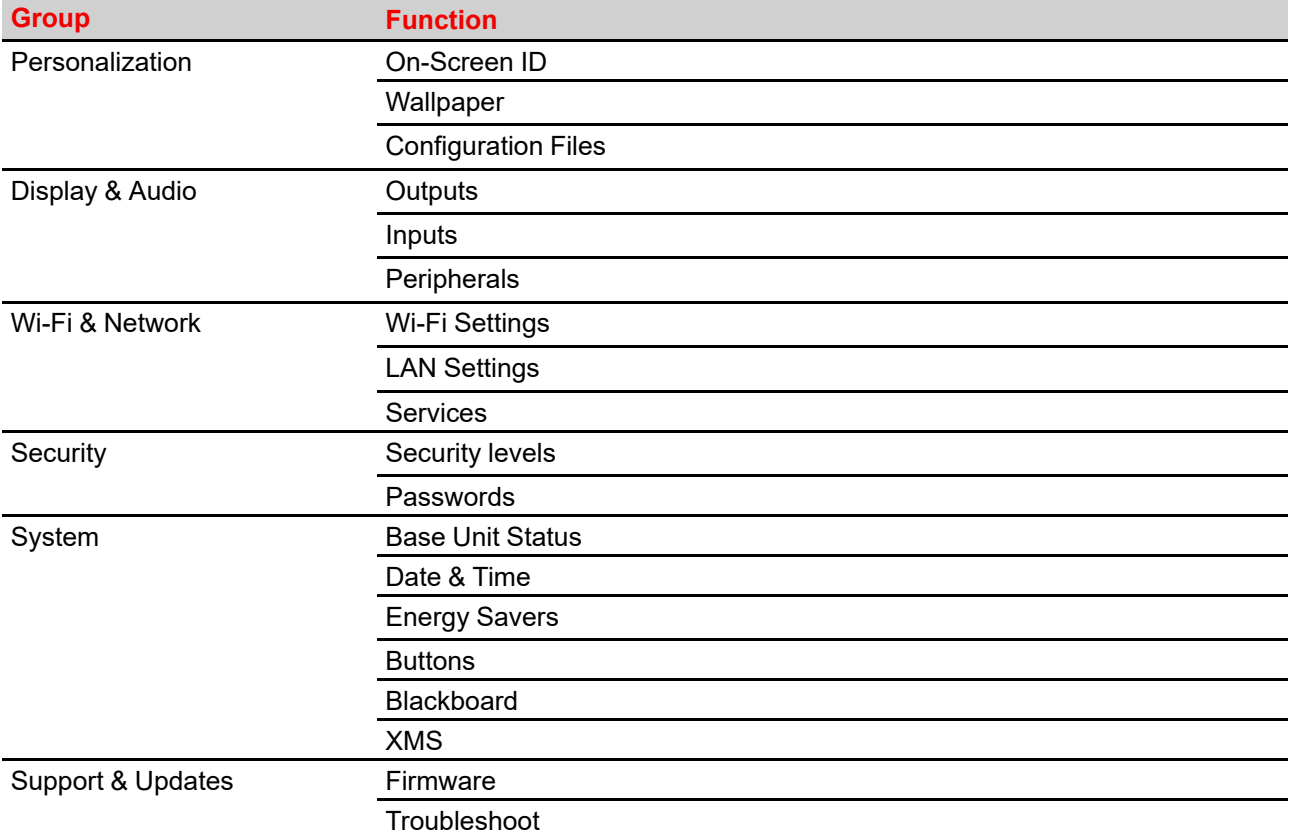

When a setting is changed, always click **Save changes** to store the changes.

## <span id="page-69-0"></span>**6.2 ClickShare Configuration Wizard**

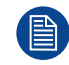

This procedure is equal with the onboarding procedure.

#### **About the configuration wizard**

During the first start up of the Base Unit, the configuration wizard starts up automatically.

Or, you can start up the configuration wizard by clicking at the bottom left on **Configuration wizard** or on Lauch configuration wizard on the dashboard page.

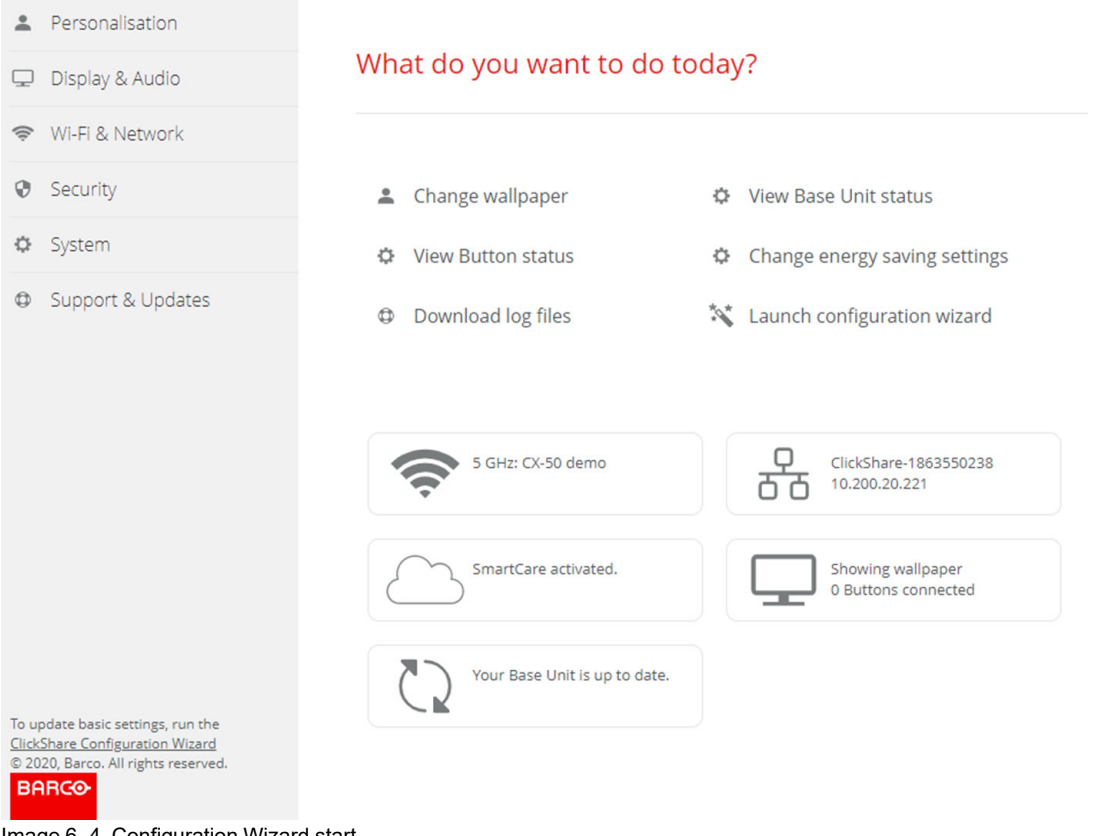

Image 6–4 Configuration Wizard start

All basic settings necessary to configure the Base Unit are covered by this configuration wizard. Once the configuration wizard is finished, the Base Unit is ready for use.

The welcome page indicates also the warranty start date. By default this period is 1 year and can be extended by registering your device.

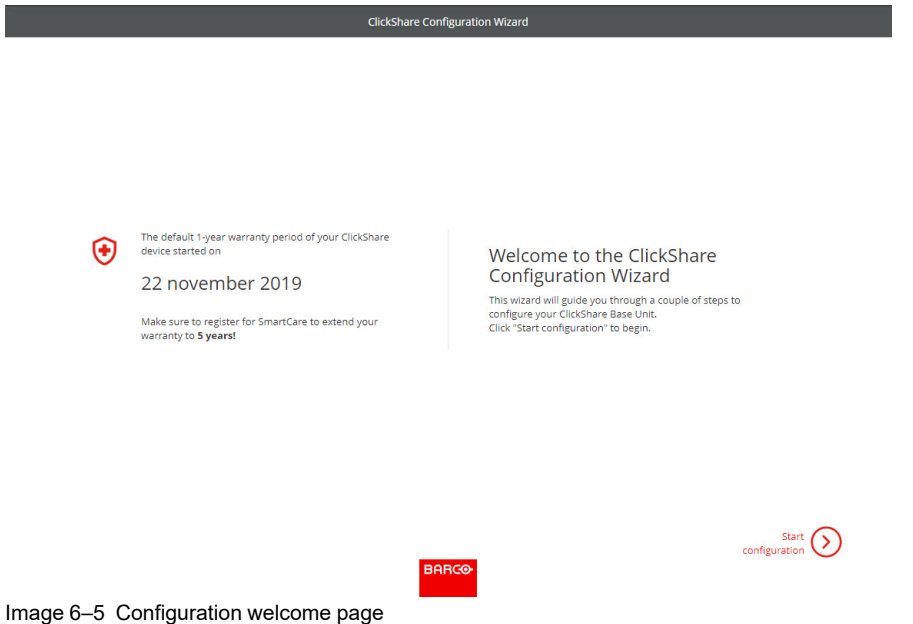

#### Click **Start configuration**.

Fill out the necessary items and click **Next** to continue.

To return to the previous step, click on **Back**.

For more information about a specific topic, see one of the following topics.

The ClickShare Configuration Wizard can be started at any time to change the configuration just by clicking on **ClickShare Configuration Wizard** at the left bottom of each screen or on *Lauch configuration wizard* on the start page.

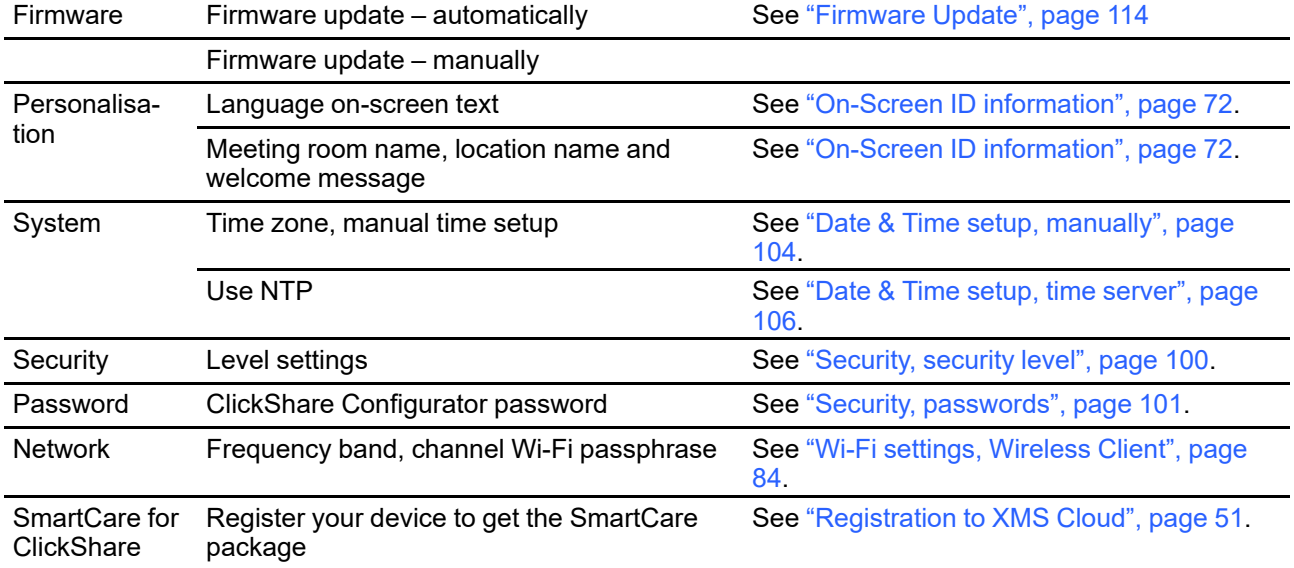

## <span id="page-71-0"></span>**6.3 On-Screen ID information**

#### **About device identification**

The following items can be set:

- On-Screen language. Independent from the Configurator language.
- Meeting room name
- Location of the meeting room
- Welcome message to be displayed in the meeting room
- Show the network information
	- Checked: LAN information such as wired IP address is displayed. Also the Wi-Fi IP address and SSID are displayed.
		- Not checked: no LAN nor Wi-Fi information is displayed (default setup)
- Enable theater mode
	- Checked: the entire screen is used to share content. No status bar displayed anymore. The status bar pops up to show status changes, notifications, pin code etc. and fades out again. With touch screens a 'tag' enables you to bring up the status bar to start annotation and blackboarding.
	- Not-checked: Status bar remains on the screen.
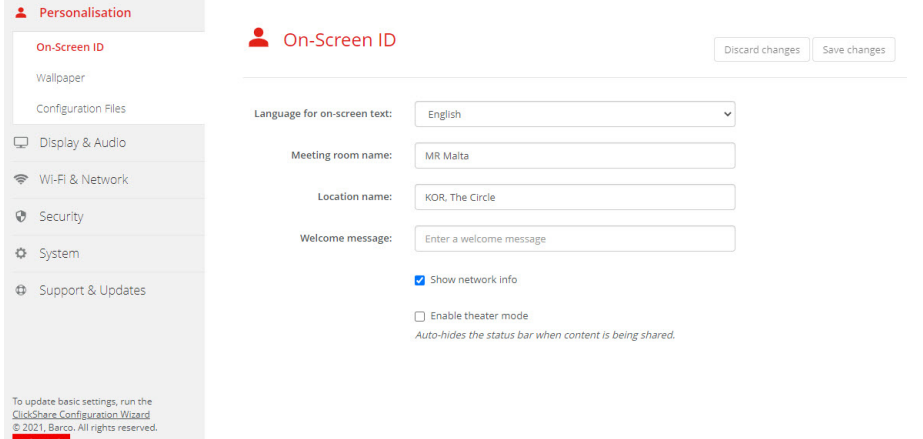

Image 6–6 On-Screen ID

#### **On Screen language selection**

- **1.** Log in to the Configurator.
- **2.** Click *Personalisation* → *On-screen ID*.
- **3.** Select the language of the on-screen text. Click on the drop down box next to *Language for on-screen text* and select the desired language.

The following languages are possible:

- Arabic
- Simplified Chinese
- Traditional Chinese
- Danish
- Dutch
- English
- Finnish
- French
- German
- Italian
- Japanese
- Korean
- Norwegian
- Portuguese
- Russian
- Spanish
- Swedish

#### **Meeting room name, location and welcome message**

- **1.** Log in to the Configurator.
- **2.** Click *Personalisation* → *On-screen ID*.
- **3.** Click in the input field next to *Meeting room name* and enter a name for the meeting room.

This text is shown on the user's device when the Button is ready to share ("Ready to share on..."), on the central screen connected to the Base Unit and in the list of AirPlay receivers on the user's iOS device.

- **4.** Click in the input field next to *Location name* and enter the location.
- **5.** Click in the input field next to *Welcome message* and enter the desired message.

# **6.4 Personalisation, Wallpaper**

# **About wallpaper**

When CX-50 Gen2 starts up, a background (wallpaper) is displayed. The display of this background wallpaper can be disabled.

By default two general ClickShare wallpapers are available. The possibility exists to upload personal backgrounds (wallpapers). The default wallpapers cannot be removed from the system.

# **Wallpaper selection**

- **1.** Log in to the Configurator
- **2.** Click *Personalisation* → *Wallpaper*.

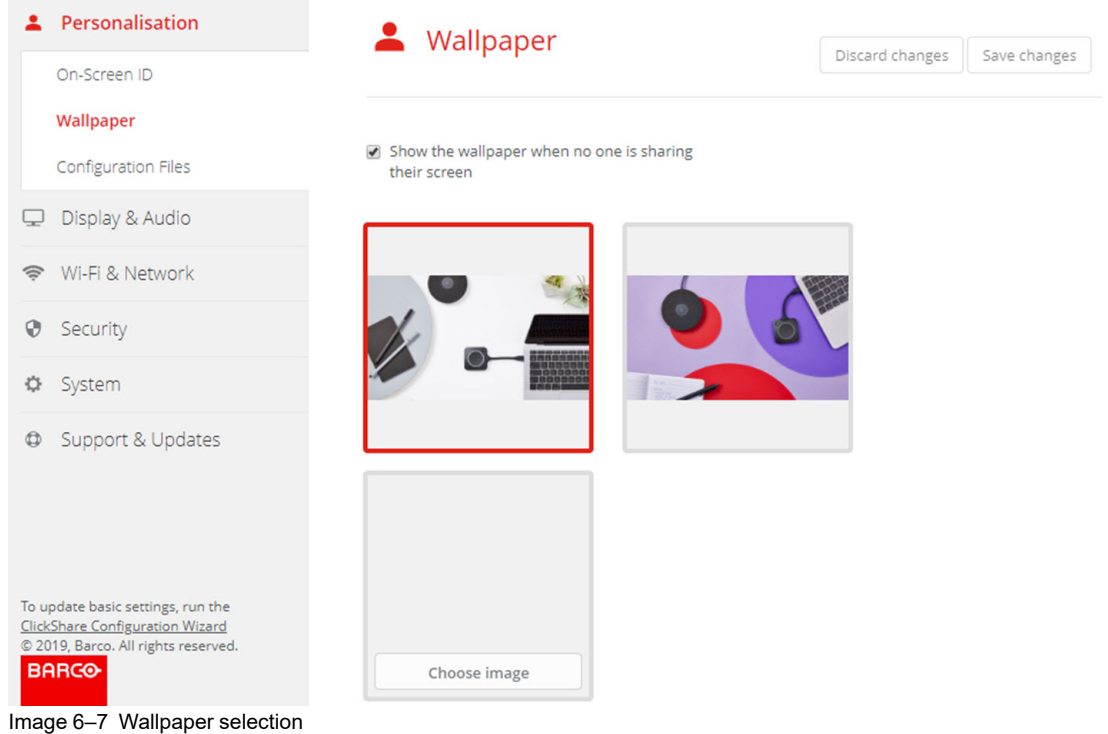

The *Wallpaper* selection pane is shown. The current selected wallpaper is shown with a red border.

**3.** Select one of the available wallpapers and click on **Save Changes**.

(骨)

*Note:* By default two general Barco wallpapers are available. They are automatically resized to fit the aspect ratio of the screen.

The selected wallpaper is indicated with a red border.

The message **Successfully applied changes** appears on top of the wallpaper selection window.

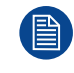

You can also add a personal wallpaper, e.g. your company logo. For more information on adding a new wallpaper to the list, see "[Personalisation,](#page-74-0) Personalized wallpaper", [page](#page-74-0) 75.

# **Download wallpaper**

**1.** Hoover with your mouse over the wallpaper to download and click on the download symbol on the upper right corner.

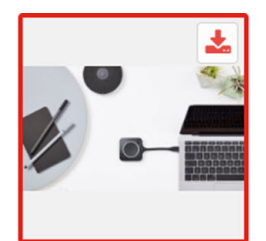

Image 6–8 Download wallpaper

The wallpaper is downloaded to your PC.

# **Enable - disable Wallpaper**

**1.** Within the Wallpaper pane, check the check box next to *Show the wallpaper when no one is sharing their screen*.

Checked: wallpaper will be displayed when no one is sharing content.

Not checked: no wallpaper will be displayed when no one is sharing content. The video output of the Base Unit is disabled when no content is shared. This feature is especially useful when the Base Unit is integrated in a room system such as a Cisco video conferencing system, Microsoft Teams room system or a Zoom room system.

# <span id="page-74-0"></span>**6.5 Personalisation, Personalized wallpaper**

### **How to upload**

- **1.** Log in to the Configurator
- **2.** Click *Personalisation* → *Wallpaper*.

The *Wallpaper* selection pane is shown. The current selected wallpaper is shown with a red border.

**3.** Hoover your mouse over the free place and click on **Choose image**.

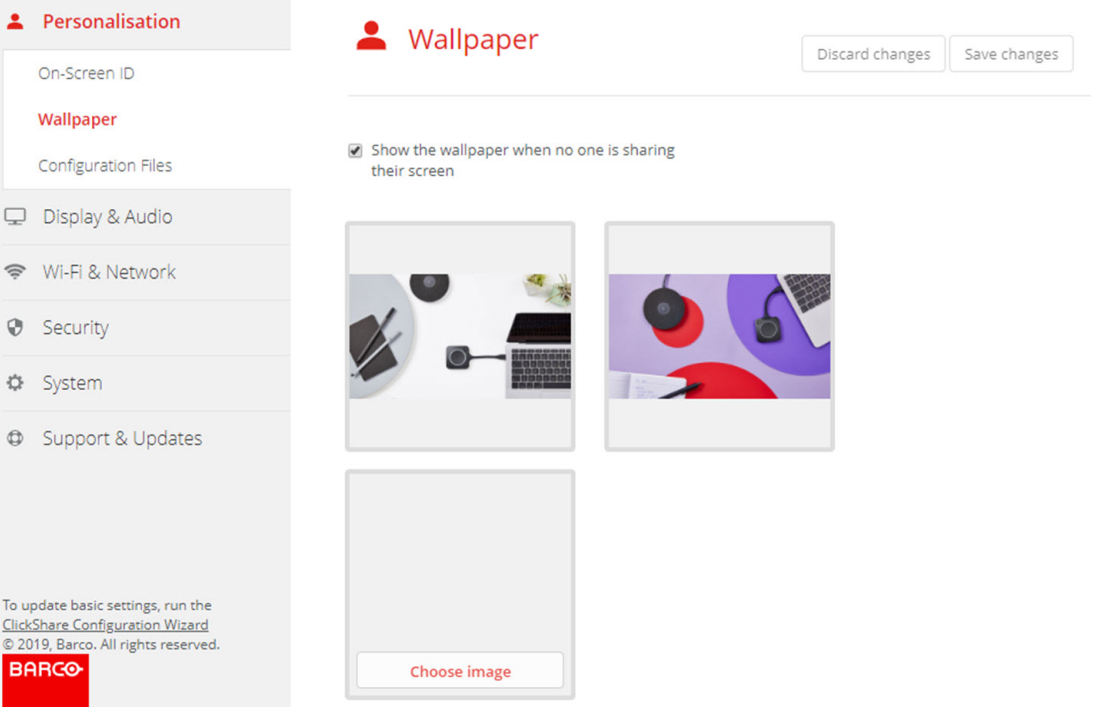

Image 6–9 Personalized wallpaper selection

A browser window opens.

**4.** Browse for the desired image, click Open to load the image.

The content of the file is checked and when valid (format and size), the file is uploaded. The new wallpaper gets a red border.

**5.** Click on **Save changes** to apply the personalized wallpaper

The message **Successfully applied changes** is displayed on top of the page.

# **Change personalized image**

- **1.** Click *Personalisation* → *Wallpaper*.
- **2.** Hoover your mouse over the current personalized image and click **Change image**.

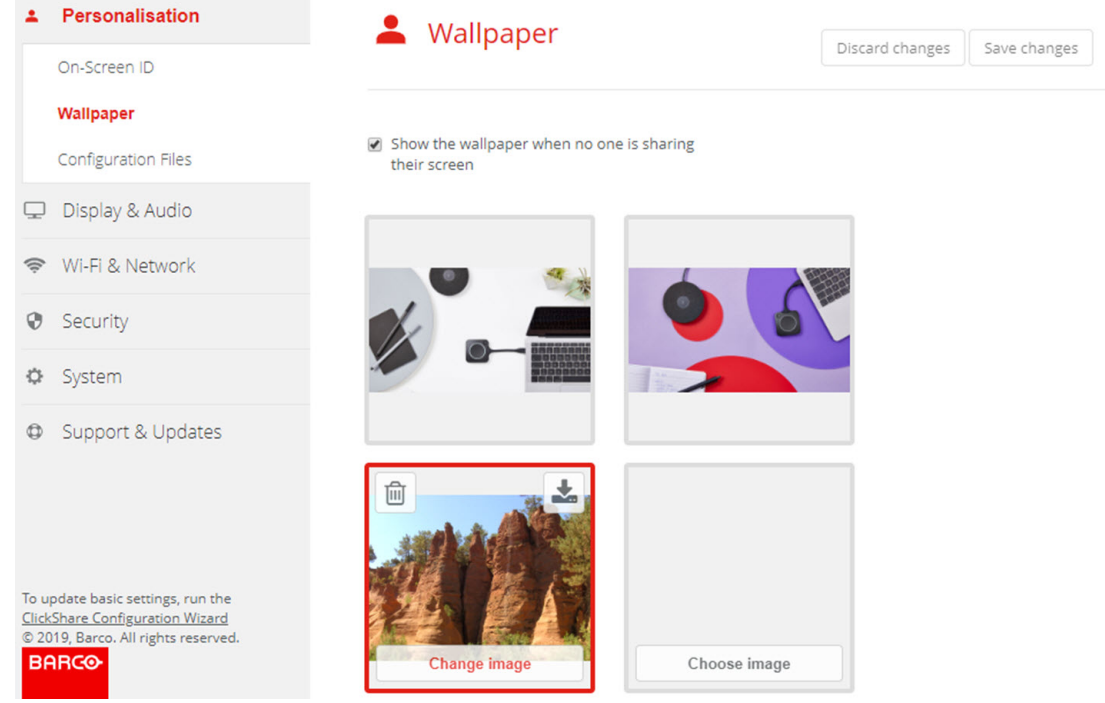

Image 6–10 Change image

**3.** Browse for the desired image, click Open to load the image.

The content of the file is checked and when valid (format and size), the file is uploaded. The new wallpaper gets a red border.

**4.** Click on **Save changes** to apply the personalized wallpaper and replace the previous file.

The message **Successfully applied changes** is displayed on top of the page.

## **Remove personalized wallpaper**

**1.** Hoover your mouse over the current image and click on the trash bin to remove the image.

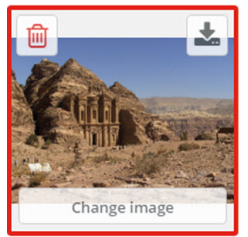

Image 6–11 Remove wallpaper

The personalized wallpaper is removed and the default wall paper is activated.

# **6.6 Manage configuration files**

# **About Manage configuration files**

A full backup can be downloaded but cannot be used to duplicate configuration settings to other Base Units. Therefore, it is possible to download a Portable version. This portable version can be uploaded via the upload configuration button on other Base Units (same type). Via the same button, the full backup can be uploaded on the original Base Unit.

A portable backup contains:

- **Wallpapers**
- Wallpapers settings
- Logging settings
- All display settings
- OSD language
- **Location**
- Welcome message
- Wi-Fi channel
- Wi-Fi frequency

# **To manage the configuration files**

- **1.** Log in to the *Configurator*.
- **2.** Click *Personalisation* → *Configuration Files*.

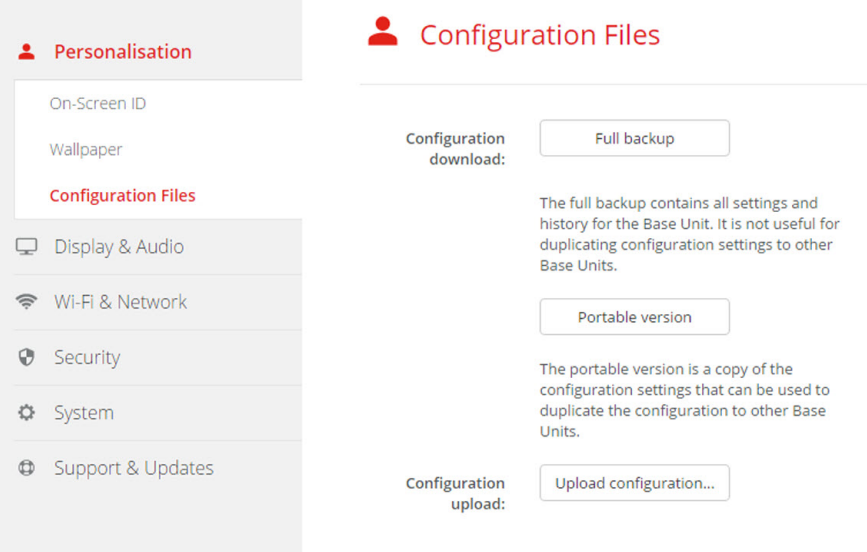

Image 6–12 Configuration files

**3.** To download a full backup, click on **Full Backup**.

An xml file, containing all information and history will be downloaded. This file can be reused on the same Base Unit only.

**4.** To download a portable version, click on **Portable Version**.

An xml file, containing portable information to duplicate settings on another Base Unit.

**5.** To upload a configuration, click on **Upload Configuration**.

A browser window opens. Navigate to the upload file (xml file) and click **Open** to upload.

A full backup can be uploaded on the Base Unit where the backup was created and a portable version can be uploaded on any other Base Unit of the same model.

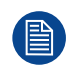

When uploading a config file, the history of software updates and paired Buttons is lost. Paired Buttons will however remain functional if the Base Unit has not changed from SSID or wireless password.

# **6.7 Display setup, Outputs**

# **Display port**

Display port output via USB Type C™ port at the back side of the Base Unit.

This output is enabled by default and the resolution is fixed set to *Auto*.

# **HDMI**

When there is an HDMI connection between the Base Unit and a display, the display type is indicated. The resolution can be selected.

# **Resolution**

The output resolution to the display is set on Auto. That means that the CX-50 Gen2 output resolution is automatically adapted to the resolution of the display. For HDMI displays, a hot plug detection is available.

When a display is connected to the output the Model & Vendor or indicated.

When no display is connected, the indication *Not Connected* is displayed next to *Model & Vendor*.

# **Display mode**

The display mode can be set to extended or clone. When set to clone, exactly the same as in the connected device is shown. When extended, an extra window can be shown.

# **CEC**

Consumer Electronics Control (CEC) is a feature of HDMI designed to allow users to command and control devices connected through HDMI by using only one remote control.

To enable CEC, check the check box before *Enable CEC*.

## **Audio output**

Audio can be enabled by checking the check box before *Enable audio*.

When an USB speakerphone is connected to your device, this device will be the default audio output device for both conference and content audio an it will not be possible to configure HDMI, DP or audio jack as audio output. USB is by default selected and cannot be changed.

When no USB speakerphone is connected with your device, you can configure the audio output and select HDMI or DP or audio jack.

The UI illustration image shows a device with USB speakerphone connected.

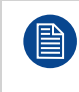

Since all audio is played out and captured from the echo-cancelling speaker, the peripheral will cancel out the content audio. Users will have to enable audio sharing into the call when playing content with audio. This can be selected in the different tools when sharing.

- **1.** Log in to the *Configurator*.
- **2.** Click *Display & Audio* → *Outputs*.

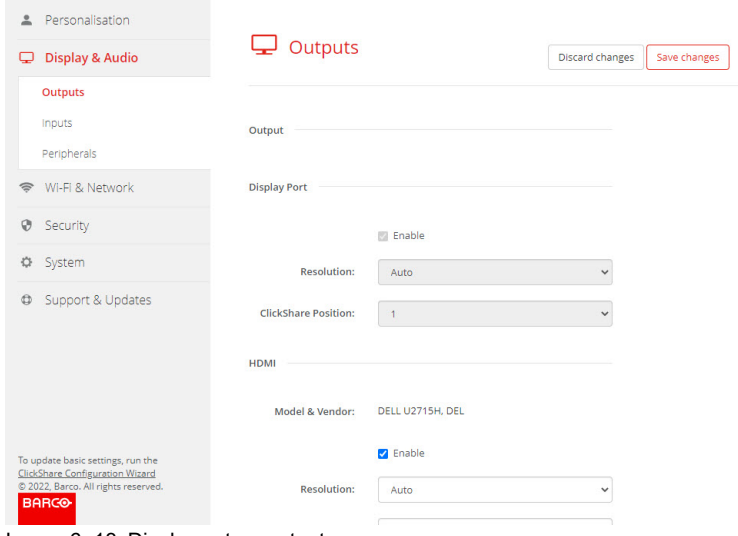

Image 6–13 Display setup, output

**3.** To activate the screen saver, drag the slider bar to the left or to the right until the desired delay time is reached.

When the slider is set completely to the left, the screen saver will never be activated.

# **6.8 Display setup, Inputs**

#### **Input mode setup**

- **1.** Log in to the *Configurator*.
- **2.** Click *Display & Audio* → *Inputs*

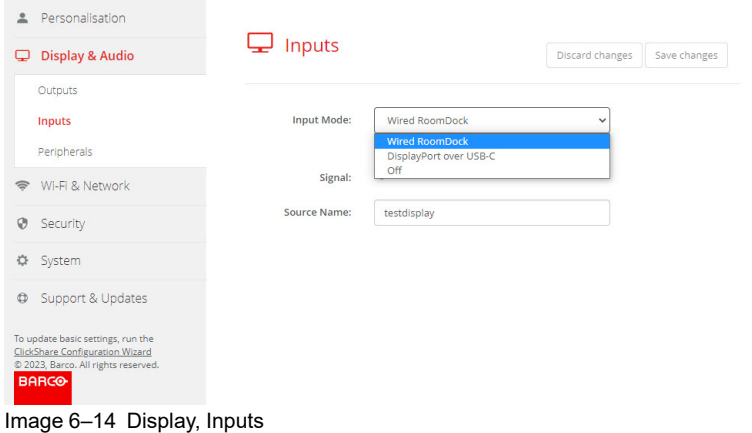

**3.** To change the input mode, click on the drop down next to *Input Mode* and select the desired option.

The following option are possible:

- Wired RoomDock: display screen will be displayed on local device.
- DisplayPort over USB-C: input from HDMI device via convertor to DisplayPort over USB-C
- Off: no input allowed

When there is a signal available, the led next to *Signal* lits up green.

- **4.** Enter a source name. Click in the input field, select the current name and enter a new name.
- **5.** Click **Save Settings**.

# **6.9 Peripherals**

#### **Overview**

ClickShare Conference allows you to connect the room speakerphone, microphone and camera wireless to your laptop and use the better equipment of the room in your video conferencing call.

The Peripheral page gives an overview of the connected devices and their status.

### **Firmware update peripherals**

Update of firmware of the peripheral devices via the configurator is supported for Logitech Meetup and Rally and only when the camera is not in use.

When the installed firmware version is lower than the Barco certified peripheral firmware version, then the install button becomes active. Click on **Install** the install the latest version.

#### **How to get an overview**

- **1.** Log in to the *Configurator*.
- **2.** Click *Display & Audio* → *Peripherals*.

An overview of the status of the *Speakerphone Device*, microphone and speaker, and *Camera device* is given.

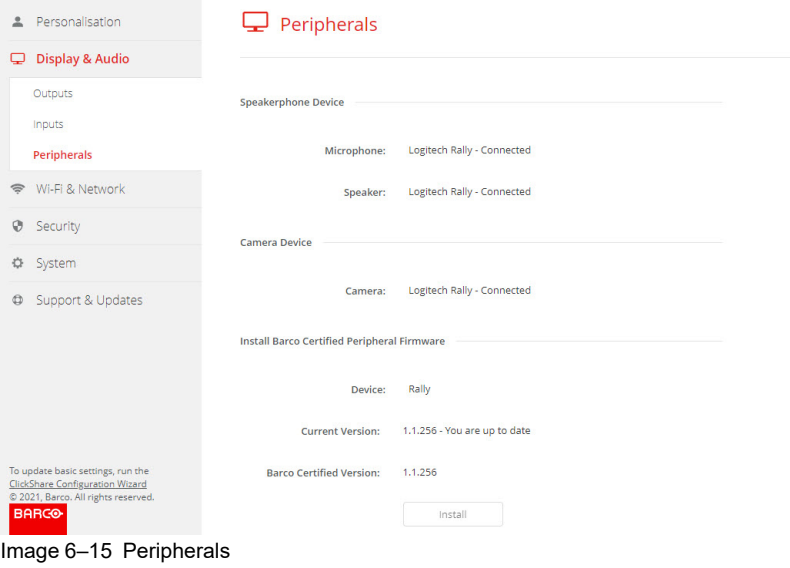

#### **Quality score camera**

When the camera is in use, a quality score is given between 0 and 100. It gives an indication what's going on with the camera stream quality and format change. The quality score reflects the image quality, where zero means the lowest quality accepted by ClickShare (lowest bandwidth) and 100 means the maximum quality available by the camera (highest bandwidth). This is unrelated to the format resolution or framerate. The quality is adjusted to meet the requested framerate, if the framerate cannot be reached, the quality is lowered. If the lowest quality is reached, there is no other way to meet the framerate. Therefore the quality score will be equal to zero.

Quality score, normalized value between 0 and 100.:

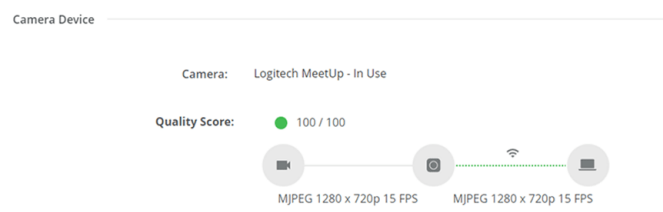

Image 6–16 Quality score

- Green: >68
- Orange: 35 68
- $Red: 0 34$

Source (camera to Base Unit) is requested frame rate. This frame rate results in a destination frame rate between Base Unit and app or Button.

# **6.10 Wi-Fi settings**

**WARNING:** It is not allowed to operate the Base Unit outside its intended geographical region.

### **About Wi-Fi**

A connection with the Base Unit can be made via a wireless connection. A fixed wireless IP address is used to establish the connection.

An overview of the current settings is given when *Wi-Fi Settings* is selected and *Access Point* is enabled.

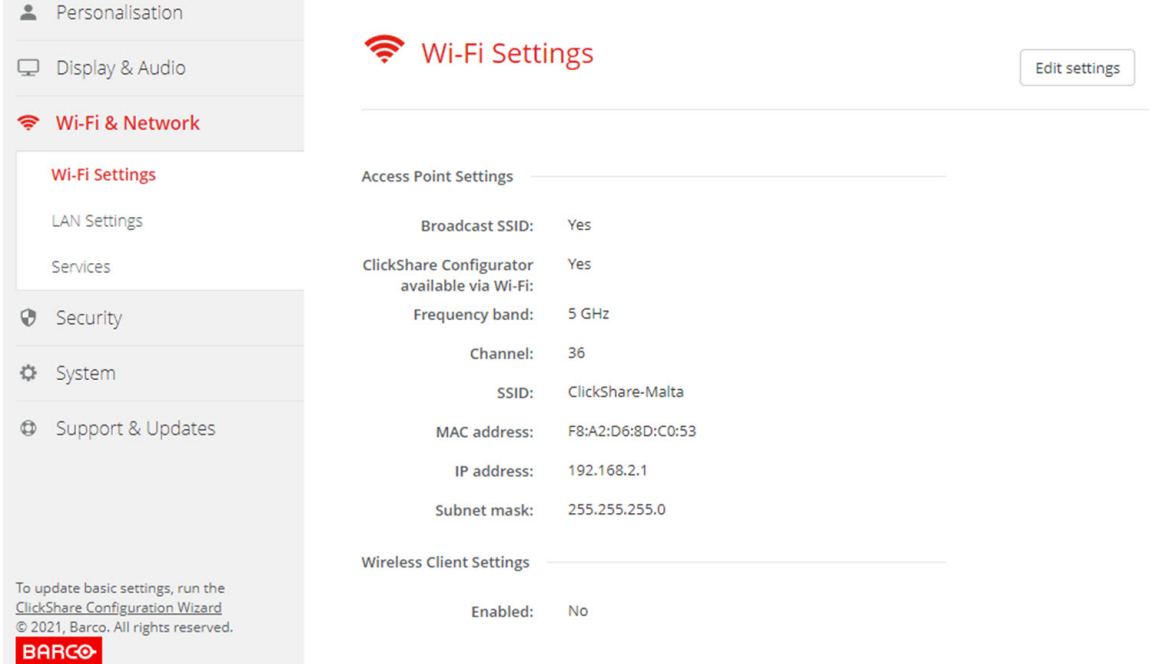

Image 6–17 Wi-Fi settings

The Access Point Settings and the Wireless Client settings can be enabled or disabled after clicking **Edit settings**.

Check the check box next to *Enable*.

*Checked*: access point settings are enabled. All current settings can be changed.

*Unchecked*: access point settings are disabled.

For more detailed info about the access point settings, see "Wi-Fi [settings,](#page-81-0) Access Point settings", [page](#page-81-0) 82.

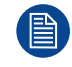

Changing the IP address will require a repairing of the Buttons used with this Base Unit.

# <span id="page-81-0"></span>**6.11 Wi-Fi settings, Access Point settings**

#### **How to change**

**1.** Check the check box next to *Enable*.

*Checked*: access point settings are enabled. All current settings can be changed. *Unchecked*: access point settings are disabled.

**2.** If desired, enter a new Wi-Fi passphrase and confirm this Wi-Fi passphrase.

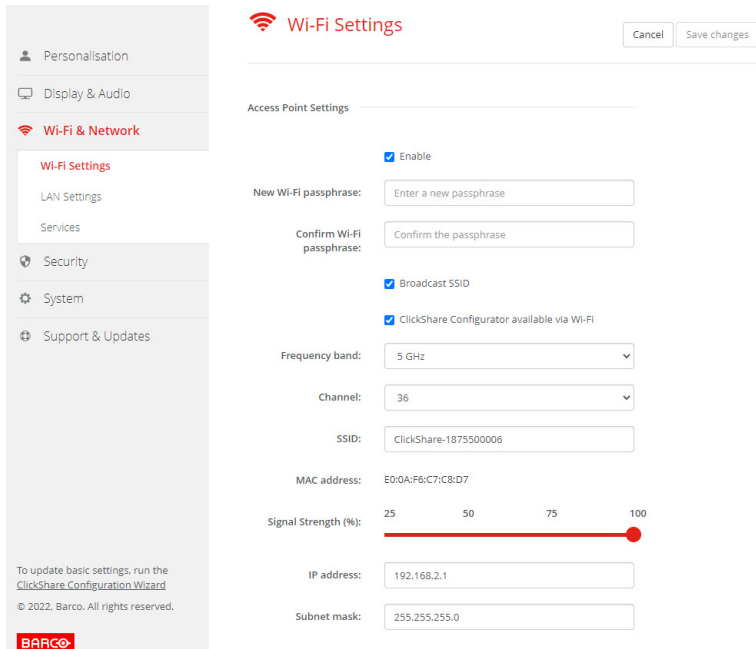

Image 6–18 Wi-Fi settings, access point settings

**3.** Enter a public name (SSID) for the wireless network.

The default SSID is *ClickShare-<serial number Base Unit>*.

**4.** If you want to broadcast this SSID, check the checkbox before *Enable SSID broadcast*.

#### **About frequency band & channel selection**

In an ideal setup, overlapping channels should not be used for two ClickShare Base Units within range of each other. As the channels in the 2.4 GHz band overlap with each other, best practice is to use channels 1, 6 and 11 on a single floor. On floors above and below, the channel pattern will be shifted to avoid overlap between floors, e.g. by placing channel 6 at the center of the illustrated pattern.

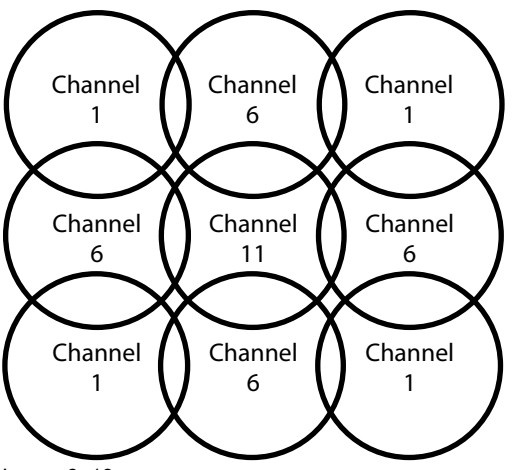

#### Image 6–19

The 5 GHz channels do not overlap with each other and are less used by non-Wi-Fi devices than the 2.4 GHz channels. Moreover, 5 GHz signals are more rapidly damped than 2.4 GHz signals. Therefore, the use of a 5 GHz channel is recommended. This will limit the impact of a ClickShare system on other installed ClickShare units and on other WLAN users.

#### **Frequency band & channel selection**

**1.** Select the wireless connection channel by clicking on the drop down box and selecting the desired channel.

The channels available in the list vary according to the regional version of your Base Unit. Re-pairing the Buttons is not required when changing the frequency band or wireless connection channel.

Ideally, the ClickShare channel is selected after conducting a wireless site survey. A site survey maps out the sources of interference and the active RF systems. There are several Wi-Fi survey tools available on the market. Based on the results from a site survey, the least occupied channel can be found and selected for each meeting room.

**2.** Select the wireless connection frequency band: 2.4 GHz or 5 GHz by clicking on the drop down box and selecting the correct band.

Below the channel selection pane, an indication is given of the available bandwidth of the current channel. To see if sufficient bandwidth is available in a different channel, select the channel in the drop down and save the changes. The page will reload with the new settings and an indication of the channel fit will be given after approximately 1 minute. There is no need to reload the page to see the result.

The channels available in the list vary according to the regional version of your Base Unit. Re-pairing the Buttons is not required when changing the frequency band or wireless connection channel.

When Intense use, change to another Wi-Fi channel is displayed, change to another channel. The page will reload after approximately 1 minute.

#### **ClickShare Configurator access via Wi-Fi**

**1.** To allow access to the Configurator via Wi-Fi, check the check box in front of *WebUI available via Wi-Fi*.

Checked: Configurator accessible via Wi-Fi.

Not checked: access to the configurator via Wi-Fi is blocked.

#### **IP address & subnet mask**

**1.** To change the IP address or subnet mask, click in the input field and enter the 4 octets of the new IP address or subnet mask.

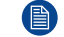

*Note:* This must NOT be 0.0.0.0 for static IP-Address assignment.

#### **Wireless Client Settings**

For more info, see "Wi-Fi settings, [Wireless](#page-83-0) Client", [page](#page-83-0) 84.

# <span id="page-83-0"></span>**6.12 Wi-Fi settings, Wireless Client**

### **Introduction**

Wireless Client mode allows to connect the Base Unit to a network over Wi-Fi instead of via the Ethernet interface. It brings identical functionality as a wired network connection; complete network integration, autoupdate functionality and central management in XMS. It offers increased flexibility in the placement of the Base Unit as a network cable drop is no longer required on the installation location.

## **How to activate Wireless Client**

- **1.** Log in to the *Configurator*.
- **2.** Click *Wi-Fi & Network* → *Wi-Fi Settings*.
- **3.** Check the check box below *Wireless Client Settings*.

The Wireless Client Settings opens.

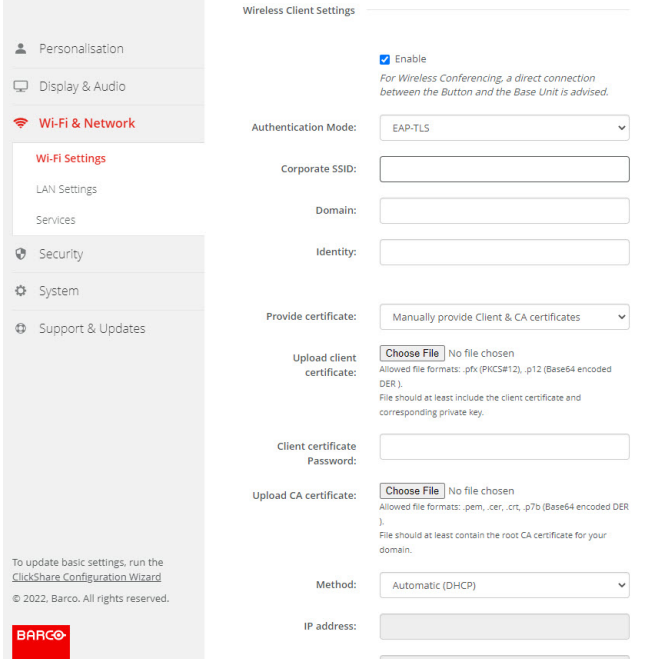

Image 6–20 Wi-Fi settings, Wireless Client

Different Wireless Client mode settings are possible:

- EAP-TLS
- EAP-TTLS
- PEAP
- WPA2–PSK

# **6.13 Wi-Fi settings, Wireless Client, EAP-TLS**

## **About EAP-TLS**

EAP-TLS (Transport Layer Security) is an EAP method based on certificates which allows mutual authentication between client and server. It requires a PKI (Public Key Infrastructure) to distribute server and client certificates. For some organizations this might be too big of a hurdle, for those cases EAP-TTLS and PEAP provide good alternatives. Even though a X.509 client certificate is not strictly required by the standard it is mandatory in most implementations including for ClickShare. When implemented using client certificates, EAP-TLS is considered one of the most secure EAP methods. The only minor disadvantage, compared to PEAP and EAP-TTLS, is that the user identity is transmitted in the clear before the actual TLS handshake is performed. EAP-TLS is supported via SCEP, INDES or manual certificate upload.

# **How to start up for EAP-TLS**

**1.** Select *EAP-TLS* from the drop down list next to *Authentication Mode*.

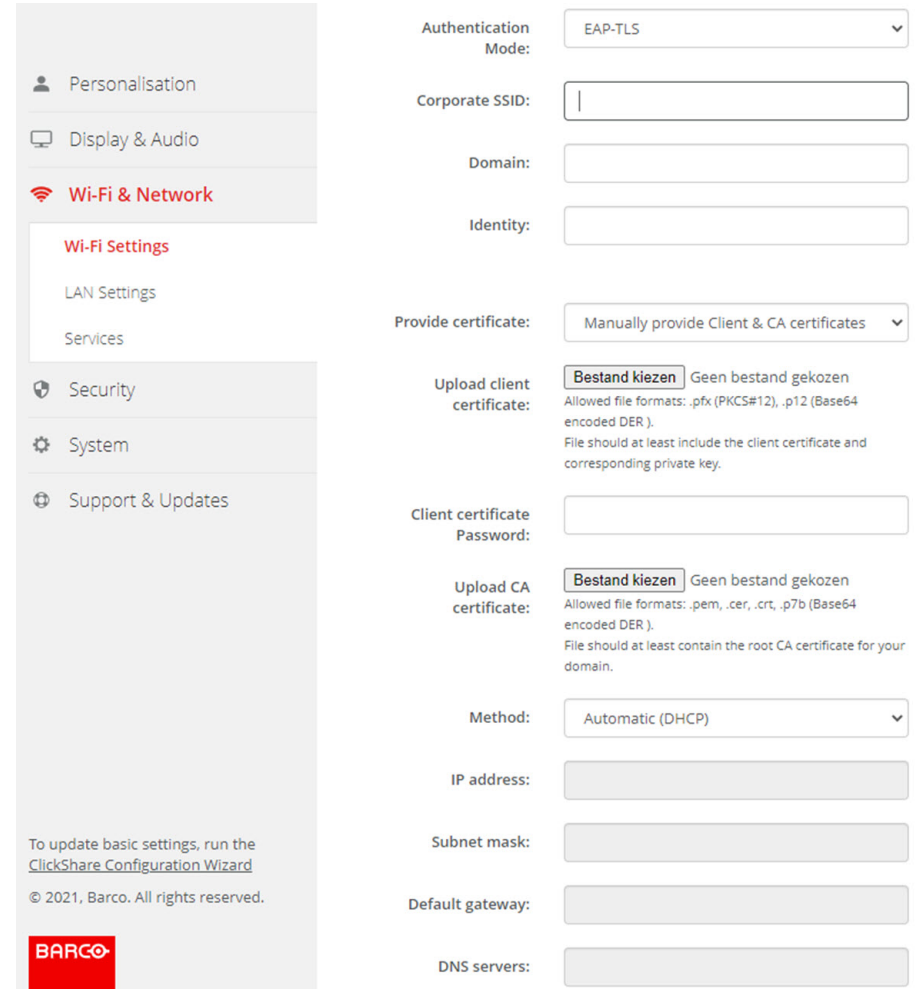

Image 6–21 Wi-Fi Settings, Wireless Client, EAP-TLS

**2.** Fill out a *Corporate SSID*.

The SSID of your corporate wireless infrastructure to which the ClickShare Buttons will connect.

- **3.** Fill out the *Domain* and *Identity*.
- **4.** Select the certification method. Click on the drop down box and select the desired method.
	- Manually provide Client & CA certificates
	- Auto enrollment via SCEP

#### **Manually providing certificates**

**1.** Upload client certificate. Click on Choose file and browse to the desired file.

Allowed file formats:

- .pfx (PKCS#12)
- .p12 (Base64 encoded DER)

The should at least include the client certificate and corresponding private key.

- **2.** Enter the Client certificate Password.
- **3.** Upload CA certificate. Click on Choose file and browse to the desired file.

The following formats are allowed:

- .pem
- .cer
- .crt
- .pb7 (Base64 encoded DER)

File should at least contain the root CA certificate for your domain.

**4.** Save Changes

#### **Using Auto enrollment**

The Simple Certificate Enrolment Protocol (SCEP) is a protocol which enables issuing and revoking of certificates in a scalable way. SCEP support is included to allow a quicker and smoother integration of the ClickShare Base Unit and Buttons into the corporate network.

Up until Base Unit firmware version 02.11.01 the SCEP implementation was specifically targeted at the Network Device enrollment Service (NDES) which is part of Windows Server. From Base Unit firmware version 02.12.00 and later we support both NDES and standard SCEP.

#### **NDES requires the following parameters:**

**SCEP Server**: This is the IP or hostname of the Windows Server in your network running the NDES service. Only http is allowed. E.g.: http://myserver or http://10.192.5.1

**SCEP username**: This is a user in your Active Directory which has the required permission to access the NDES service and request the challenge password. To be sure of this, the user should be part of the CA Administrators group (in case of a stand-alone CA) or have enrol permissions on the configured certificate templates.

**SCEP Password:** The corresponding password for the SCEP username that you are using to authenticate on service.

**Common Name**: The identity you want to link to the certificate.

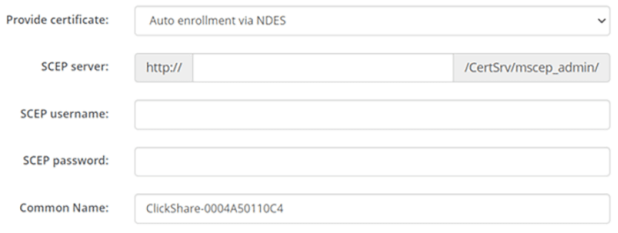

#### **SCEP requires the following parameters:**

**SCEP Server**: This is the IP or hostname of Server the server running the SCEP service with the port and suffix appended. Only http is allowed. E.g.: http://myserver:8080/scep or http://10.192.5.1/test

**SCEP Challenge**: The corresponding SCEP challenge password.

**Common Name**: The identity you want to link to the certificate.

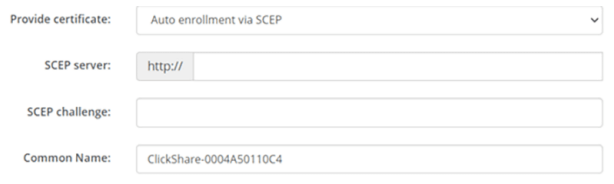

Image 6–23 Wi-Fi Settings, Wireless Client, EAP-TLS, SCEP

# **6.14 Wi-Fi settings, Wireless Client, EAP-TTLS**

## **About EAP-TTLS**

EAP-TTLS (Tunneled Transport Layer Security) is an EAP implementation by Juniper networks. It is designed to provide authentication that is as strong as EAP-TLS, but it does not require each user to be issued a certificate. Instead, only the authentication servers are issued certificates. User authentication is performed by

Image 6–22 Wi-Fi Settings, Wireless Client, EAP-TLS, NDES

password, but the password credentials are transported in a securely encrypted tunnel established based upon the server certificates.

User authentication is performed against the same security database that is already in use on the corporate LAN: for example, SQL or LDAP databases, or token systems. Since EAP-TTLS is usually implemented in corporate environments without a client certificate we have not included support for this. If you prefer using client certificates per user we suggest using EAP-TLS.

### **How to start up for EAP-TTLS**

**1.** Select *EAP-TTLS* from the drop down list next to *Authentication Mode*.

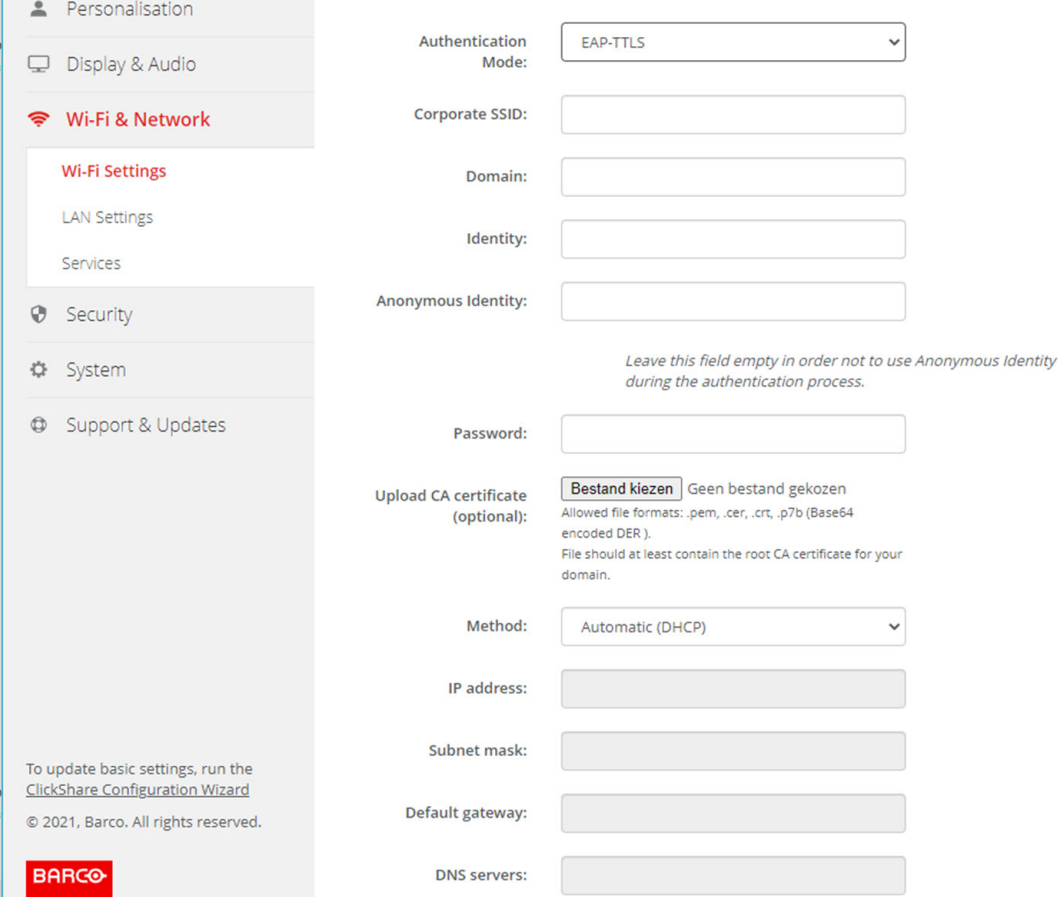

Image 6–24 Wi-Fi Settings, Wireless Client, EAP-TTLS

# **6.15 Wi-Fi settings, Wireless Client, PEAP**

## **About PEAP**

PEAP (Protected Extensible Authentication Protocol) is an EAP implementation co-developed by Cisco Systems, Microsoft and RSA Security. It sets up a secure TLS tunnel using the servers CA certificate after which actual user authentication takes place within the tunnel. This way of working enables it to use the security of TLS while authenticating the user but without the need for a PKI.

The standard does not mandate which method is to be used to authenticate within the tunnel. But in this application note, with regard to PEAP, we are referring to PEAPv0 with EAP-MSCHAPv2 as the inner authentication method. This is one of the two certified PEAP implementations in the WPA and WPA2 standards – and by far the most common and widespread implementation of PEAP.

#### **How to start up for PEAP**

**1.** Select *PEAP* from the drop down list next to *Authentication Mode*.

#### CX-50 Gen2 [Configurator](#page-64-0)

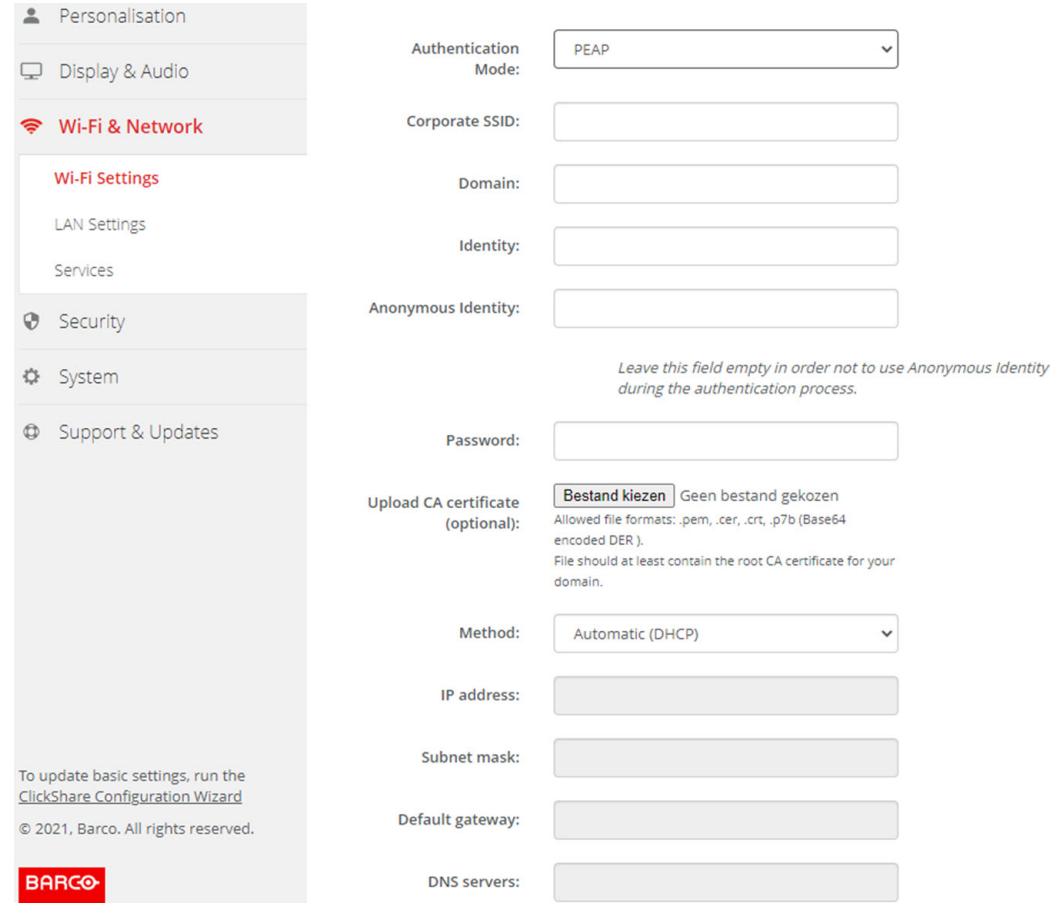

Image 6–25 Wi-Fi Settings, Wireless Client, PEAP

**2.** Fill out a *Corporate SSID*.

The SSID of your corporate wireless infrastructure to which the ClickShare Buttons will connect.

- **3.** Fill out the *Domain* and *Identity*.
- **4.** Enter a *Password*.
- **5.** Upload CA certificate. Click on Choose file and browse to the desired file.

The following formats are allowed:

- .pem
- .cer
- .crt
- .pb7 (Base64 encoded DER)

File should at least contain the root CA certificate for your domain.

**6.** Click **Save Changes** to save the settings.

# **6.16 Wi-Fi settings, Wireless Client, WPA2-PSK**

#### **About WPA2-PSK**

WPA2-PSK does not distinguish between individual users, there is 1 password (PSK – Pre-Shared Key) for all clients connecting to the wireless infrastructure. This makes setup very straightforward. Once connected, all data transmitted between client and AP (access point) is encrypted using a 256 bit key.

#### **How to start up for WPA2-PSK**

**1.** Select *WPA2–PSK* from the drop down list next to *Authentication Mode*.

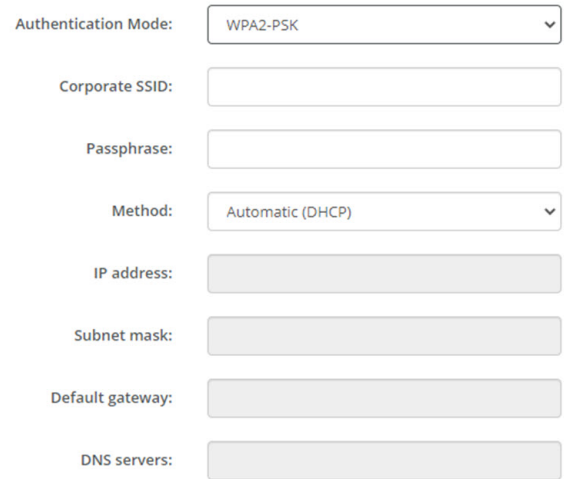

Image 6–26 Wi-Fi Settings, Wireless Client, WPA-PSK

**2.** Fill out a *Corporate SSID*.

The SSID of your corporate wireless infrastructure to which the ClickShare Buttons will connect.

**3.** Fill out Passphrase.

The key used in WPA2-PSK to authenticate onto the wireless infrastructure. This can be a string of 64 hexadecimal digits or a passphrase of 8 to 63 printable ASCII characters.

**4.** Click **Save changes**.

# **6.17 LAN settings**

#### **About LAN network settings**

A network connection can be configured through DHCP or by manually entering a fixed IP address.

#### **DHCP** Ĭ.

Dynamic host configuration protocol. DHCP is a communications protocol that lets network administrators manage centrally and automate the assignment of IP addresses in an organization's network. Using the Internet Protocol, each machine that can connect to the Internet needs a unique IP address. When an organization sets up its computer users with a connection to the Internet, an IP address must be assigned to each machine. Without DHCP, the IP address must be entered manually at each computer and, if computers move to another location in another part of the network, a new IP address must be entered. DHCP lets a network administrator supervise and distribute IP addresses from a central point and automatically sends a new IP address when a computer is plugged into a different place in the network.

#### **Hostname & method**

- **1.** Log in to the *Configurator*.
- **2.** Click *Wi-Fi & Network* → *LAN Settings*.

CX-50 Gen2 [Configurator](#page-64-0)

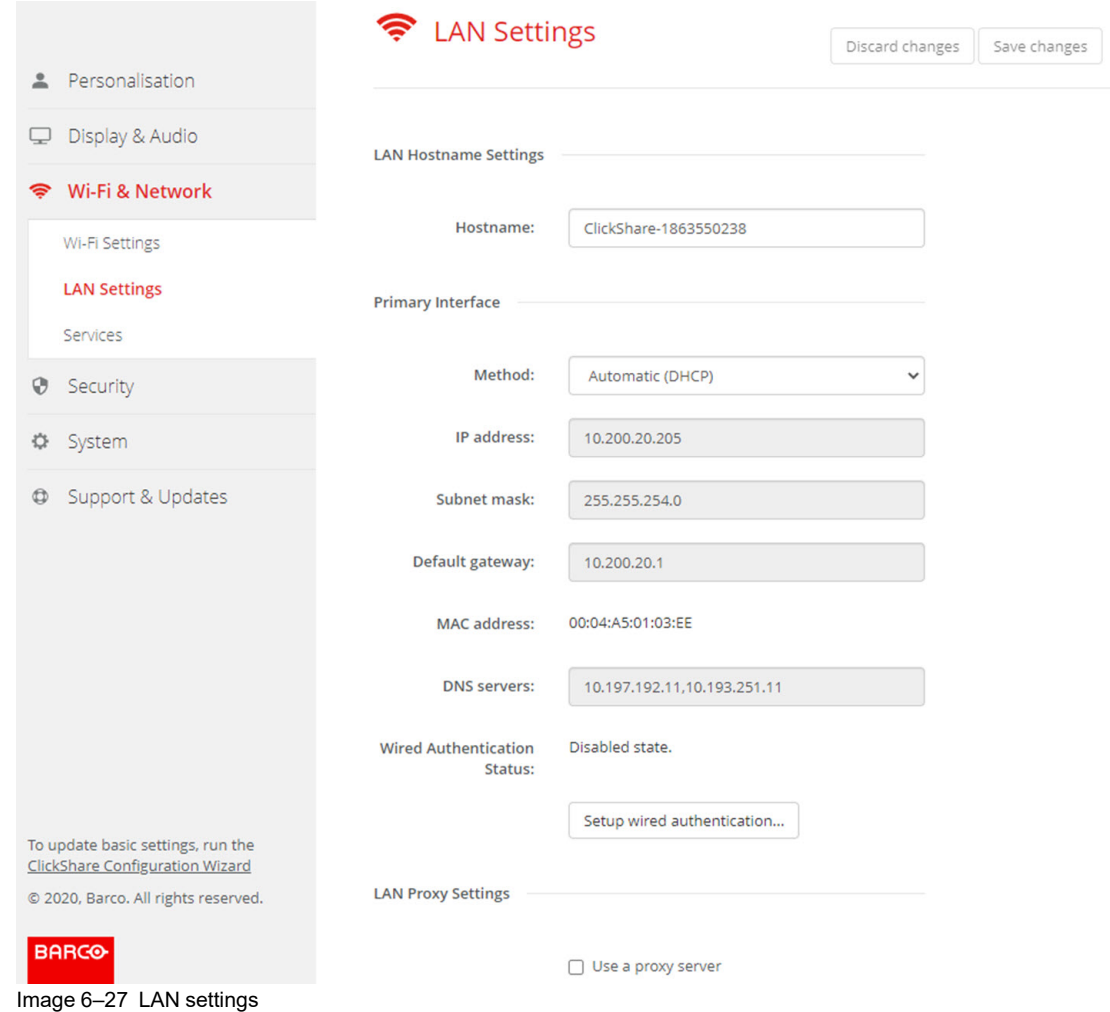

**3.** Click in the input field next to *Hostname* and enter a host name for the Base Unit.

The default host name is *ClickShare-<serial number Base Unit>*.

**4.** To select the method, click on the drop down box next to Method and select the *Automatic (DHCP)* or *Manual*.

When Automatic (DHCP) is selected, the IP address, subnet mask and default gateway fields are grayed out but the currently used settings are filled out.

**5.** Click **Save changes** to apply the settings.

#### **Manual (fixed) IP address**

- **1.** Click on the drop down box next to *Method* and select *Manual*.
	- The IP address, subnet and gateway input fields are activated.
- **2.** Click in the input field of the *IP address* and fill out the 4 octets.

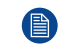

*Note:* An address contains 4 octets with a maximum value of 255. This must NOT be 0.0.0.0 for static IP-Address assignment

- **3.** Click in the *Subnet mask* input fields and fill out the 4 octets as appropriate for the local subnet.
- **4.** Click in the *Default Gateway* input fields and fill out the 4 octets. Set the Default-Gateway to the IP-Address of the router (MUST be on the local subnet!).

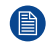

*Note:* This must NOT be 0.0.0.0.

If there is no router on the local subnet then just set this field to any IP-Address on the subnet.

- **5.** Click in the DNS Servers input field and fill out the preferred DNS servers (maximum 5) in a comma separated list.
- **6.** Click **Save changes** to apply the settings.

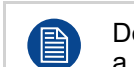

Do not use IP address 192.168.2.x for a Subnet mask 255.255.255.0 and IP address 192.168.x.x for a Subnet mask 255.255.0.0

#### **Use a proxy server**

This setting is important for the auto-update feature of the Base Unit, which require internet access.

**1.** Check the check box next to Use a proxy server.

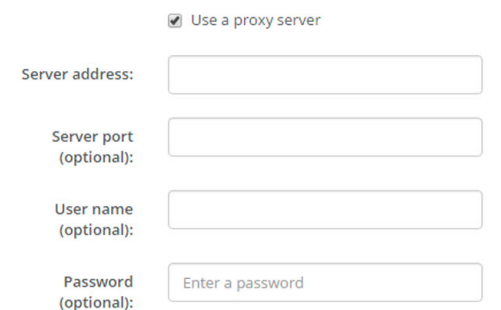

Image 6–28 Proxy settings

The proxy settings become available.

- **2.** Enter the proxy server address. Enter the IP address or hostname.
- Some proxy servers need a port number, user name and password, for others is this optional.
- **3.** Optionally, enter the used server port.
- **4.** Optionally, enter the user name.
- **5.** Optionally, enter the password.
- **6.** Click **Save changes** to apply the settings.

# **6.18 LAN Settings, Wired Authentication**

### **How to setup**

**1.** Click on **Setup wired authentication...** .

CX-50 Gen2 [Configurator](#page-64-0)

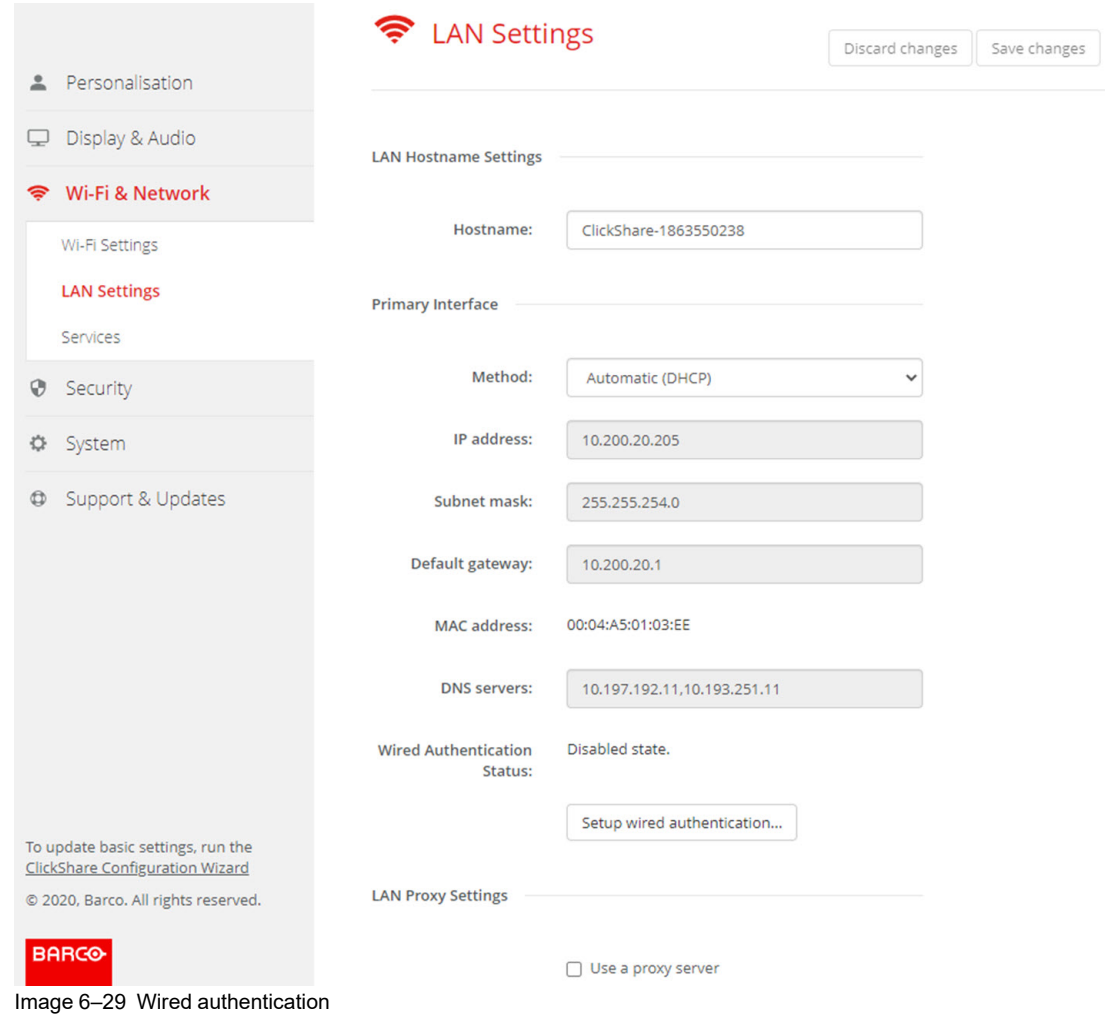

The setup wizard starts.

**2.** Select the authentication method. Click on the drop down and select the desired method.

The following methods are available:

- No authentication: no authentication mechanism will be applied to the wired interface.
- EAP-TLS
- EAP-TTLS
- PEAP

# **6.19 LAN Settings, EAP-TLS security mode**

#### **About EAP-TLS**

EAP-TLS (Transport Layer Security) is an EAP method based on certificates which allows mutual authentication between client and server. It requires a PKI (Public Key Infrastructure) to distribute server and client certificates. For some organizations this might be too big of a hurdle, for those cases EAP-TTLS and PEAP provide good alternatives. Even though a X.509 client certificate is not strictly required by the standard it is mandatory in most implementations including for ClickShare. When implemented using client certificates, EAP-TLS is considered one of the most secure EAP methods. The only minor disadvantage, compared to PEAP and EAP-TTLS, is that the user identity is transmitted in the clear before the actual TLS handshake is performed. EAP-TLS is supported via SCEP or manual certificate upload.

#### **How to setup EAP-TLS**

**1.** Select Authentication Mode *EAP-TLS*.

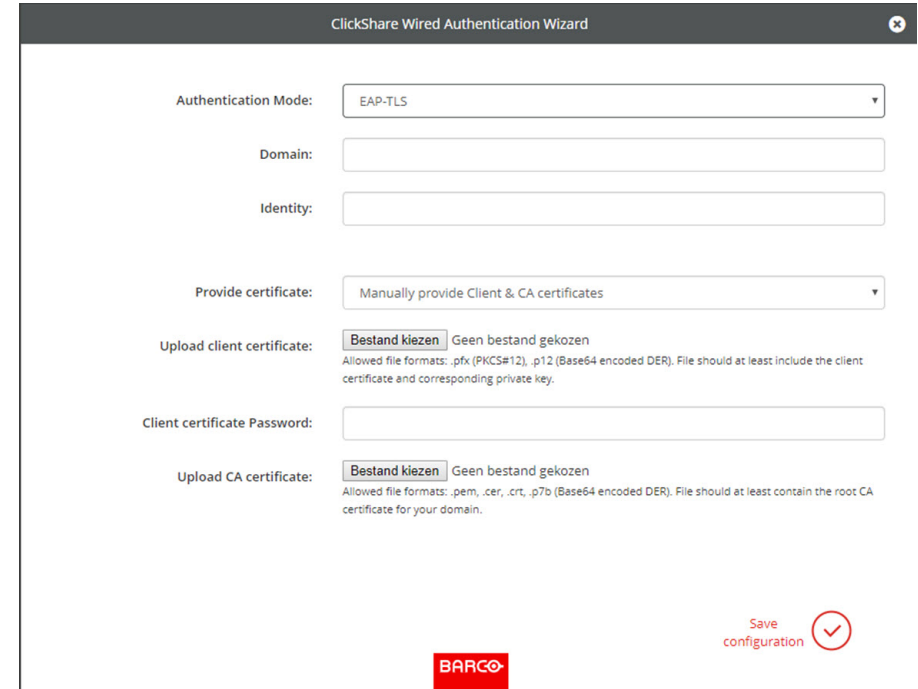

Image 6–30 EAP-TLS

- **2.** Fill out the *Domain* and *Identity*.
- **3.** Select the certification method. Click on the drop down box and select the desired method.
	- Manually provide Client & CA certificates
	- Auto enrollment via SCEP

#### **Manually providing certificates**

**1.** Upload client certificate. Click on Choose file and browse to the desired file.

Allowed file formats:

- .pfx (PKCS#12)
- .p12 (Base64 encoded DER)

The should at least include the client certificate and corresponding private key.

- **2.** Enter the Client certificate Password.
- **3.** Upload CA certificate. Click on Choose file and browse to the desired file.

The following formats are allowed:

- .pem
- .cer
- .crt
- .pb7 (Base64 encoded DER)

File should at least contain the root CA certificate for your domain.

**4.** Save configuration

#### **Using Auto enrollment**

The Simple Certificate Enrolment Protocol (SCEP) is a protocol which enables issuing and revoking of certificates in a scalable way. SCEP support is included to allow a quicker and smoother integration of the ClickShare Base Unit and Buttons into the corporate network.

Up until Base Unit firmware version 02.11.01 the SCEP implementation was specifically targeted at the Network Device enrollment Service (NDES) which is part of Windows Server. From Base Unit firmware version 02.12.00 and later we support both NDES and standard SCEP.

#### **NDES requires the following parameters:**

**SCEP Server**: This is the IP or hostname of the Windows Server in your network running the NDES service. Only http is allowed. E.g.: http://myserver or http://10.192.5.1

**SCEP username**: This is a user in your Active Directory which has the required permission to access the NDES service and request the challenge password. To be sure of this, the user should be part of the CA Administrators group (in case of a stand-alone CA) or have enrol permissions on the configured certificate templates.

**SCEP Password:** The corresponding password for the SCEP username that you are using to authenticate on service.

**Common Name**: The identity you want to link to the certificate.

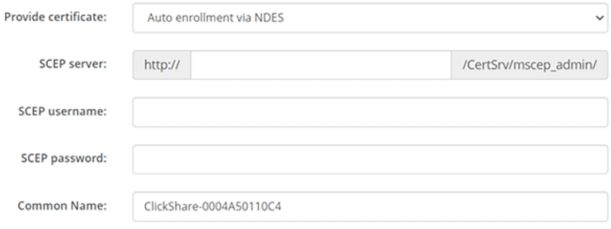

Image 6–31 LAN Settings, Wireless Client, EAP-TLS, NDES

#### **SCEP requires the following parameters:**

**SCEP Server**: This is the IP or hostname of Server the server running the SCEP service with the port and suffix appended. Only http is allowed. E.g.: http://myserver:8080/scep or http://10.192.5.1/test

**SCEP Challenge**: The corresponding SCEP challenge password.

**Common Name**: The identity you want to link to the certificate.

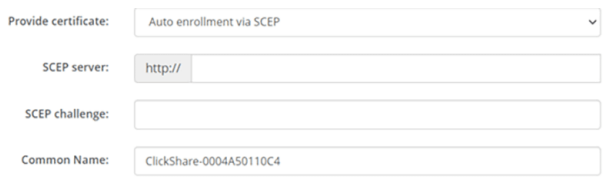

Image 6–32 LAN Settings, Wireless Client, EAP-TLS, SCEP

# **6.20 LAN Settings, EAP-TTLS security mode**

## **About EAP-TTLS**

EAP-TTLS (Tunneled Transport Layer Security) is an EAP implementation by Juniper networks. It is designed to provide authentication that is as strong as EAP-TLS, but it does not require each user to be issued a certificate. Instead, only the authentication servers are issued certificates. User authentication is performed by password, but the password credentials are transported in a securely encrypted tunnel established based upon the server certificates.

User authentication is performed against the same security database that is already in use on the corporate LAN: for example, SQL or LDAP databases, or token systems. Since EAP-TTLS is usually implemented in corporate environments without a client certificate we have not included support for this. If you prefer using client certificates per user we suggest using EAP-TLS.

## **How to setup EAP-TTLS**

**1.** Select Authentication Mode *EAP-TTLS*.

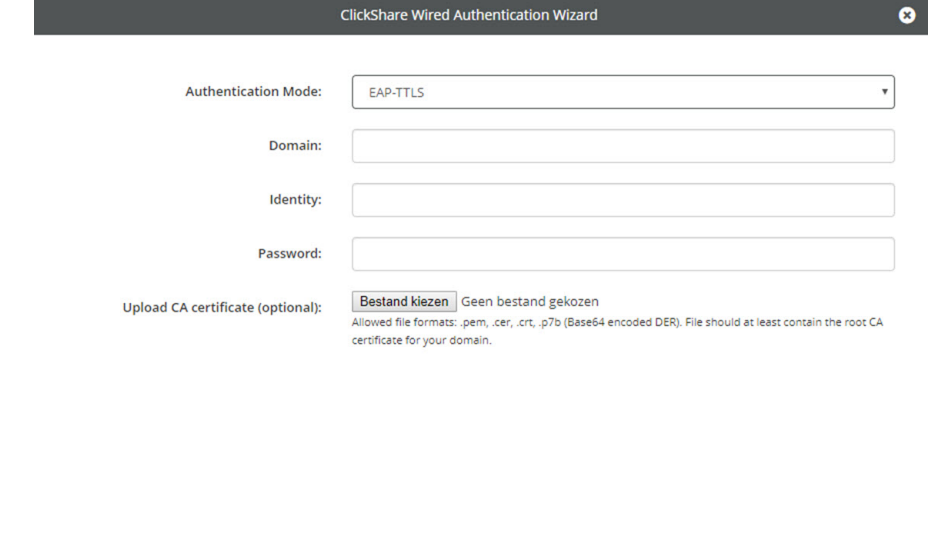

**BARCC** 

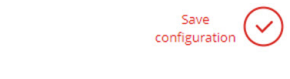

Image 6–33 EAP-TTLS

**2.** Fill out the *Domain* and *Identity*.

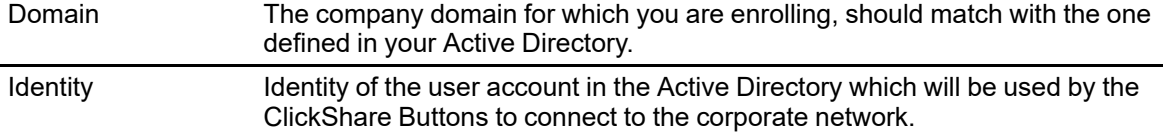

**3.** Enter the *Password*.

The corresponding password for the identity that you are using to authenticate on the LAN network. Per Base Unit each Button will use the same identity and password to connect to the corporate network.

**4.** Optionally, upload the CA certificate.

The following formats are allowed:

- .pem
- .cer
- .crt
- .pb7 (Base64 encoded DER)

File should at least contain the root CA certificate for your domain.

**5.** Click **Save configuration**.

# **6.21 Service, mobile devices**

### **ClickShare app**

This function enables the possibility to connect with a mobile device using the ClickShare app to connect to the Base Unit.

It is enabled by default. When the Base Unit is integrated in the corporate network, it may be required to disable content sharing from the ClickShare app.

# **About streaming information via AirPlay**

Before you can stream information and display it via ClickShare your device must be connected with the wireless network of the Base Unit. Then AirPlay must be activated on your device. For more information about activating AirPlay, consult the user guide of your device.

The supported versions of AirPlay can be found on Barco's website, *<www.barco.com\clickshare>*. The support of non-released version of these protocols cannot be guaranteed by Barco.

### **About streaming via Google Cast**

Before you can mirror information and display it via ClickShare your device must be connected with the wireless network of the Base Unit. When activating Google Cast on your device an overview of the access points is given. For more information about using Google Cast, consult the user guide of your device.

The supported versions of Google Cast can be found on Barco's website, *<www.barco.com\clickshare>*. The support of non-released version of these protocols cannot be guaranteed by Barco.

Google Cast does not support a passcode.

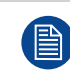

Google Cast can only be used when the clock of the Base Unit is set correctly. If not Google Cast cannot make a connection with the Base Unit.

### **About streaming via Miracast™**

Miracast™ enables seamless display of multimedia content between Miracast® devices. Miracast allows users to wirelessly share multimedia, including high-resolution pictures and high-definition (HD) video content between Wi-Fi devices, even if a Wi-Fi network is not available.

Miracast sets up its own network to stream information and display it via ClickShare so there is no need for a direct connection with the Base Unit. Miracast must be activated on your device. For more information about activating Miracast, consult the user guide of your device.

The supported versions of Miracast can be found on Barco's website, *<www.barco.com\clickshare>*. The support of non-released version of these protocols cannot be guaranteed by Barco.

## **How to enable**

- **1.** Log in to the *Configurator*.
- **2.** Click *Wi-Fi & Network* → *Services*.

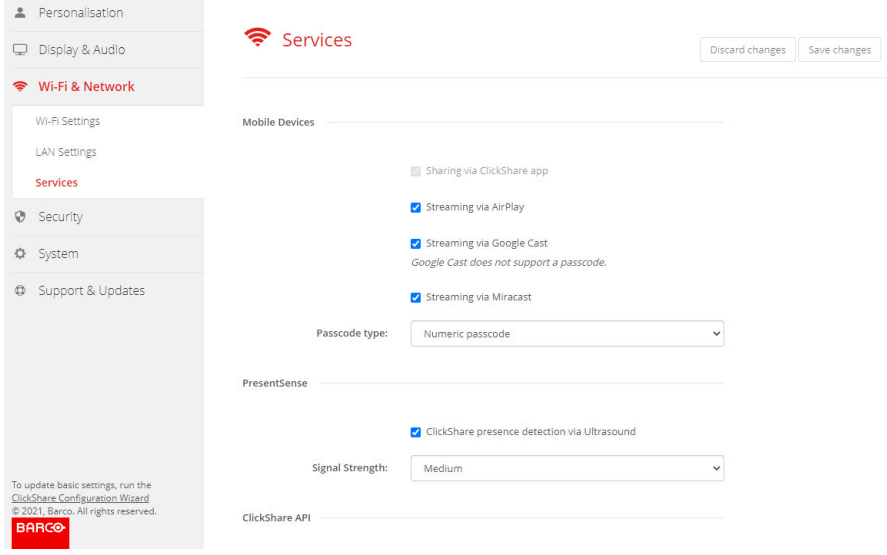

Image 6–34 Services, mobile devices

**3.** To allow sharing content via ClickShare app, *Sharing via ClickShare app* is activated by default and cannot be changed.

To allow streaming via AirPlay, check the check box in front of *Streaming via AirPlay*.

To allow streaming (mirroring) via Google Cast, check the check box in front of *Streaming via Google Cast*. To allow streaming via Miracast, check the check box in front of *Streaming via Miracast*.

**Note**: from firmware version 2.12, after a factory reset, AirPlay, Google Cast and Miracast are deactivated.

## **Passcode type selection**

- **1.** Log in to the *Configurator*.
- **2.** Click *Wi-Fi & Network* → *Services*.
- **3.** Click on the drop down box and select the desired passcode type.
	- No passcode
	- Numeric passcode

Passcode applies to all BYOD screen sharing except Google Cast.

# **6.22 Service, PresentSense**

### **About PresentSense**

The PresentSense function makes it easy to connect to a Base Unit when walking in meeting room. When this function is enabled and the ClickShare desktop app is installed on the user's PC, when walking in a meeting room the Base Unit detects via ultrasound, which contains the device ID and pin code, your presence and makes the connection with the included pin code after the user click **Connect** on a popup on his PC..

The app will connect and disconnect automatically when you enter or leave the meeting room. No meeting room selection nor entering pin codes is necessary. Only those in the room can see and hear what you do.

## **How to activate**

- **1.** Log in to the *Configurator*.
- **2.** Click *Wi-Fi & Network* → *Services*.

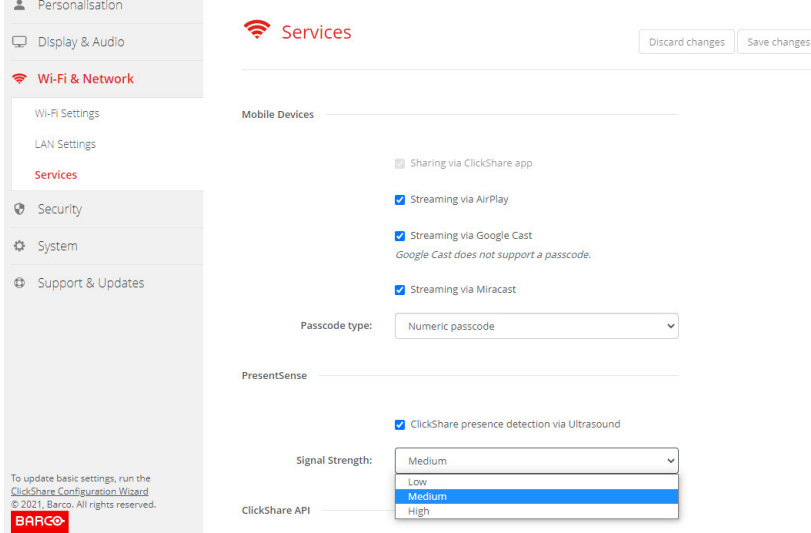

Image 6–35 PresentSense

**3.** In the *PresentSense* pane, check the check box next to *ClickShare presence detection via Ultrasound*. Checked: PresentSense detection activated.

Not checked: PresentSense detection not activated.

**4.** Select the signal strength by clicking on the drop down box next to *Signal Strength*.

The following options are possible:

• Low

- Medium
- High

# **6.23 Service, ClickShare API, remote control via API**

# **About API settings**

The API can be enabled or disabled, that means that the access to the unit from an external device can be allowed or can be blocked.

This functions in enabled by default.

## **API documentation**

The API documentation is included in the Base Unit. Just click on *View API documentation* to access to the documentation. Enter your user name and password to access the stored documentation on the Base Unit.

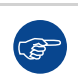

The default user name and password are identical to those of the configurator (admin/admin). This can be changed in *Security* → *Passwords*.

ClickShare AP

Remote control via API

View API documentation

Image 6–36 ClickShare API & documentation

#### **How to enable remote control via API**

- **1.** Log in to the *Configurator*.
- **2.** Click *Wi-Fi & Network* → *Services*.
- **3.** Check the check box in front of *Remote control via API* to enable this function.

This check box is normally checked by default.

Checked: remote control via API is allowed. A password can be used to protect the access.

Not checked: no remote control via API allowed.

#### **About API documentation**

The complete API documentation for integration by 3th parties is stored on the Base Unit and protected by user name and password.

#### **How to display the API documentation**

- **1.** Log in to the *Configurator*.
- **2.** Click on *View API documentation*.
- **3.** Enter your user name and password and click **OK**.

The documentation is displayed as a clickable HTML page.

# **6.24 Services, SNMP**

# **About SNMP**

Simple Network Management Protocol (SNMP) is an internet standard protocol for collecting and organizing information about managed devices on IP networks and for modifying that information to change device behaviour. In general a SNMP management suite (running on a server) communicates with an SNMP agent (running on the device). The SNMP agent collects and exposes device information in the form of variables according a MIB (Management Information Base). SNMP management suites will be able to approach ClickShare devices via SNMP protocol for requesting device information.

SNMPv3 is supported.

## **How to enable**

- **1.** Log in to the *Configurator*.
- **2.** Click *Wi-Fi & Network* → *Services*.
- **3.** Scroll to *SNMP*.

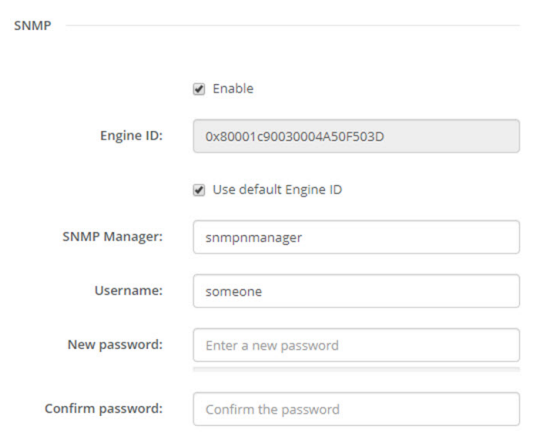

Image 6–37 Service, SNMP

**4.** Check the check box in front of *Enable*.

The configuration fields become available.

# **How to configure**

- **1.** When using the default *Engine ID*, make sure the check box before *Use default Engine ID* is checked. The default engine ID is a combination of the Barco Enterprise Number with the MAC-address (eth0).
- **2.** Fill out the *SNMP Manager* address.

That is the host address which will receive the TRAP events/messages.

Possible traps can be:

- Alarm CPU temperature trap which indicates that CPU temperature exceeds the threshold.
- Alarm Case Fan Speed trap which indicates the case fan is spinning too slow.
- Alarm Process Not Running trap which indicates one of the monitored processes is not running.
- **3.** Enter the *Username*.
- **4.** Enter a new password and confirm that password.

# **6.25 Security, security level**

## **About security levels**

For the use of the ClickShare system, a security level can be set. By default, level 1 is activated. A security level is a predefined set of settings which are automatically set when a level is selected.

**Level 1** : offers support for normal day-to-day operations in any organization.

Level 1 contains the standard security options and encryption of audio and video data.

The standard security options are:

- PIN code activation for mobile apps and Buttons,
- ClickShare Configurator (WebUI) access via HTTPS with login management,
- no wireless ClickShare Configurator (WebUI) access and Remote control via APi,
- SSID of Wi-Fi network is hidden.

**Level 2** : this level offers a higher degree of security, fit for organizations that are more sensitive to security matters.

Level 2 contains the level 1 security and a mandatory PIN code for mobile devices. Alphanumeric PIN codes for mobile apps and Buttons and the Buttons require a certificate for pairing.

**Level 3** : this level is used for organizations that have extremely strict requirements with regards to security.

Level 3 contains the level 2 security extended with blocking of mobile apps, downgrading firmware not possible and no wireless access to the Configurator (WebUI).

When a security level is set, the individual items included in that security level can be changed using the individual item in the Configurator. When changing an individual item the security level indication will be adapted accordingly, but no other settings will be changed automatically.

E.g. when level 3 is set and you change mobile app blocking to allowed, then the security level indication will change to level 2. But all other items initially in level 3 remains in the level 3 state.

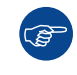

To reset your individual changes, select the desired security level and click **Save changes**.

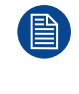

Changing the security level will require a re-pairing of the Buttons.

Changing the security level from 1 to a higher level will change the compatibility setting for Buttons with certificate (R9861006D01). They cannot re-pair as long as the security setting is higher than level 1.

## **How to set the security level**

- **1.** Log in to the *Configurator*.
- **2.** Click *Security* → *Security Level*.

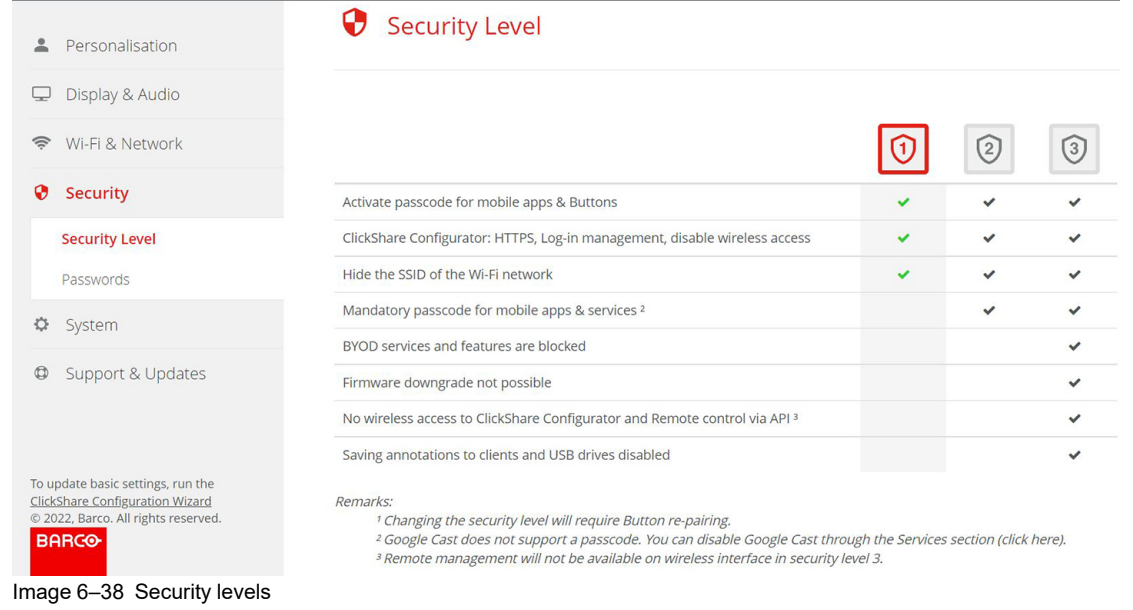

- **3.** Select the desired security level icon.
- **4.** Click **Save changes** to apply the setting.

# **6.26 Security, passwords**

### **About passwords**

To access the ClickShare Configurator a user name and password is needed. That password can be changed at any time to protect the *ClickShare Configuration* settings.

## **Changing the ClickShare Configurator & API password**

- **1.** Log in to the *Configurator*.
- **2.** Click *Security* → *Passwords*.

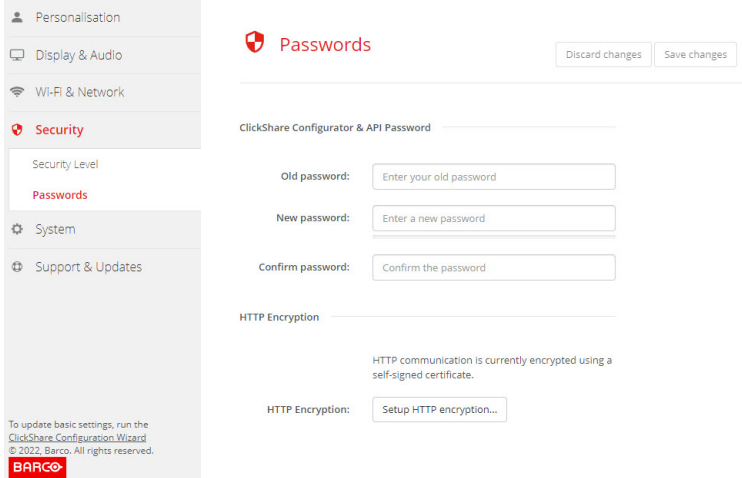

Image 6–39 Passwords

- **3.** Click in the *Password* pane in the input field next to *Old password* and enter the old password.
- **4.** Click in the input field next to *New password* and enter a new password.
- **5.** Click in the input field next to *Confirm password* and enter the new password again.
- **6.** Click **Save changes** to apply.

# **6.27 Security, HTTP Encryption**

# **About HTTP encrytion**

HTTP encryption can be set up by using a self signed certificate or a custom certificate. By default, a self signed certificate is used.

### **How to setup**

- **1.** Log in to the *Configurator*.
- **2.** Click *Security* → *Passwords*.

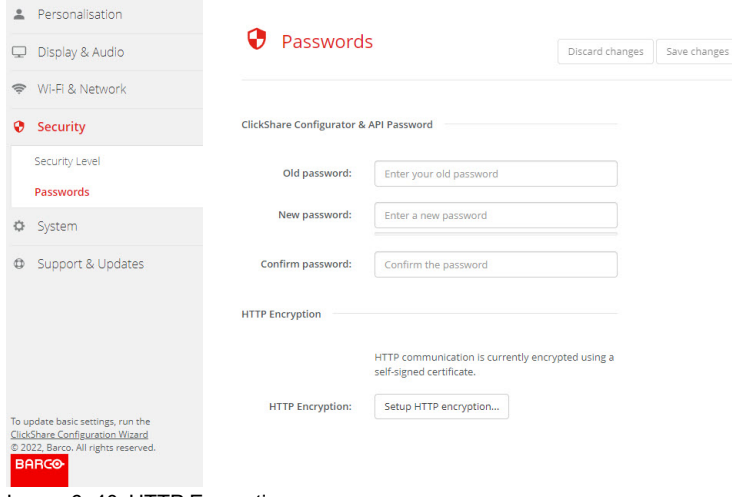

Image 6–40 HTTP Encryption

- **3.** Click on **HTTP encryption...**
- **4.** Choose the certificate.

The following options are possible:

- Use a self signed certificate
- Use a custom certificate.

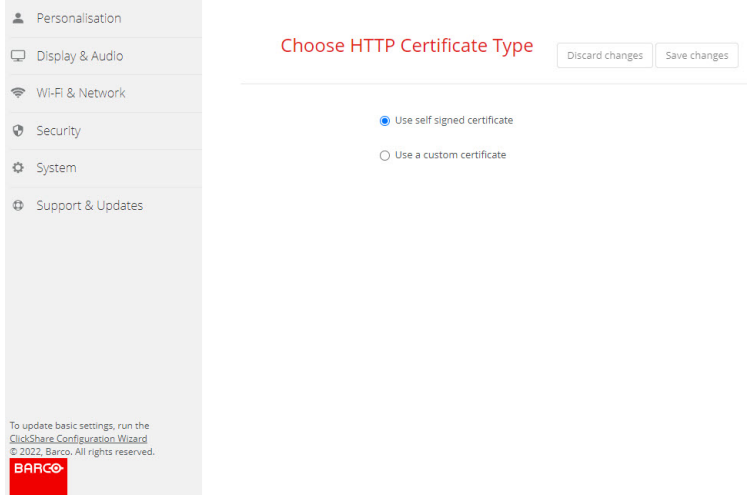

Image 6–41 HTTP encryption

## **Custom certificate upload**

**1.** Enter your passphrase.

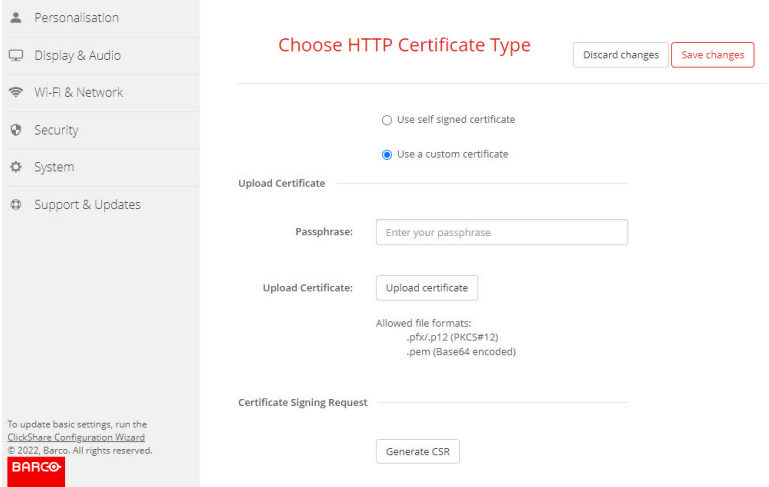

Image 6–42 Upload custom certificate

#### **2.** Click on **Upload certificate**.

- A browser window opens.
- **3.** Select the desired custom certificate file and click Open.
	- The allowed file formats are:
	- .pfx/.p12 (PKCS#12)
	- .pem (Base64 encoded)
- **4.** Click on **Generate CSR** .

A *Download Certificate Signing Request* page opens.

**5.** Fill out the page and click **Download**.

A CRS file will be created and downloaded to your computer.

# **6.28 Status information Base Unit**

#### **Status information**

The following information can be found:

- Model information, name and part number
- Serial number
- Firmware version
- First used
- Last used
- Current uptime: time since last startup
- Lifetime uptime: time used since first startup
- Overall status

#### **Base Unit restart**

- **1.** Log in to the *Configurator*.
- **2.** Click *Support* → *Base Unit Status*.

#### CX-50 Gen2 [Configurator](#page-64-0)

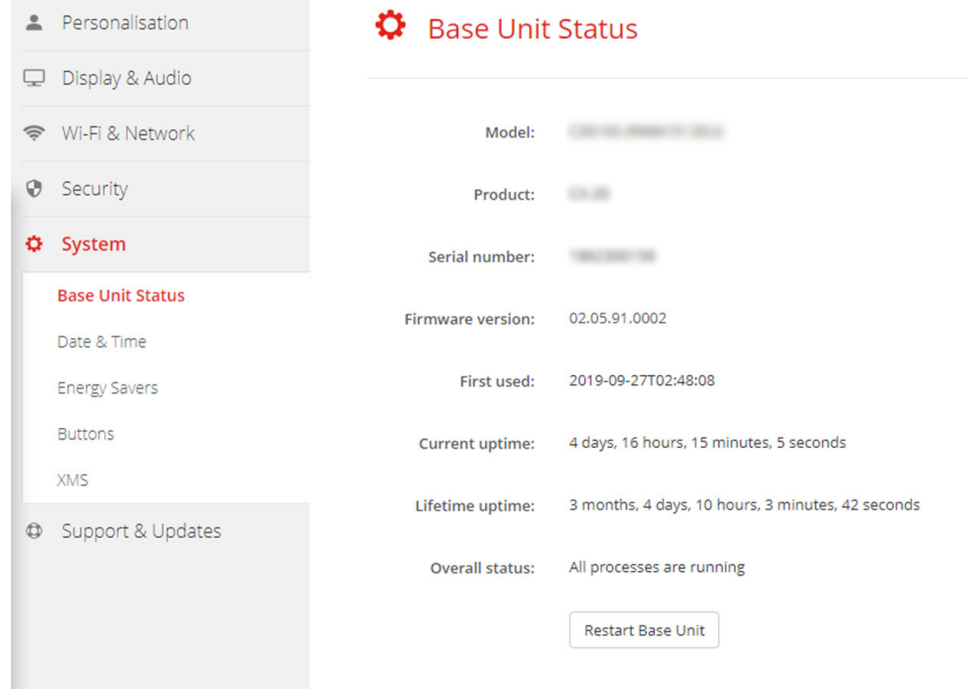

Image 6–43

٠

**3.** To restart the Base Unit, click on **Restart Base Unit**.

A ClickShare system reboot message with progress bar is displayed while rebooting takes place. When the reboot is finished, a re-login is necessary.

# **6.29 Date & Time setup, manually**

# **About Date & Time setup**

The date and time can be set manually using the time zone indication or using at least one NTP servers.

#### **How to setup**

- **1.** Log in to the *Configurator*.
- **2.** Click *System* → *Date & Time*.

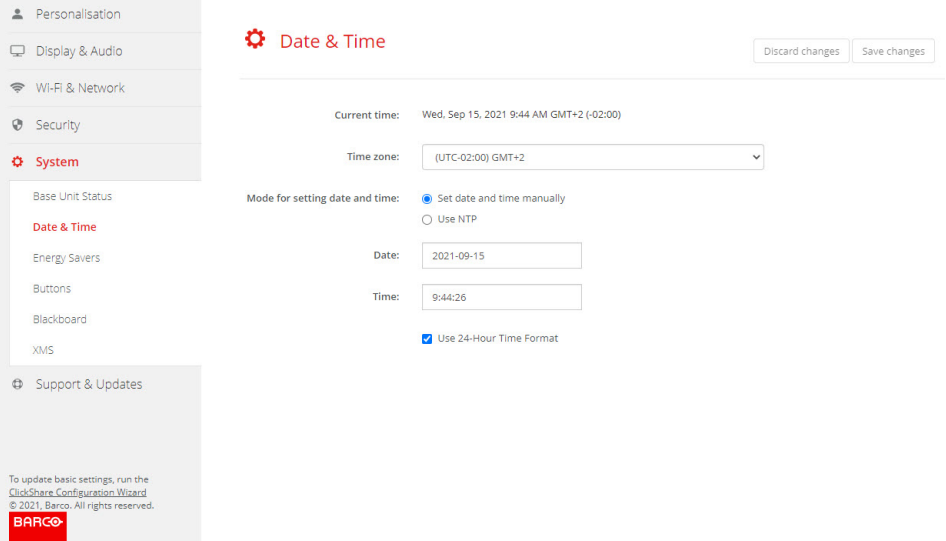

Image 6–44 Manual time & date update

The current time is indicated next to *Current time*.

- **3.** Select your time zone. Click on the drop down box next to *Time zone* and select the corresponding time zone.
- **4.** Check the radio button in front of *Set time and date manually*.
- **5.** To change the date, click in the input field next to *Date*.

A calendar window opens. The current date is indicated with a red background.

| $\alpha$ | November 2015 | $\rightarrow$               |  |  |      |
|----------|---------------|-----------------------------|--|--|------|
|          |               | Su Mo Tu We Th Fr Sa        |  |  |      |
|          |               | 25  26  27  28  29  30  31  |  |  |      |
|          |               | $1 \t2 \t3 \t4 \t5 \t6 \t7$ |  |  |      |
|          |               | 8 9 10 11 12 13 14          |  |  | h. N |
|          |               | 15 16 17 18 19 20 21        |  |  |      |
|          |               | 22 23 24 25 26 27 28        |  |  |      |
|          |               | 29 30 1 2 3 4 5             |  |  |      |

Image 6–45 Date selection

**6.** To change the month, click on the left or right arrows next the month name until the desired month and year are obtained.

Click on a number in the number field to setup the day.

**7.** To change the time, click in the time field next to *Time*.

A window with 3 scroll counters open.

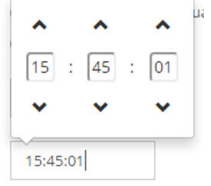

Image 6–46 Time setup

- **8.** Click on the up down arrow of each scroll counter until the correct hour, minutes and seconds are obtained.
- **9.** Select the time format.

Checked: use of 24 hour time format

Not checked: use of 12 hour time format

**10.** Click **Save changes** to apply.

# **6.30 Date & Time setup, time server**

#### **About using NTP server**

The clock is continuously synchronized with an external time server and the deviation is in the order of milliseconds. Extra time servers can be added.

As long as there is no synchronization with a time server the status is indicated as disabled.

#### **How to setup**

- **1.** Log in to the *Configurator*.
- **2.** Click *System* → *Date & Time*.

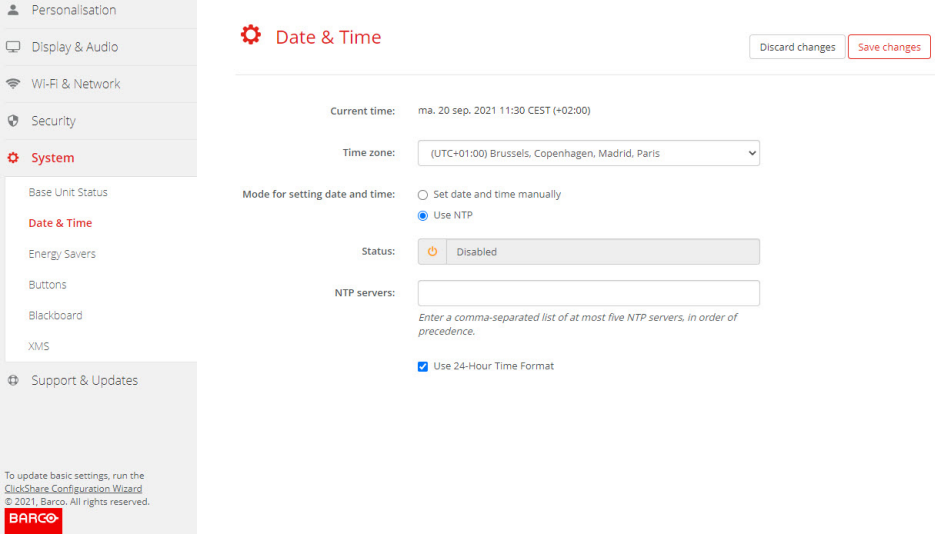

Image 6–47 Time server setup

The current time is indicated next to *Current time*.

- **3.** Check the radio button next *Use NTP*.
- **4.** Enter a NTP server address next to *NTP servers*. Enter the IP address or server name.

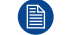

*Note:* Multiple servers (maximum 5) can be added, separated by a comma.

**5.** Select the time format.

Checked: use of 24 hour time format

Not checked: use of 12 hour time format

**6.** Click **Save changes** to apply.

A synchronization with the NTP server takes place. The status field indicates the progress.

# **6.31 Energy savers**

#### **About standby**

**Standby after (minutes)**: If there is no client connection detected during the standby timeout period, the Base Unit will enter the selected standby mode.

Default setting: Time to standby: 10 min, the Base Unit will enter the standby mode.

#### **Eco mode**

When the Base Unit enters standby mode, it will disable the HDMI output signal. The Base Unit's LEDs will be breathing white to indicate the standby mode.

The Base Unit will activate the output with one of the following actions:

- Button or app connecting with the Base Unit
- Press the standby button on the Base Unit
- Pairing a Button on the Base Unit's USB port
- Plugging in an HDMI display
- Plugging in an HDMI source
- When a camera starts streaming

#### **Standby mode**

When the Base Unit goes in deep standby mode, it will shut down all processes, including the Wi-Fi access point.

The Base Unit will go to network standby whenever there is an active network connected to the Base Unit.

In this case, the Base Unit's LEDs will be breathing white.

Power consumption in network standby: 3.7W.

If no network is detected, it will enter deep standby and the Base Unit's LEDs will be dark.

Power consumption in Deep standby: 0.27W

To wake the Base Unit from deep standby you need to press the standby button.

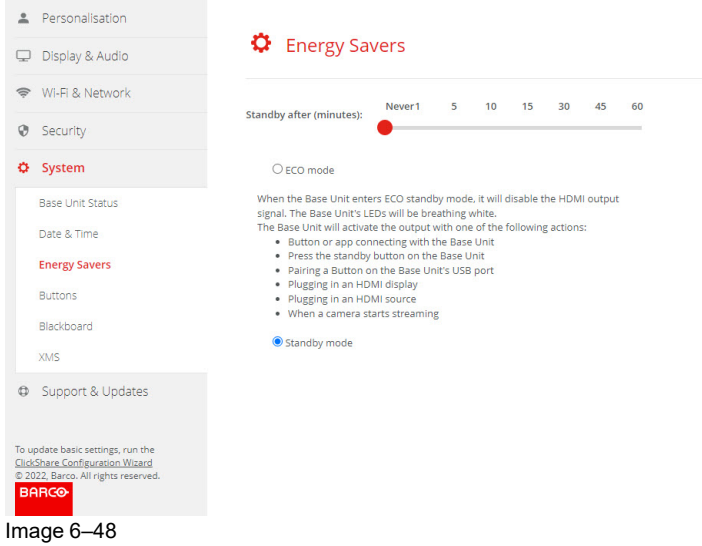

# **How to change the display timeout**

- **1.** Log in to the *Configurator*.
- **2.** Click *System* → *Energy Savers*.
- **3.** To set a display time out, move the slider to the left or to the right until the desired standby timeout is reached.

# **6.32 Buttons**

## **About Buttons**

The Button page indicates to which Base Unit or network the Buttons are connected. It indicates also the current state.

When connected to a network, it indicates the domain, the identity and provided certificate.

All Buttons used with the Base Unit are indicated in the Buttons List. The list contains the serial number, MAC address, article code and the firmware version, the number of connections and last connection date and time.

It is possible to update the software of the Buttons over Wi-Fi.

The Buttons can be connected to Base Unit or to an external access point.

## **To edit the settings**

- **1.** Log in to the *Configurator*.
- **2.** Click *System* → *Buttons*.

|  | 으            | Personalisation                                                                                                    |                                                        |                  |                                                                 |              |          |             |                         |  |
|--|--------------|----------------------------------------------------------------------------------------------------|--------------------------------------------------------|------------------|-----------------------------------------------------------------|--------------|----------|-------------|-------------------------|--|
|  | Φ            | Display & Audio                                                                                                    | <b>Buttons</b>                                         |                  |                                                                 |              |          |             | <b>Edit settings</b>    |  |
|  | ຣ            | Wi-Fi & Network                                                                                                    |                                                        |                  |                                                                 |              |          |             |                         |  |
|  | ⊕            | Security                                                                                                    | ClickShare-Malta (5 GHz)<br><b>Buttons connect to:</b> |                  |                                                                 |              |          |             |                         |  |
|  | ۰            | System                                                                                                    |                                                        |                  |                                                                 |              |          |             |                         |  |
|  |              | <b>Base Unit Status</b>                                                                                            | Select all                                             | Select none      |                                                                 |              |          |             | Remove                  |  |
|  |              | Date & Time                                                                                                    | Select                                                 | Serial<br>number | <b>MAC</b> address                                              | Article code | Firmware | Connections | Last<br>connection      |  |
|  |              | <b>Energy Savers</b>                                                                                               | ⊓                                                      |                  | 1860000116  3C:E1:A1:OC:C1:C0  R9861600D01C  04.08.00.0003  286 |              |          |             | 2021-03-                |  |
|  |              | <b>Buttons</b>                                                                                                    |                                                        |                  |                                                                 |              |          |             | 18T12:07:38             |  |
|  |              | Blackboard<br><b>XMS</b>                                                                                           | п                                                      |                  | 1860000274 3C:E1:A1:0D:3D:9A R9861600D01C 04.08.00.0003 168     |              |          |             | 2021-03-<br>16T15:09:25 |  |
|  | $^\circledR$ | Support & Updates                                                                                                  | П                                                      |                  | 1860000113 3C:E1:A1:0C:C1:68 R9861600D01C 04.08.00.0003 9       |              |          |             | 2021-02-<br>26T12:32:03 |  |
|  |              | To update basic settings, run the<br><b>ClickShare Configuration Wizard</b><br>© 2021, Barco. All rights reserved. | П                                                      |                  | 1860000313 3C:E1:A1:0D:44:DC R9861600D01C 04.08.00.0003 1       |              |          |             | 2021-02-<br>26T12:28:59 |  |
|  |              | <b>BARGO</b>                                                                                                    |                                                        |                  |                                                                 |              |          |             |                         |  |

Image 6–49 Buttons overview

The current state is indicated and the list of Buttons is given.

#### **3.** Click **Edit settings**.

**4.** Select to which access point the Buttons are connected. Click on the drop down list next to *Buttons connect to* and select the desired point.

Depending on the selection, your ClickShare device or external access point, settings should be filed out.

For your ClickShare device, no settings are needed.

# **6.33 Buttons, External access point, mode EAP-TLS**

## **How to fill out**

**1.** Fill out a *Corporate SSID*.
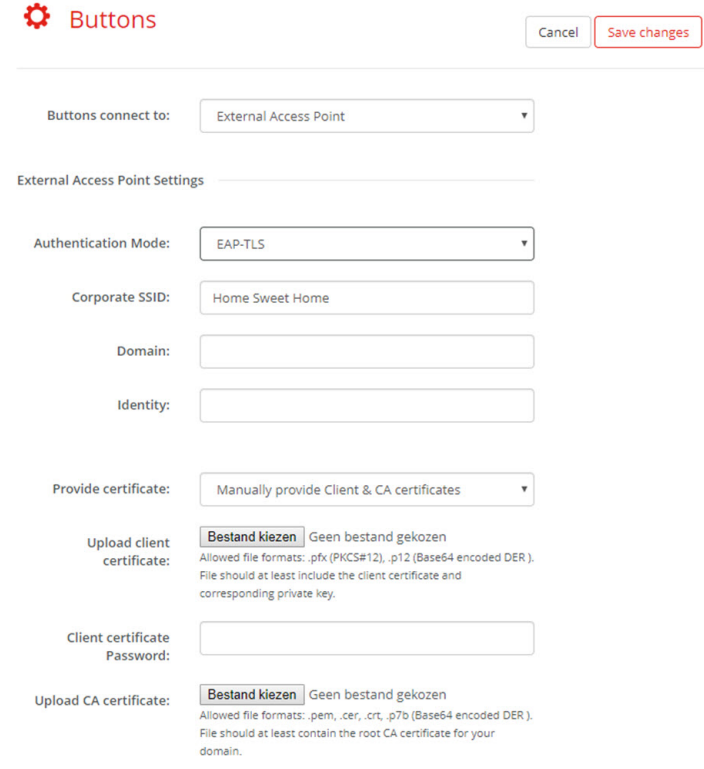

Image 6–50 Buttons, External access point, mode EAP-TLS

The SSID of your corporate wireless infrastructure to which the ClickShare Buttons will connect.

- **2.** Fill out the *Domain* and *Identity*.
- **3.** Select the certification method. Click on the drop down box and select the desired method.
	- Manually provide Client & CA certificates
	- Auto enrollment via SCEP

## **Manually providing certificates**

**1.** Upload client certificate. Click on Choose file and browse to the desired file.

Allowed file formats:

- .pfx (PKCS#12)
- .p12 (Base64 encoded DER)
- The should at least include the client certificate and corresponding private key.
- **2.** Enter the Client certificate Password.
- **3.** Upload CA certificate. Click on Choose file and browse to the desired file.

The following formats are allowed:

- .pem
- .cer
- .crt
- .pb7 (Base64 encoded DER)

File should at least contain the root CA certificate for your domain.

**4.** Save Changes

#### **Using Auto enrollment**

The Simple Certificate Enrolment Protocol (SCEP) is a protocol which enables issuing and revoking of certificates in a scalable way. SCEP support is included to allow a quicker and smoother integration of the ClickShare Base Unit and Buttons into the corporate network.

Up until Base Unit firmware version 02.11.01 the SCEP implementation was specifically targeted at the Network Device enrollment Service (NDES) which is part of Windows Server. From Base Unit firmware version 02.12.00 and later we support both NDES and standard SCEP.

#### **NDES requires the following parameters:**

**SCEP Server**: This is the IP or hostname of the Windows Server in your network running the NDES service. Only http is allowed. E.g.: http://myserver or http://10.192.5.1

**SCEP username**: This is a user in your Active Directory which has the required permission to access the NDES service and request the challenge password. To be sure of this, the user should be part of the CA Administrators group (in case of a stand-alone CA) or have enrol permissions on the configured certificate templates.

**SCEP Password:** The corresponding password for the SCEP username that you are using to authenticate on service.

**Common Name**: The identity you want to link to the certificate.

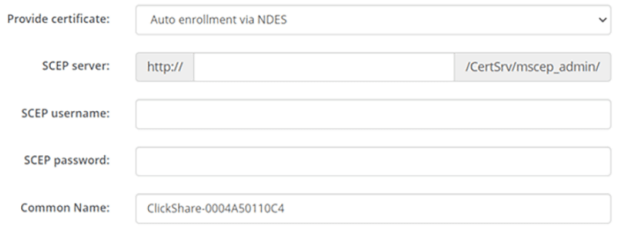

Image 6–51 Button Settings, Wireless Client, EAP-TLS, NDES

#### **SCEP requires the following parameters:**

**SCEP Server**: This is the IP or hostname of Server the server running the SCEP service with the port and suffix appended. Only http is allowed. E.g.: http://myserver:8080/scep or http://10.192.5.1/test

**SCEP Challenge**: The corresponding SCEP challenge password.

**Common Name**: The identity you want to link to the certificate.

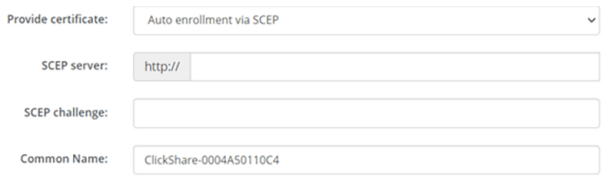

Image 6–52 Button Settings, Wireless Client, EAP-TLS, SCEP

# **6.34 Buttons, External access point, mode PEAP**

#### **How to fill out the settings**

**1.** Fill out a *Corporate SSID*.

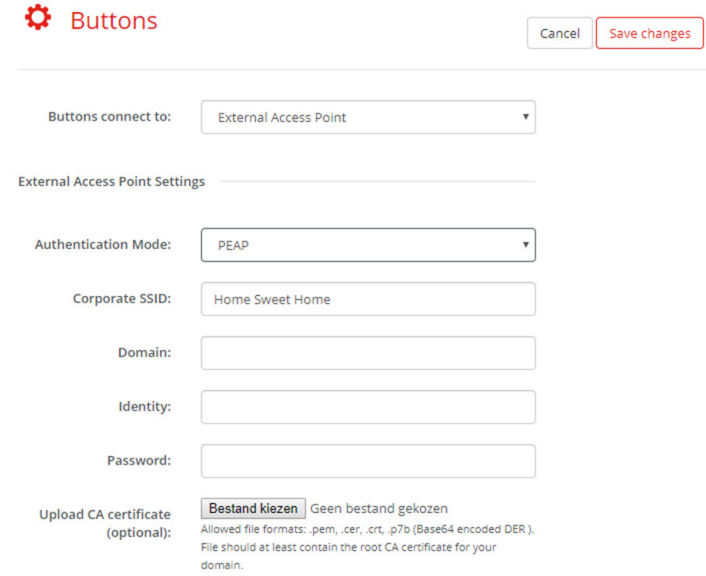

Image 6–53 Buttons, External access point, mode PEAP

The SSID of your corporate wireless infrastructure to which the ClickShare Buttons will connect.

- **2.** Fill out the *Domain* and *Identity*.
- **3.** Enter a *Password*.
- **4.** Upload CA certificate. Click on Choose file and browse to the desired file.

The following formats are allowed:

- .pem
- .cer
- .crt
- .pb7 (Base64 encoded DER)

File should at least contain the root CA certificate for your domain.

**5.** Click **Save Changes** to save the settings.

# **6.35 Buttons, External access point, mode WPA2- PSK**

#### **How to fill out the settings**

**1.** Fill out a *Corporate SSID*.

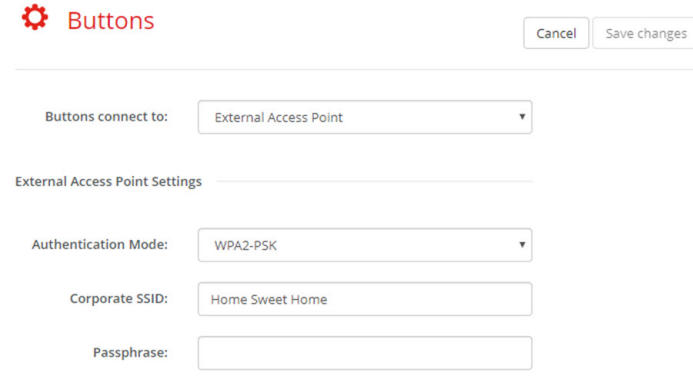

Image 6–54 Buttons, External access point, mode WPA2-PSK

The SSID of your corporate wireless infrastructure to which the ClickShare Buttons will connect.

**2.** Fill out Passphrase.

The key used in WPA2-PSK to authenticate onto the wireless infrastructure. This can be a string of 64 hexadecimal digits or a passphrase of 8 to 63 printable ASCII characters.

**3.** Click **Save changes** to save the settings.

# **6.36 Blackboard**

#### **About Blackboard**

Saving information from a blackboard can be enabled or disabled. When enabled, the information is saved on hard disk of all connected Buttons, connected ClickShare apps and on the USB sticks connected with the Base Unit.

#### **How to change the blackboard setting**

- **1.** Log in to the *Configurator*.
- **2.** Click *System* → *Blackboard*.

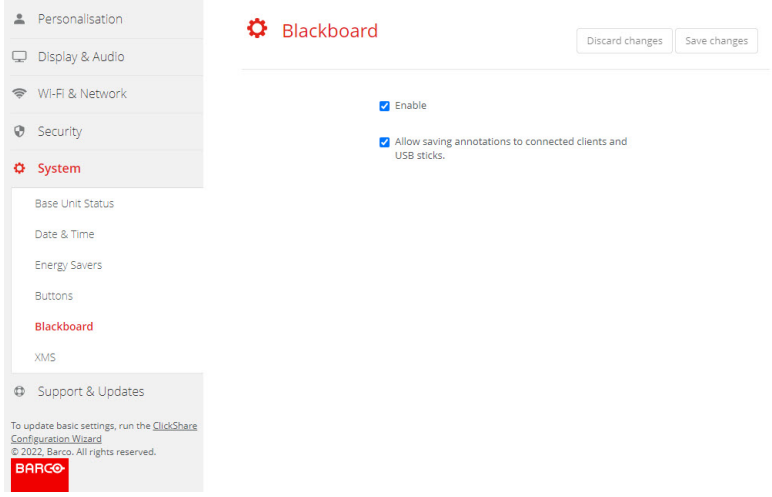

Image 6–55 Save annotations

**3.** To enable or disable Blackboarding check or uncheck the checkbox in front of enable or disable.

Checked: blackboarding enabled

Unchecked: blackboarding disabled.

**4.** Check or uncheck the check box in front of *Allow saving annotations to connected clients and USB sticks*. Checked: annotations on the blackboard can be saved.

Unchecked: no annotations on the blackboard can be saved.

# **6.37 XMS Cloud Integration**

#### **Overview**

When your device is not registered and connected to the cloud service, the following message will be displayed: Device has not been added to XMS cloud. To add your device to XMS cloud click here https://xms. barco.com/add.

The device token is given and can be copied.

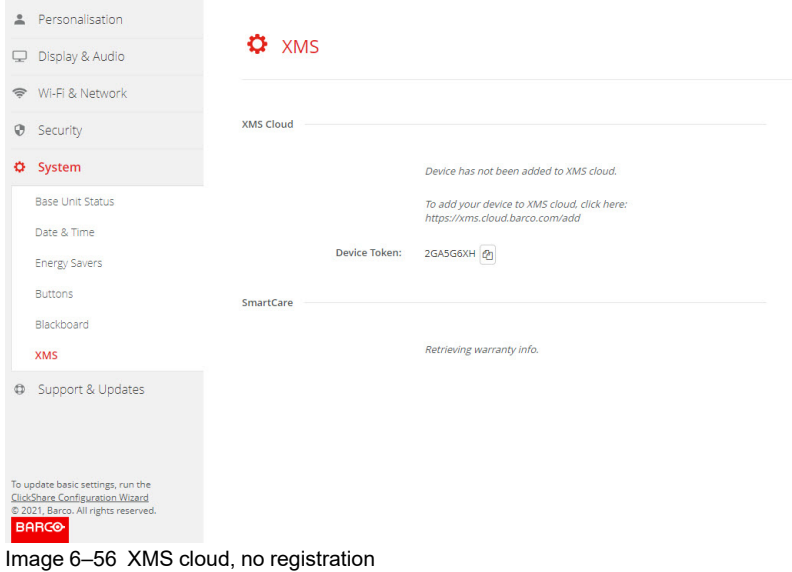

When your device is correctly registered, the following message is displayed: *The ClickShare device has been successfully registered*.

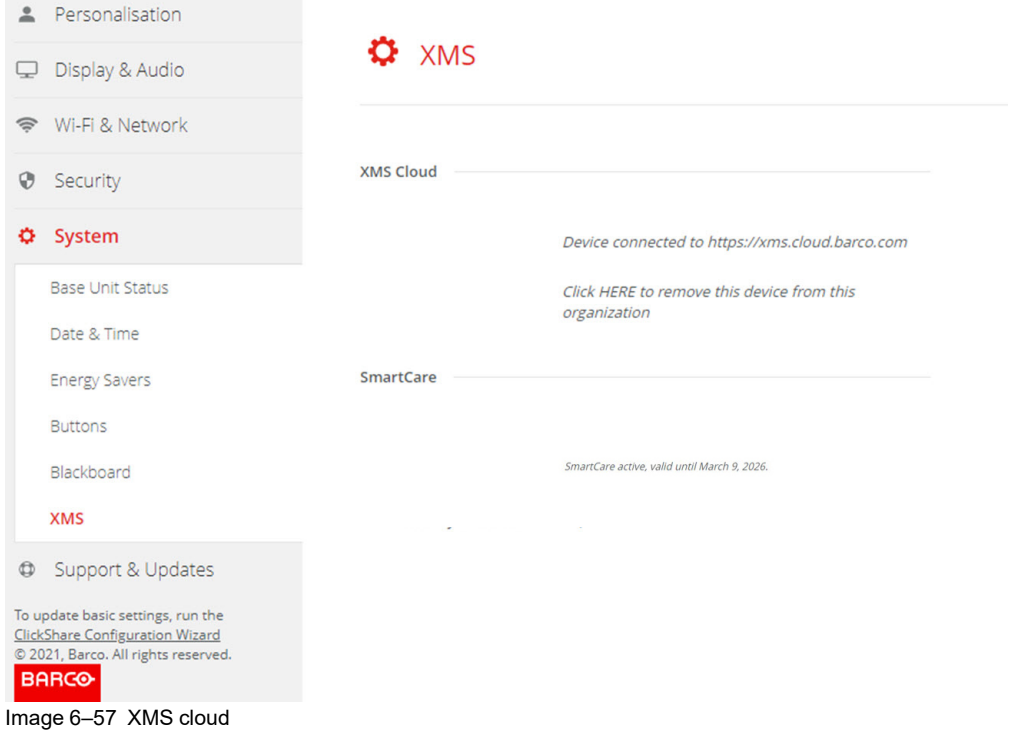

# **What can be done?**

**1.** Check your network settings or register your device to XMS Cloud.

Follow procedure as described in *"[Registration](#page-50-0) to XMS Cloud", [page](#page-50-0) 51*.

#### **SmartCare**

The SmartCare package is included in the purchase of each ClickShare unit.

For those rare occasions when you encounter issues with our ClickShare units, we have launched SmartCare, a service package that provides your company with budget predictability, swift hardware replacement and expert support from both Barco and our partners for up to 5 years.

When SmartCare is activated, in the SmartCare pane the message *SmartCare active, valid until...* is displayed.

When not yet activated, you have 6 months after the first setup to activate SmartCare and enjoy 5 years of hardware coverage.

When the activation period is expired, the warranty end date will be displayed.

# <span id="page-113-0"></span>**6.38 Firmware Update**

#### **About Firmware update**

The firmware of the Base Unit can be updated via the web interface. The latest version of the firmware is available on Barco's website.

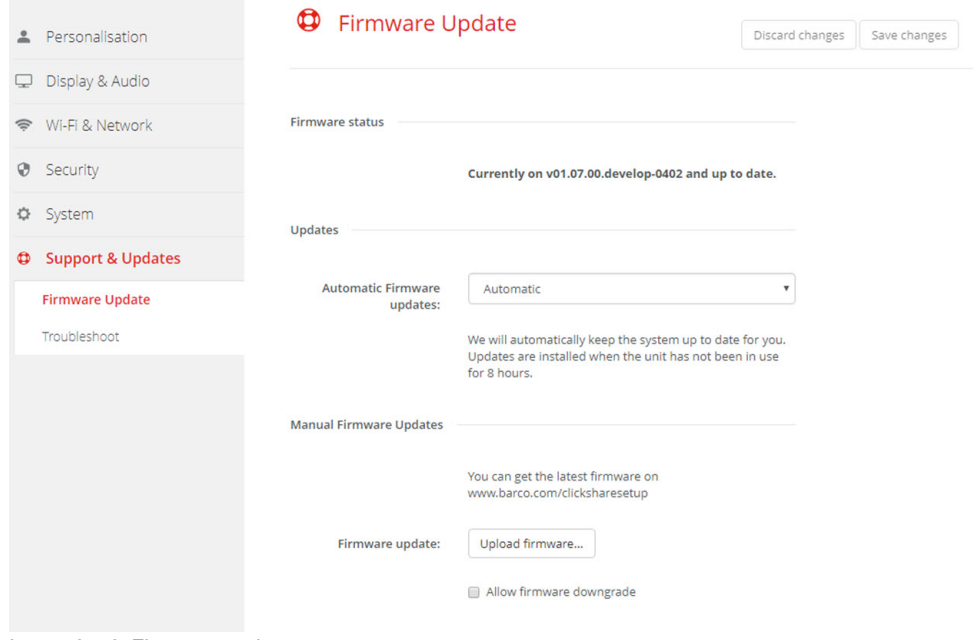

Image 6–58 Firmware update

#### **About automatic firmware updates**

There are 3 ways to configure automatic updates:

- Automatic: The system will automatically detect firmware updates and install them for you when it's not in use.
- Notify: The system will automatically detect firmware updates and notify you on the web interface dashboard and firmware page. The update can then be initiated via the *Support & Updates* > *Firmware* page
- Off: The system will not detect firmware updates and will not notify you.

## **Manual firmware update**

- **1.** Download the latest version of the firmware from Barco's website.
- **2.** Log in to the *Configurator*.
- **3.** Click *Support & Updates* → *Firmware*.
- **4.** To upload a firmware version, click on **Upload firmware..**.

A browser window opens.

**5.** Browse to the file with the new firmware and click **Open** to start the upload.

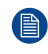

*Note:* This should be an .enc file. You might have to unzip the file downloaded from Barco's website.

自

*Note:* Updating the software to the Base Unit takes several minutes. Progress can be followed on the meeting room display.

The Base Unit software is updated.

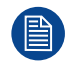

If a firmware downgrade is required on the Base Unit, check the check box in front of *Allow firmware downgrade*.

# **Firmware update without using the Configurator**

Next to using the configurator to upgrade the firmware, the following ways are also possible:

- When your device is connected to a network and managed via the XMS (Cloud) management platform, the firmware can be upgrade via this Management solution. For more information on upgrading firmware in this way, consult Barco's web pages on XMS (*[https://www.barco.com/en/page/xms-cloud-management](https://www.barco.com/en/page/xms-cloud-management-platform)[platform](https://www.barco.com/en/page/xms-cloud-management-platform)*).
- Download the firmware on a USB stick and plug in this USB in your device. For more information, see "*[Updating](#page-119-0) the CX-50 Gen2 firmware*", [page](#page-119-0) 120

# **6.39 Support & Updates, Troubleshoot, log settings**

## **About logging**

Both Button and Base Unit log data is saved in log files on the Base Unit. These log files can contain debugging information. They can be downloaded on a local computer and cleared on the Base Unit. Debug logging covers only a few hours before it will be overwritten. Therefore, it is important if you discover a problem with your system to download the logging immediately.

## **How to use**

- **1.** Log in to the *Configurator*.
- **2.** Click *Support & Updates* → *Troubleshoot*.

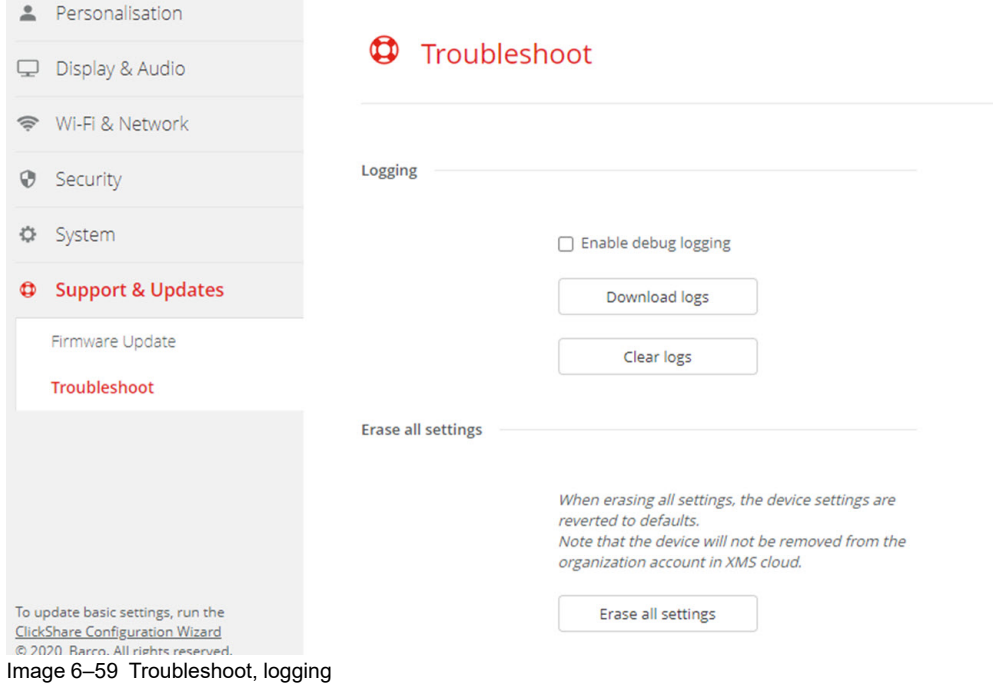

- **3.** To create a debug log, check the check box next to *Enable debug logging*.
- **4.** Reproduce the issue you want to report.
- **5.** To download the current log file, click on **Download logs**.
- **6.** To clear the current log file, click **Clear logs**.

# **6.40 Troubleshooting, Erase all settings**

#### **About erasing all settings**

When erasing all settings, the device settings are reverted to defaults. There is no need to go through the onboarding procedure.

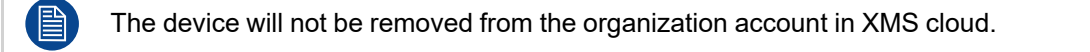

#### **How to erase**

- **1.** Log in to the *Configurator*.
- **2.** Click *Support & Updates* → *Troubleshoot*.
- **3.** To erase all settings and revert to default, click **Erase all settings**.

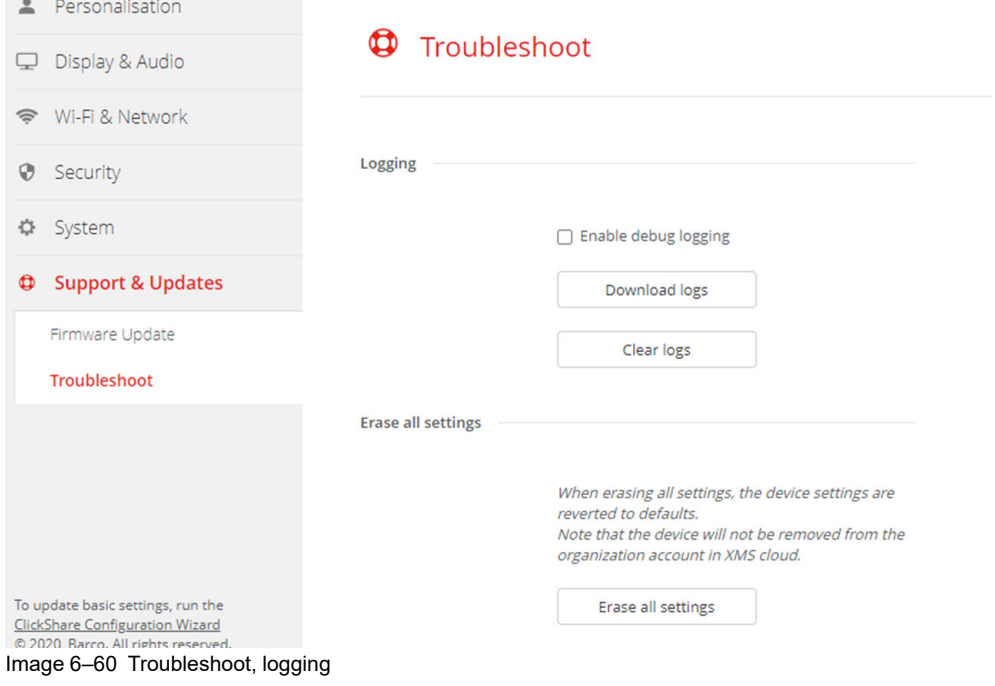

# **6.41 Reset to factory defaults**

## **About the reset**

When applying a reset to factory defaults, the device settings are reverted to the factory defaults. Additionally, the Base Unit will be removed from the organization account in XMS cloud and the first time setup procedure will be initiated, as if the device came out of the box.

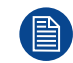

The unit needs to be connected to the internet to complete the first time setup.

#### **How to reset**

**1.** Log in to the *Configurator*.

**2.** Click *Support & Updates* → *Troubleshoot*.

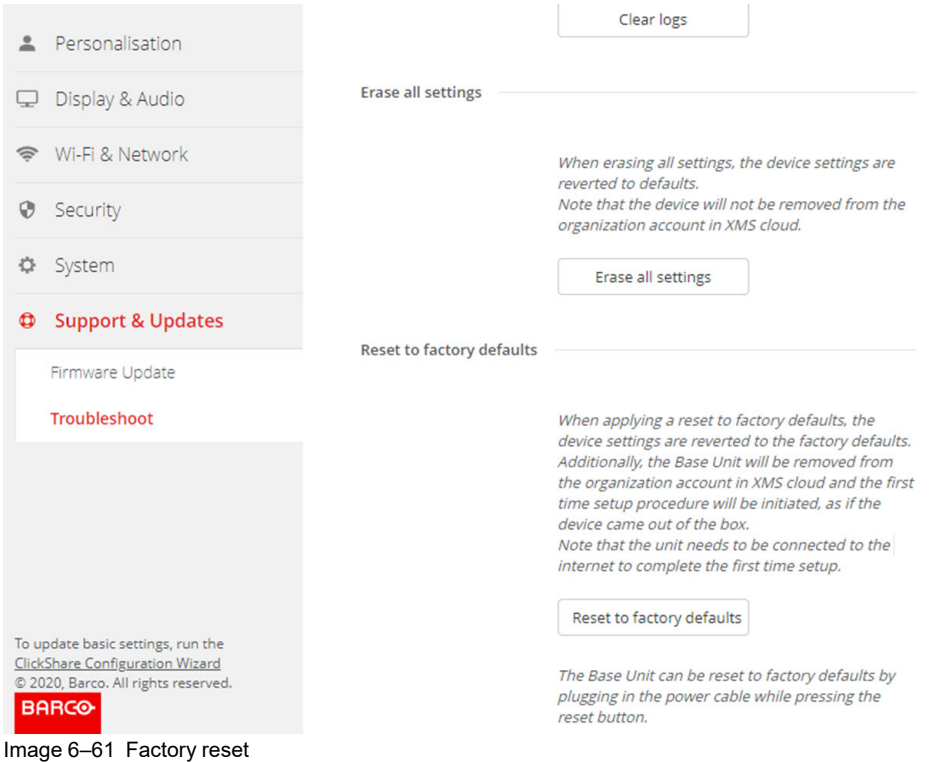

#### **3.** Click **Reset to factory defaults**.

The following message is displayed: "This action will remove all settings of the Base Unit and replace them with the default settings. Are you sure you want to continue?"

**4.** If you want to continue, click **Yes, remove all settings** otherwise click **No, I changed my mind**.

When yes is clicked, the system starts a reboot.

# **6.42 Troubleshoot, diagnostics**

#### **About diagnostics**

A TCP dump test will capture the network data for 2 minutes and the result will be written in a separate file in the log archive. This file can only be opened with a network monitoring tool.

#### **How to start**

- **1.** Log in to the *Configurator*.
- **2.** Click *Support & Updates* → *Troubleshoot*.
- **3.** In the Diagnostics pane, click **Run TCP Dump Test**.

# CX-50 Gen2 [Configurator](#page-64-0)

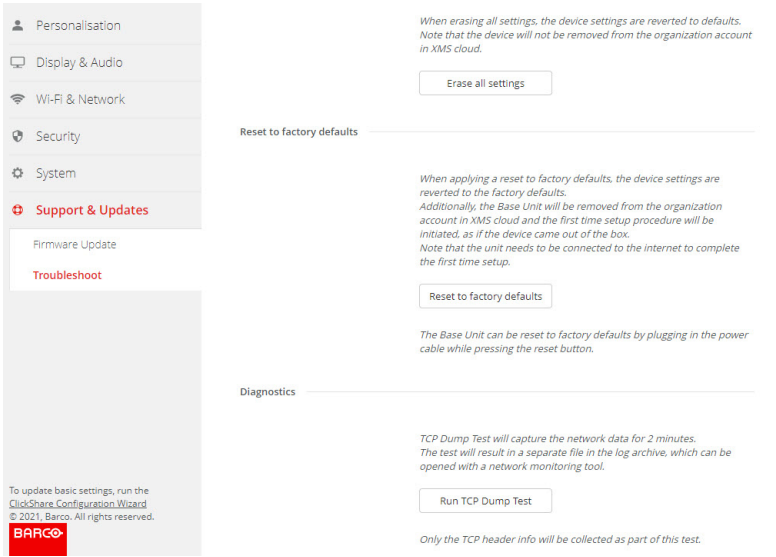

Image 6–62 Troubleshoot, diagnositcs

A separate file is written to the log archive.

Only the TCP header info will be collected as part of this test.

# <span id="page-118-0"></span>**Firmware updates [7](#page-118-0)**

# <span id="page-119-0"></span>**7.1 Updating the CX-50 Gen2 firmware**

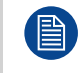

When starting up the device for the first time a software update is necessary. This update can only be done via the network.

## **About Firmware updates**

There are different ways to update the Base Unit software:

- automatic update when connected with the network or your device is configured in XMS cloud.
- via the Configurator, for more information, see "*[Firmware](#page-113-0) Update*", [page](#page-113-0) 114.
- by copying the software on a USB stick

## **To update the Base Unit software by copying the software on a USB stick**

- **1.** Download the latest version of the firmware from Barco's website, *<www.barco.com/clickshare>*. Click on **Support** and select the update firmware button of your device type.
- **2.** Unzip the zip file.
- **3.** Copy the ENC file to a USB stick.

You can have multiple firmwares for multiple device types on the same stick.

- **4.** Insert the USB stick into the USB port at the front of the Base Unit.
- **5.** Follow the instructions on the meeting room screen.
- **6.** When the on-screen message indicates that the process is finished, remove the USB stick. The Base Unit reboots.

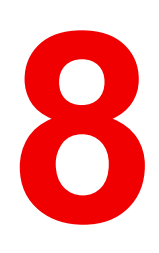

# <span id="page-120-0"></span>**Troubleshooting [8](#page-120-0)**

# **8.1 Troubleshooting list**

# **Barco knowledge base and YouTube videos**

Go to the product page on Barco's website and select in the right column **Support**. You will get access to Barco's *Knowledge base* (*<https://www.barco.com/en/support/knowledge-base>* ) and *Latest tutorial videos*. For more YouTube videos, consult *<https://www.youtube.com/user/barcoTV>* and select ClickShare.

## **Problem solving**

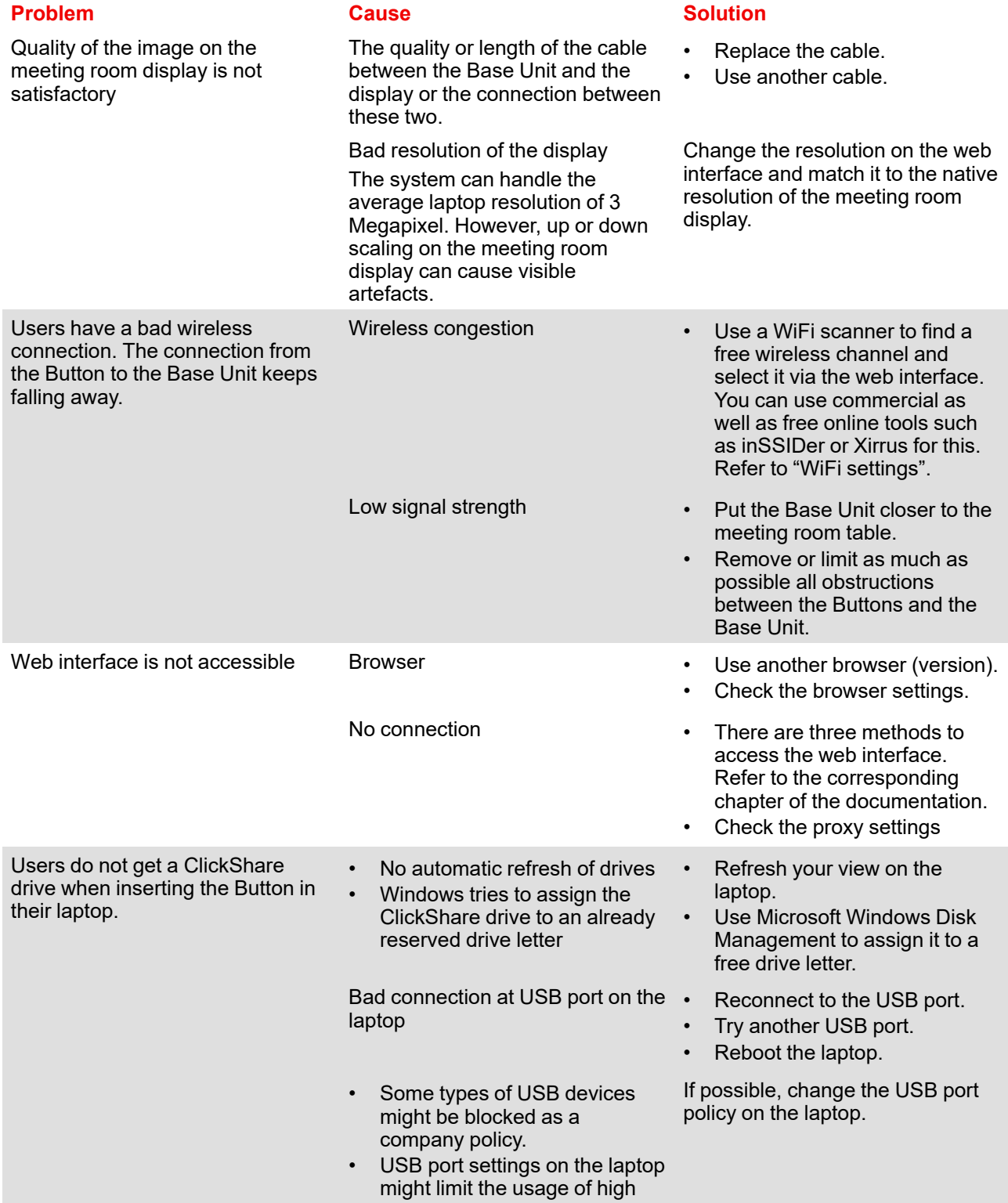

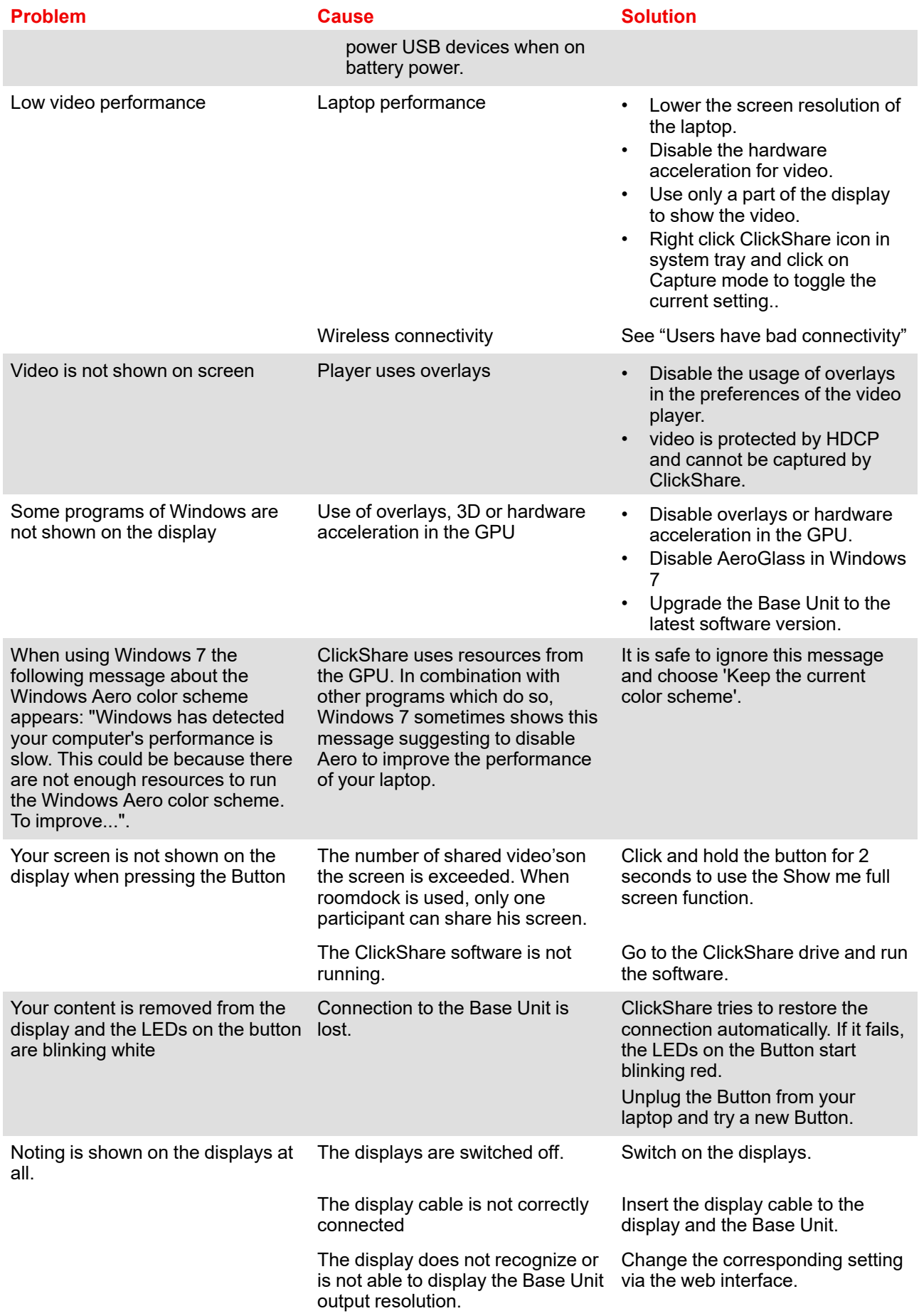

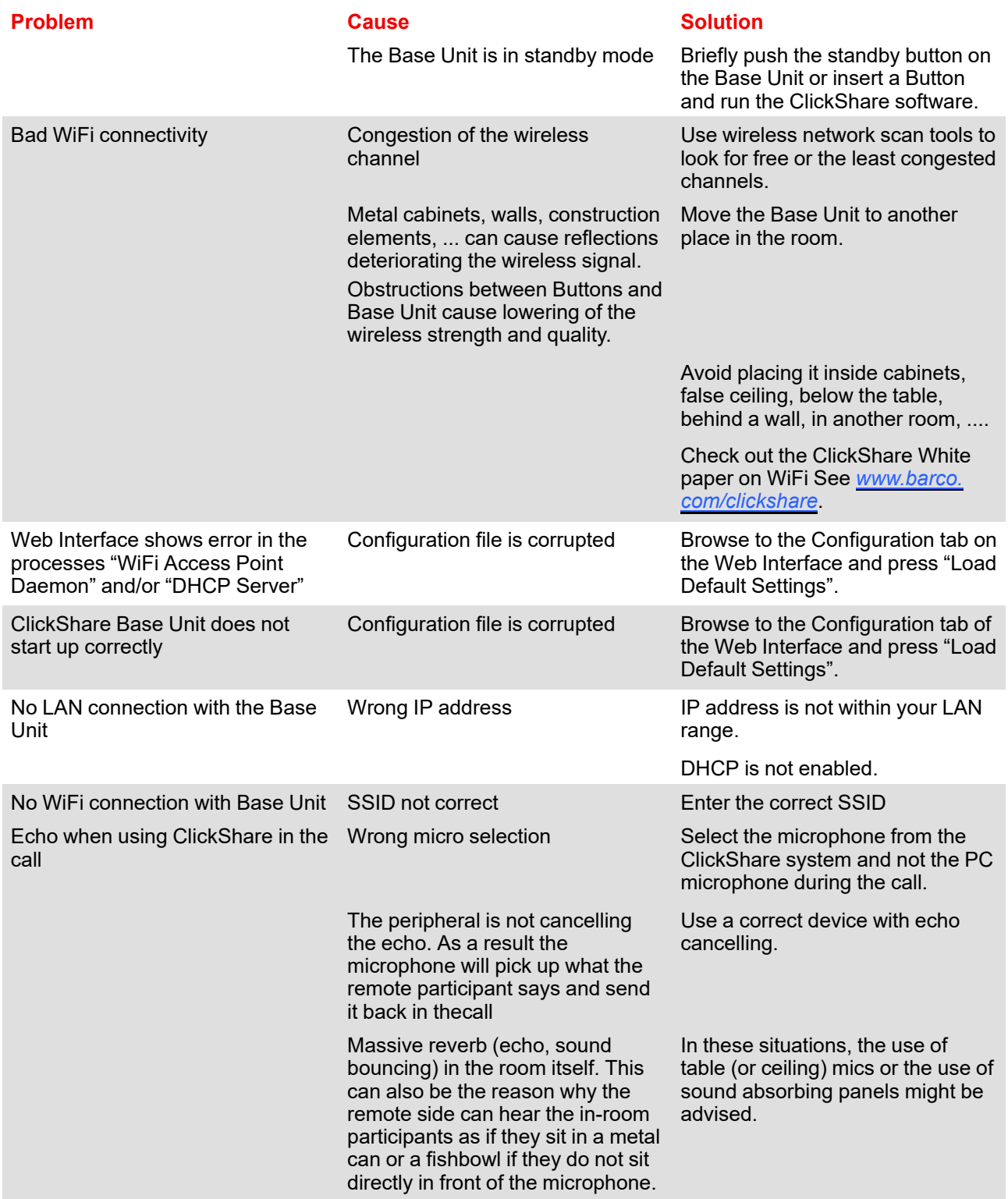

Locate the problem you are experiencing in the table below and apply the solution.

# **Regulatory<br>information**

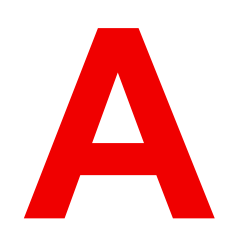

<span id="page-124-0"></span>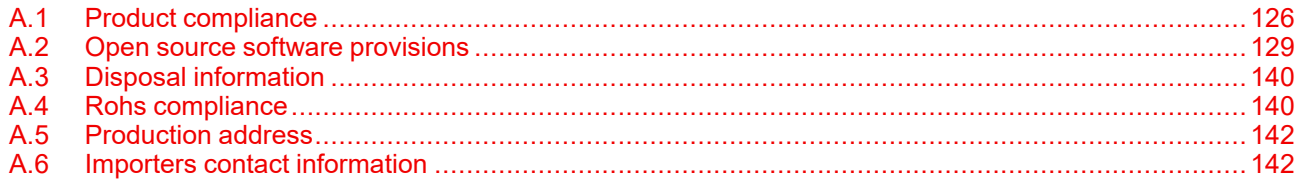

# <span id="page-125-0"></span>**A.1 Product compliance**

# **EN55032-CISPR32 Class B ITE (Information Technology Equipment)**

This is a class B product. In a domestic environment this product may cause radio interference in which case the user may be required to take adequate measures.

If this equipment does cause interference to radio or television reception, the user may try to correct the interference by one or more of the following measures :

- Re-orientation of the receiving antenna for the radio or television.
- Relocate the equipment with respect to the receiver.
- Plug the equipment into a different outlet so that the equipment and receiver are on different branch circuits.
- Fasten cables connectors to the equipment by mounting screws.

## **Federal Communication Commission Interference Statement**

You are cautioned that changes or modifications not expressly approved by the part responsible for compliance could void the user's authority to operate the equipment.

This equipment has been tested and found to comply with the limits for a Class B digital device, pursuant to Part 15 of the FCC rules. These limits are designed to provide reasonable protection against harmful interference in a residential installation. This equipment generates, uses and can radiate radio frequency energy and, if not installed and used in accordance with the instructions, may cause harmful interference to radio communications. However, there is no guarantee that interference will not occur in a particular installation.

If this equipment does cause harmful interference to radio or television reception, which can be determined by turning the equipment off and on, the user is encouraged to try to correct the interference by one or more of the following measures:

- Reorient or relocate the receiving antenna.
- Increase the separation between the equipment and receiver.
- Connect the equipment into an outlet on a circuit different from that to which the receiver is connected.
- Consult the dealer or an experienced radio/TV technician for help.

You may also find helpful the following booklet, prepared by the FCC: "How to Identify and Resolve Radio-TV Interference Problems." This booklet is available from the U.S. Government Printing Office, Washington D.C. 20402.

Changes and Modifications not expressly approved by the manufacturer or registrant of this equipment can void your authority to operate this equipment under Federal Communications Commissions rules.

In order to maintain compliance with FCC regulations shielded cables must be used with this equipment. Operation with non-approved equipment or unshielded cables is likely to result in interference to radio & television reception.

This device complies with Part 15 of the FCC Rules. Operation is subject to the following two conditions: (1) this device may not cause harmful interference, and (2) this device must accept any interference received, including interference that may cause undesired operation.

**FCC RF Radiation Exposure Statement:** This device is capable of operating in 802.11a mode. For 802.11a devices operating in the frequency range of 5.15 - 5.25 GHz, they are restricted for indoor operations to reduce any potential harmful interference for Mobile Satellite Services (MSS) in the US. WIFI Access Points that are capable of allowing your device to operate in 802.11a mode (5 .15 - 5.25 GHz band) are optimized for indoor use only. If your WIFI network is capable of operating in this mode, please restrict your WIFI use indoors to not violate federal regulations to protect Mobile Satellite Services.

- 1. This Transmitter must not be co-located or operating in conjunction with any other antenna or transmitter.
- 2. This equipment complies with RF radiation exposure limits set forth for an uncontrolled environment.
- This equipment should be installed and operated with a minimum distance of 20 cm between the radiator and your body.

Base Unit Contains FCC ID: PPQ-WCBN814A

Button FCC ID (model R9861600D01C): 2AAED-R9861600D01

#### Button FCC ID (model CSBTN004): 2AAED-CSBTN004

ClickShare Button 2AAED-R9861600D01 has been tested and meets the FCC RF exposure guidelines. The maximum SAR value reported is 1.19 W/kg.

ClickShare Button 2AAED-CSBTN004 has been tested and meets the FCC RF exposure guidelines. The maximum SAR value reported is 0.47 W/kg.

ClickShare Button 2AAED-R9861600D01 or 2AAED-CSBTN004 should be installed and operated with a minimum distance of 5 mm between the radiator and your body.

**FCC responsible:** Barco Inc., 3059 Premiere Parkway Suite 400, 30097 Duluth GA, United States, Tel: +1 678 475 8000

#### **For coutry code selection usage (WLAN devices) :**

Note: The country code selection is for non-US model only and is not available to all US model. Per FCC regulation, all WiFi product marketed in US must fixed to US operation channels only.

## **Canada, Industry Canada (IC) Notices**

This device complies with Industry Canada licence-exempt RSS standard (s). Operation is subject to the following two conditions: (1) this device may not cause interference, and (2) this device must accept any interference, including interference that may cause undesired operation of the device.

## **Radio Frequency (RF) Exposure Information**

The radiated output power of the Barco Wireless Device is below the Industry Canada (IC) radio frequency exposure limits. The Barco Wireless Device should be used in such a manner such that the potential for human contact during normal operation is minimized.

#### **Caution: Exposure to Radio Frequency Radiation.**

- 1. To comply with the Canadian RF exposure compliance requirements, this device and its antenna must not be co-located or operating in conjunction with any other antenna or transmitter.
- 2. To comply with RSS 102 RF exposure compliance requirements, a separation distance of at least 20 cm must be maintained between the antenna of this device and all persons.

#### Base Unit Contains IC: 4491A-WCBN814A

Button IC (model R9861600D01C): 21559-CSBTN004

Button IC (model CSBTN004): 21559-CSBTN004

ClickShare Button 21559-CSBTN004 has been tested and meets the IC RF exposure guidelines. The maximum SAR value reported is 1.19 W/kg.

ClickShare Button 21559-CSBTN004 has been tested and meets the IC RF exposure guidelines. The maximum SAR value reported is 0.47 W/kg.

ClickShare Button 21559-CSBTN004 or 21559-CSBTN004 should be installed and operated with a minimum distance of 5 mm between the radiator and your body.

## **IC Antenna statement**

Under Industry Canada regulations, this radio transmitter may only operate using an antenna of a type and maximum (or lesser) gain approved for the transmitter by Industry Canada. To reduce potential radio interference to other users, the antenna type and its gain should be so chosen that the equivalent isotropically radiated power (e.i.r.p.) is not more than that necessary for successful communication.

This radio transmitter 4491A-WCBN814A has been approved by Industry Canada to operate with the antenna types listed below with the maximum permissible gain and required antenna impedance for each antenna type indicated. Antenna types not included in this list, having a gain greater than the maximum gain indicated for that type, are strictly prohibited for use with this device.

#### **Indoor use only warning**

Operation in the band 5150-5250 MHz is only for indoor use to reduce the potential for harmful interference to co-channel mobile satellite systems.

# **Certification information (SAR)**

This device is also designed to meet the requirements for exposure to radio waves established by the Industry Canada.

The SAR limit adopted by Canada is 1.6 W/kg averaged over one gram of tissue. The highest SAR value reported to the IC for this device type complies with this limit.

The highest SAR value reported to the IC for this device type when using in portable exposure conditions is 1.15 W/kg.

## **Canada, avis d'lndustry Canada (IC)**

Le présent appareil est conforme aux CNR d'Industrie Canada applicables aux appareils radio exempts de licence. L'exploitation est autorisée aux deux conditions suivantes : (1) l'appareil ne doit pas produire de brouillage, et (2) l'utilisateur de l'appareil doit accepter tout brouillage radioélectrique subi, même si le brouillage est susceptible d'en compromettre le fonctionnement.

## **Informations concernant l'exposition aux fréquences radio (RF)**

La puissance de sortie émise par l'appareil de sans fil Barco est inférieure à la limite d'exposition aux fréquences radio d'Industry Canada (IC). Utilisez l'appareil de sans fil Barco de façon à minimiser les contacts humains lors du fonctionnement normal.

#### **Avertissement: L'exposition aux rayonnements fréquences radio**

- 1. Pour se conformer aux exigences de conformité RF canadienne l'exposition, cet appareil et son antenne ne doivent pas être co-localisés ou fonctionnant en conjonction avec une autre antenne ou transmetteur.
- 2. Pour se conformer aux exigences de conformité CNR 102 RF exposition, une distance de séparation d'au moins 20 cm doit être maintenue entre l'antenne de cet appareil et toutes les personnes.

Base Unit contient IC: 4491A-WCBN814A

IC Button (modèle R9861600D01C): 21559-CSBTN004

IC Button (modèle CSBTN004): 21559-CSBTN004

ClickShare Button 21559-CSBTN004 a été testé et répond aux directives d'exposition RF de la IC. La valeur SAR maximale rappotée est de 1,19 W/kg.

ClickShare Button 21559-CSBTN004 a été testé et répond aux directives d'exposition RF de la IC. La valeur SAR maximale rapportée est de 0,47 W/kg.

ClickShare Button 21559-CSBTN004 ou 21559-CSBTN004 ; devrait être installé et utilisé avec une distance minimale de 5 mm entre le radiateur et votre corps.

# **Déclaration d'antenne d'Industrie Canada (IC)**

Conformément à la réglementation d'Industrie Canada, le présent émetteur radio peut fonctionner avec une antenne d'un type et d'un gain maximal (ou inférieur) approuvé pour l'émetteur par Industrie Canada. Dans le but de réduire les risques de brouillage radioélectrique à l'intention des autres utilisateurs, il faut choisir le type d'antenne et son gain de sorte que la puissance isotrope rayonnée équivalente (p. i.r. e.) ne dépasse pas l'intensité nécessaire à l'établissement d'une communication satisfaisante.

Le présent émetteur radio 4491A-WCBN814A a été approuvé par Industrie Canada pour fonctionner avec les types d'antenne énumérés ci-dessous et ayant un gain admissible maximal et l'impédance requise pour chaque type d'antenne. Les types d'antenne non inclus dans cette liste, ou dont le gain est supérieur au gain maximal indiqué, sont strictement interdits pour l'exploitation de l'émetteur.

## **Utilisation à l'intérieur seulement**

La bande 5 150-5 250 MHz est réservés uniquement pour une utilisation à l'intérieur afin de réduire les risques de brouillage préjudiciable aux systèmes de satellites mobiles utilisant les mêmes canaux.

#### **Informations de certification (DAS)**

Cet appareil est également conçu pour satisfaire aux exigences concernant l'exposition aux ondes radioélectriques établies par Industrie Canada.

Le seuil du DAS adopté par le Canada est de 1.6 W/kg pour 1g de tissu. La plus grande valeur de DAS signalée à IC pour ce type d'appareil ne dépasse pas ce seuil.

La valeur maximale de DAS signalée à IC pour ce type d'appareil lors du test dans des conditions d'exposition portative est de 1.15 W/kg.

# <span id="page-128-0"></span>**A.2 Open source software provisions**

#### **Open Source Software provisions**

This product contains software components released under an Open Source license. A copy of the source code is available on request by contacting your Barco customer support representative.

EACH SEPARATE OPEN SOURCE SOFTWARE COMPONENT AND ANY RELATED DOCUMENTATION ARE PROVIDED "AS IS" WITHOUT EXPRESS OR IMPLIED WARRANTY INCLUDING, BUT NOT LIMITED TO, THE IMPLIED WARRANTIES OF MERCHANTABILITY AND FITNESS FOR A PARTICULAR PURPOSE. IN NO EVENT SHALL THE COPYRIGHT HOLDER OR ANY OTHER CONTRIBUTOR BE LIABLE FOR DIRECT, INCIDENTAL, SPECIAL, EXEMPLARY OR CONSEQUENTIAL DAMAGES, EVEN IF ADVISED OF THE POSSIBILITY OF SUCH DAMAGES, HOWEVER CAUSED AND ON ANY THEORY OF LIABILITY, WHETHER IN CONTRACT, STRICT LIABILITY, OR TORT (INCLUDING NEGLIGENCE OR OTHERWISE) ARISING IN ANY WAY OUT OF THE USE OF THIS OPEN SOURCE SOFTWARE. MORE INFORMATION/ DETAILS IS TO BE FOUND IN EACH SPECIFIC OPEN SOURCE LICENSE.

Copyright on each Open Source Software component belongs to the respective initial copyright holder, each additional contributor and/or their respective assignee (s), as may be identified in the respective documentation, source code, README file, or otherwise. You shall not remove or obscure or otherwise alter the respective copyrights.

You acknowledge living up to the conditions of each separate Open Source Software license.

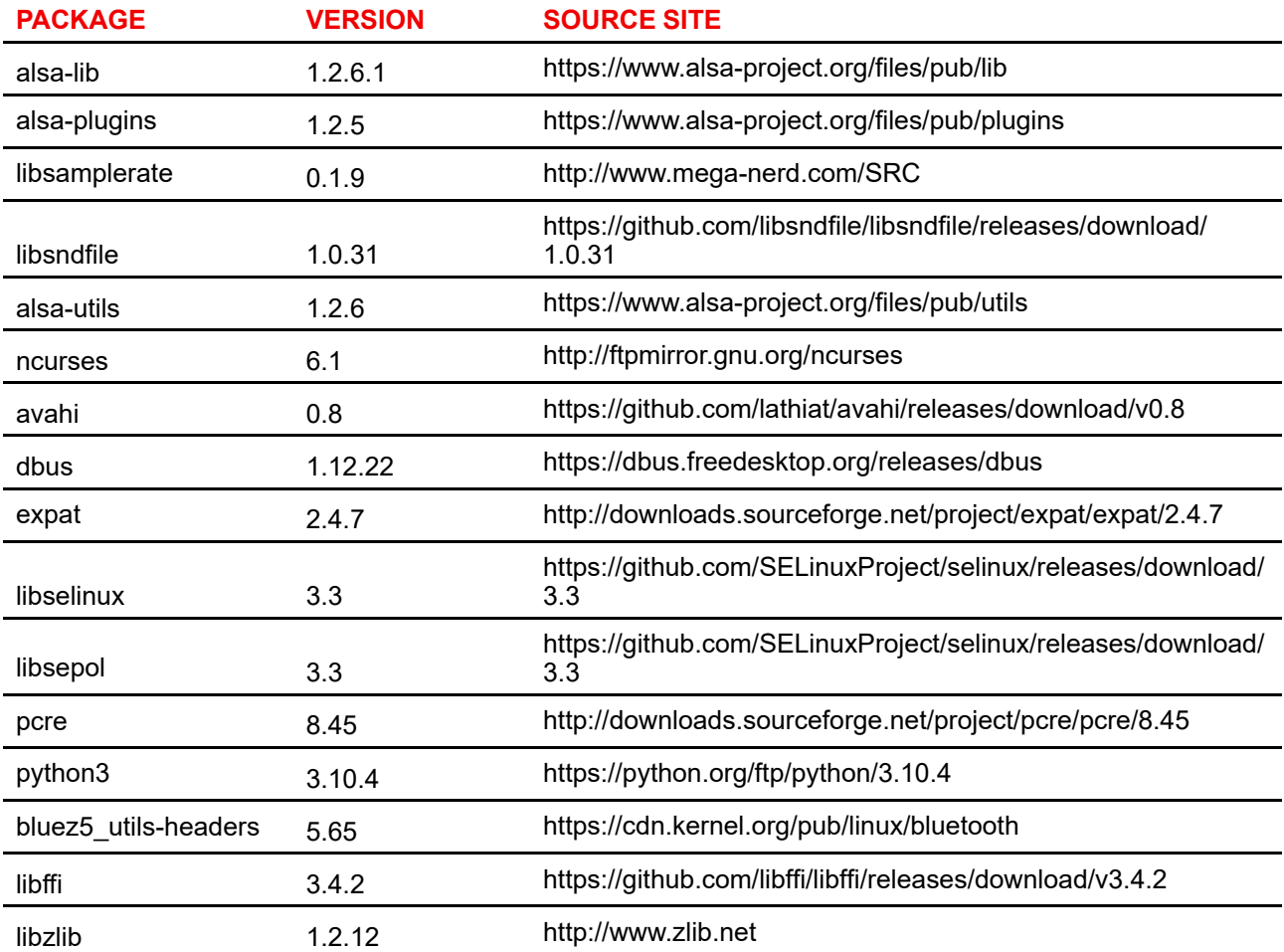

In the development of the Software, the following Open Source Software components have been used:

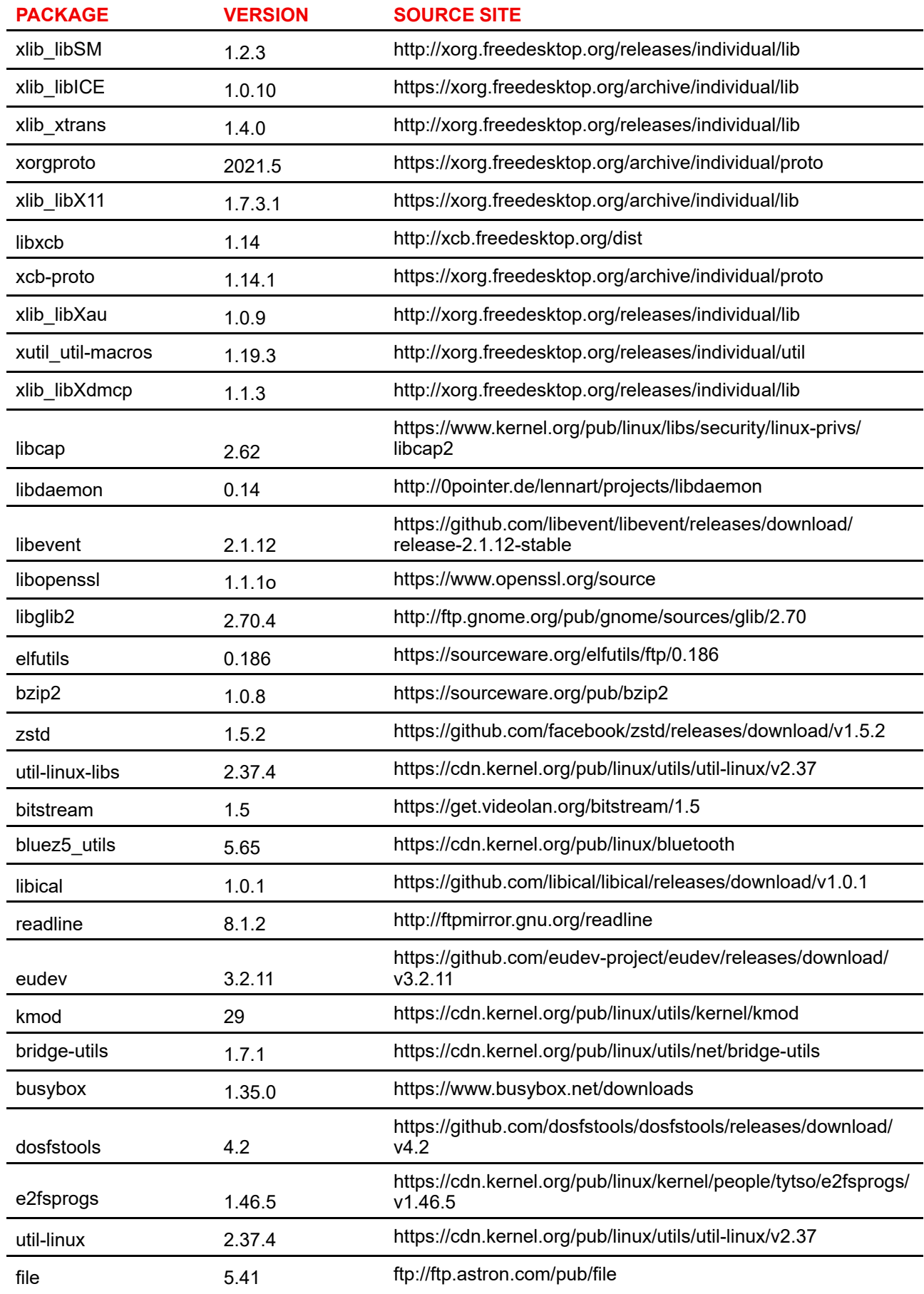

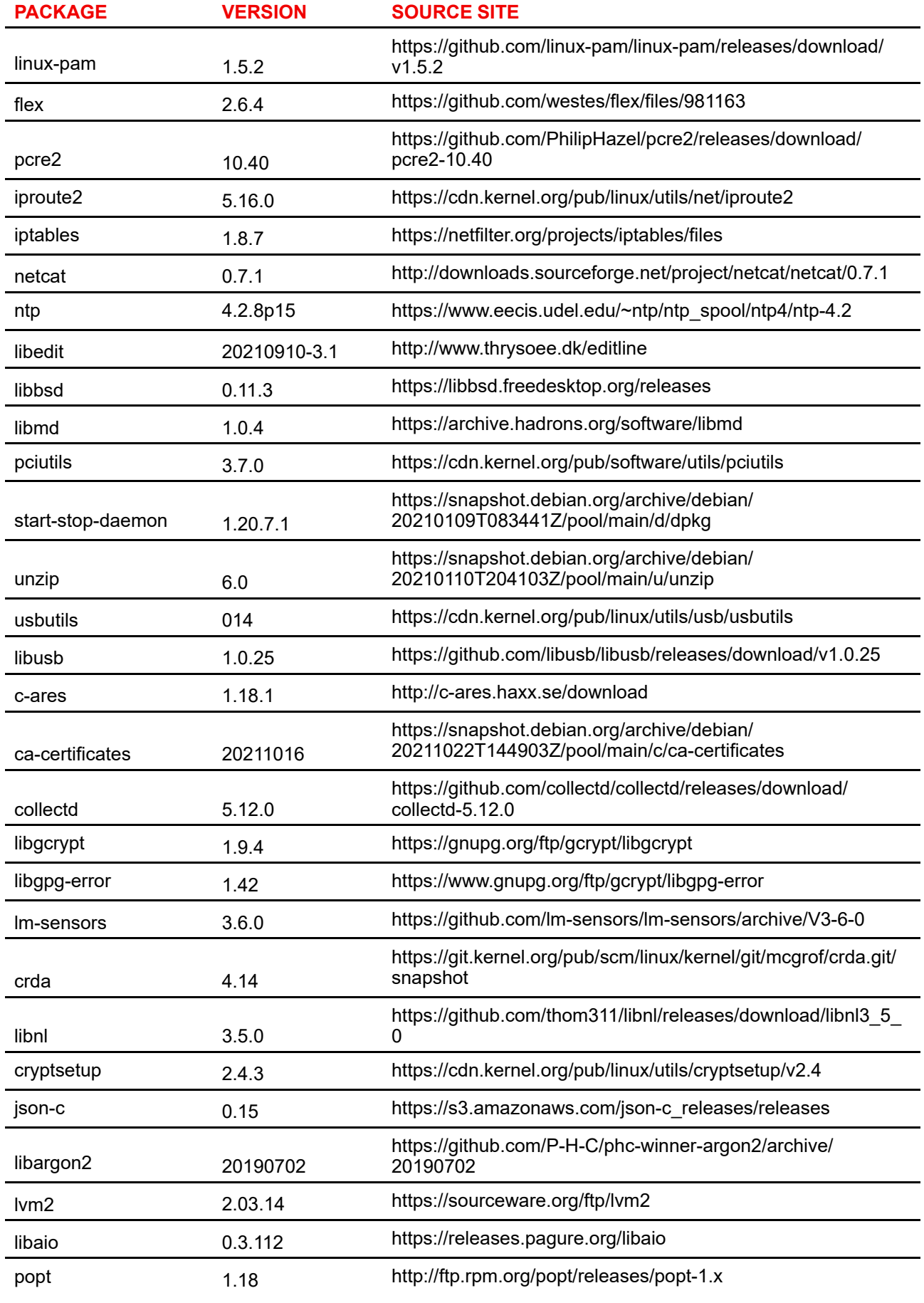

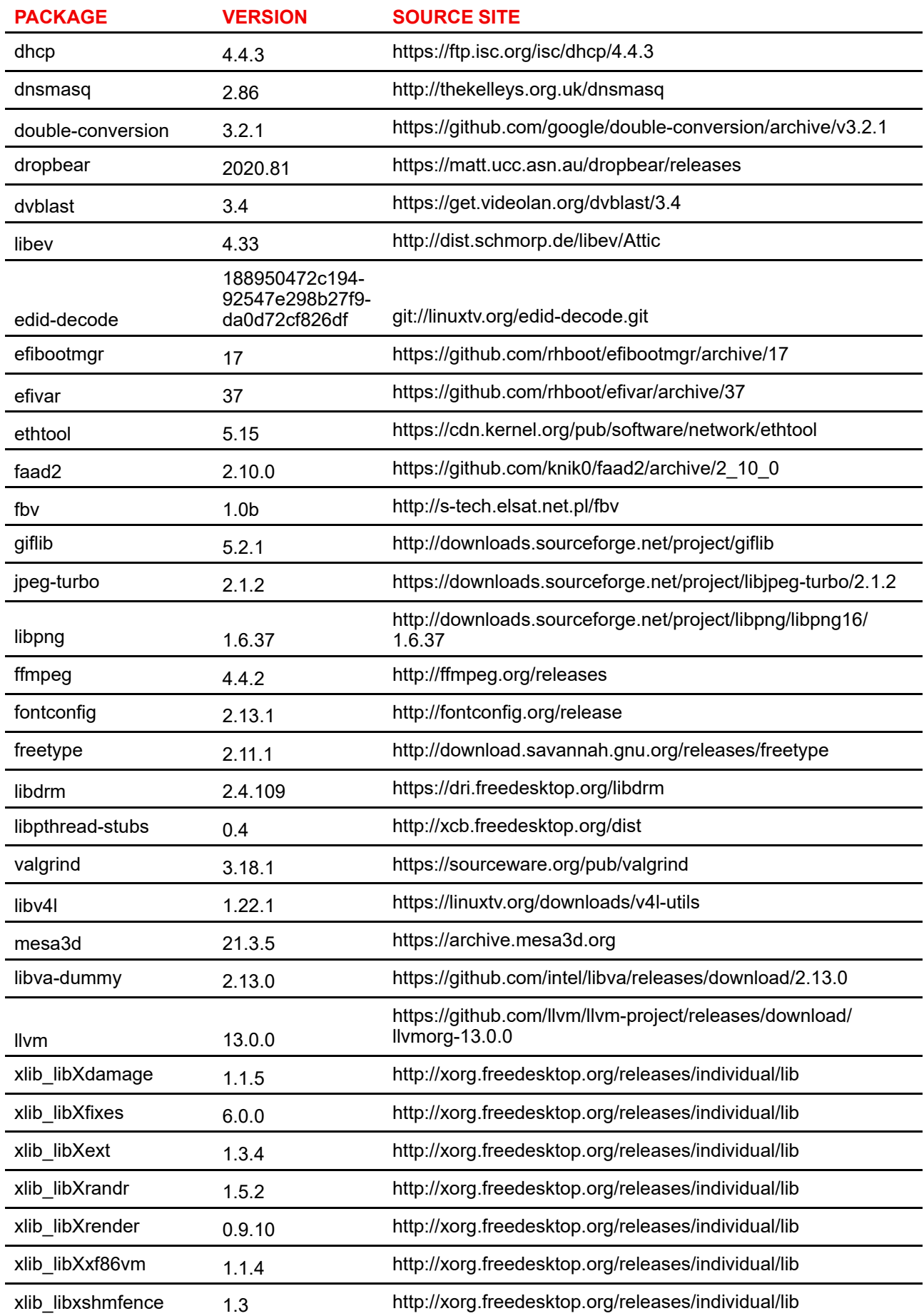

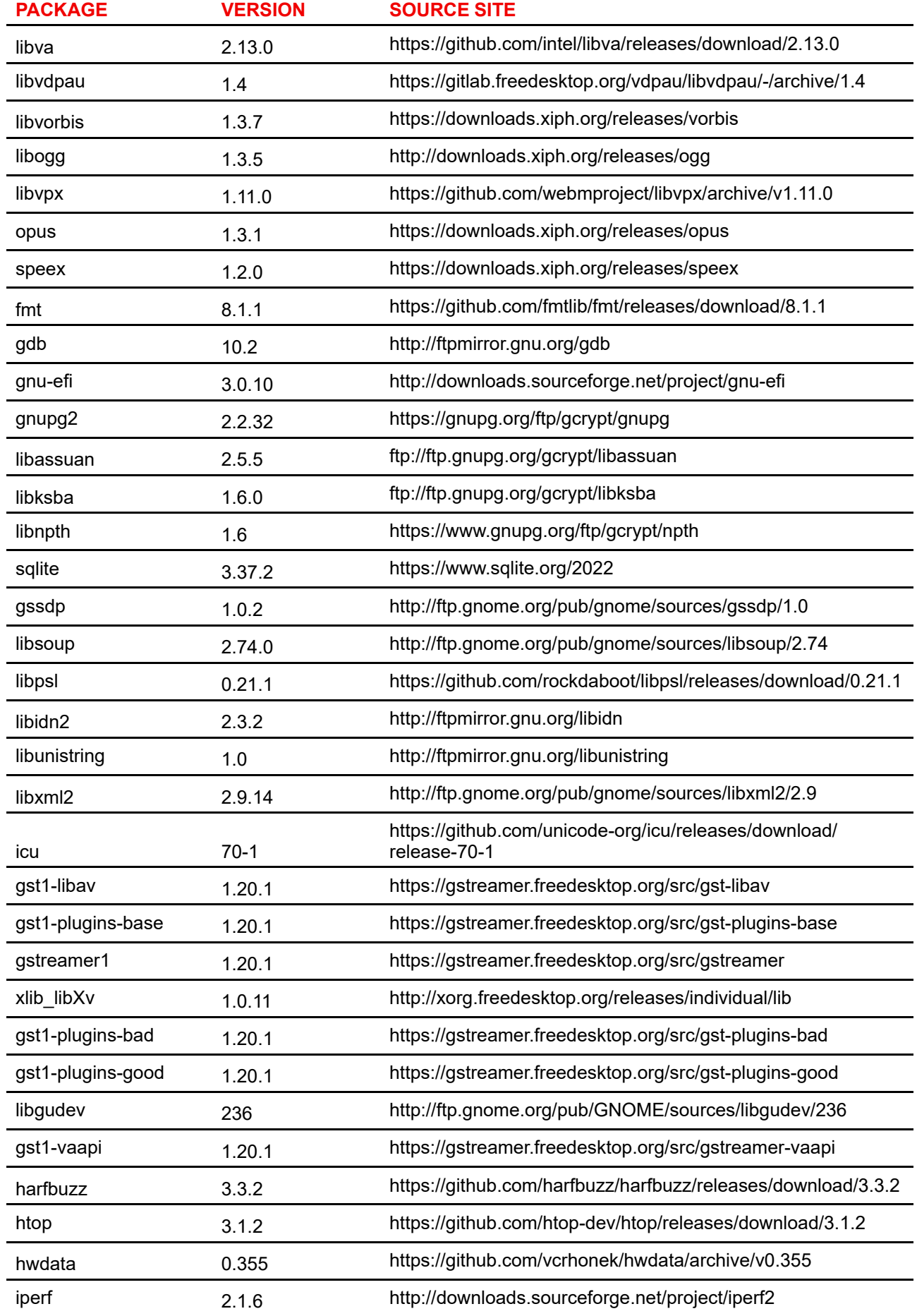

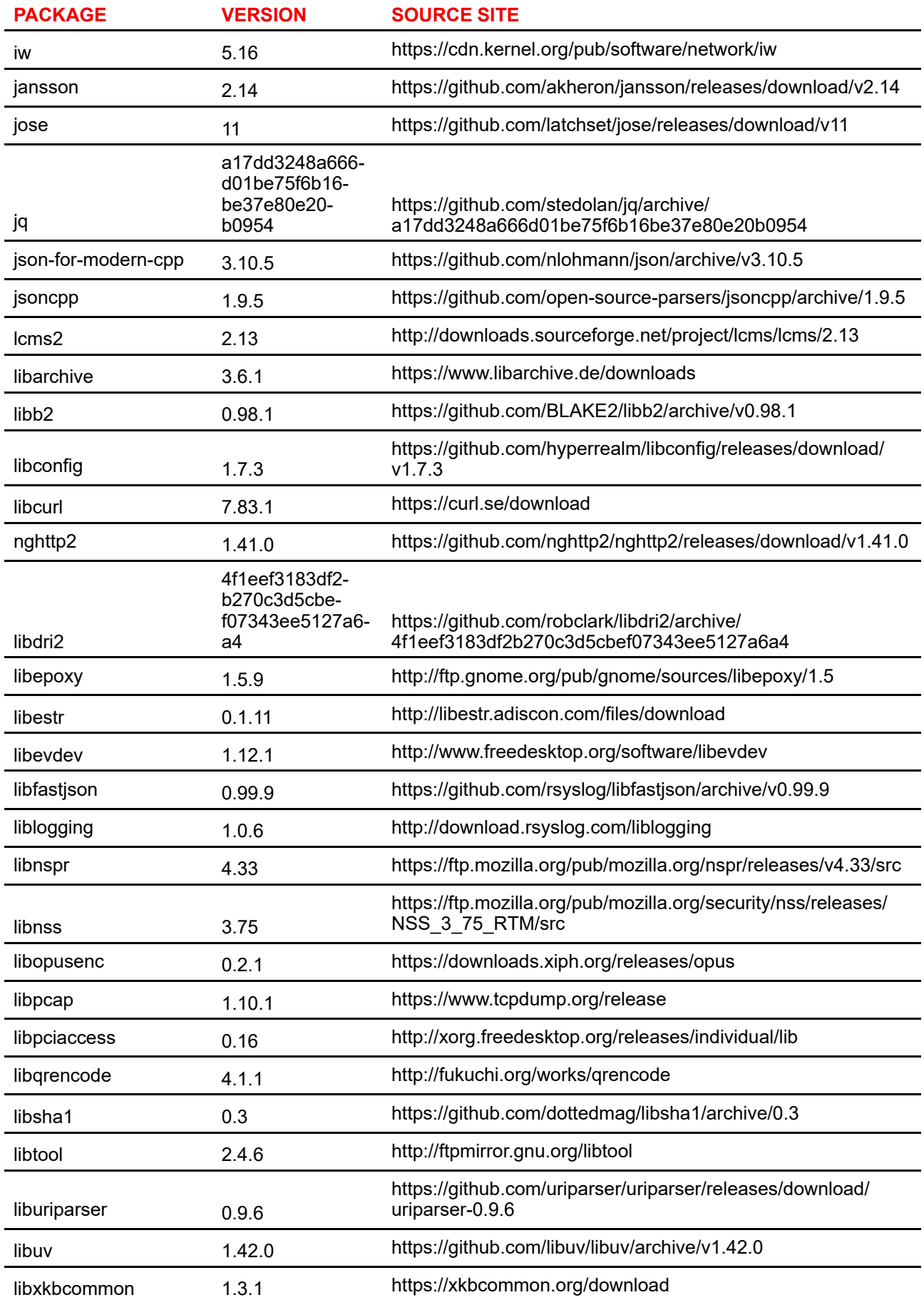

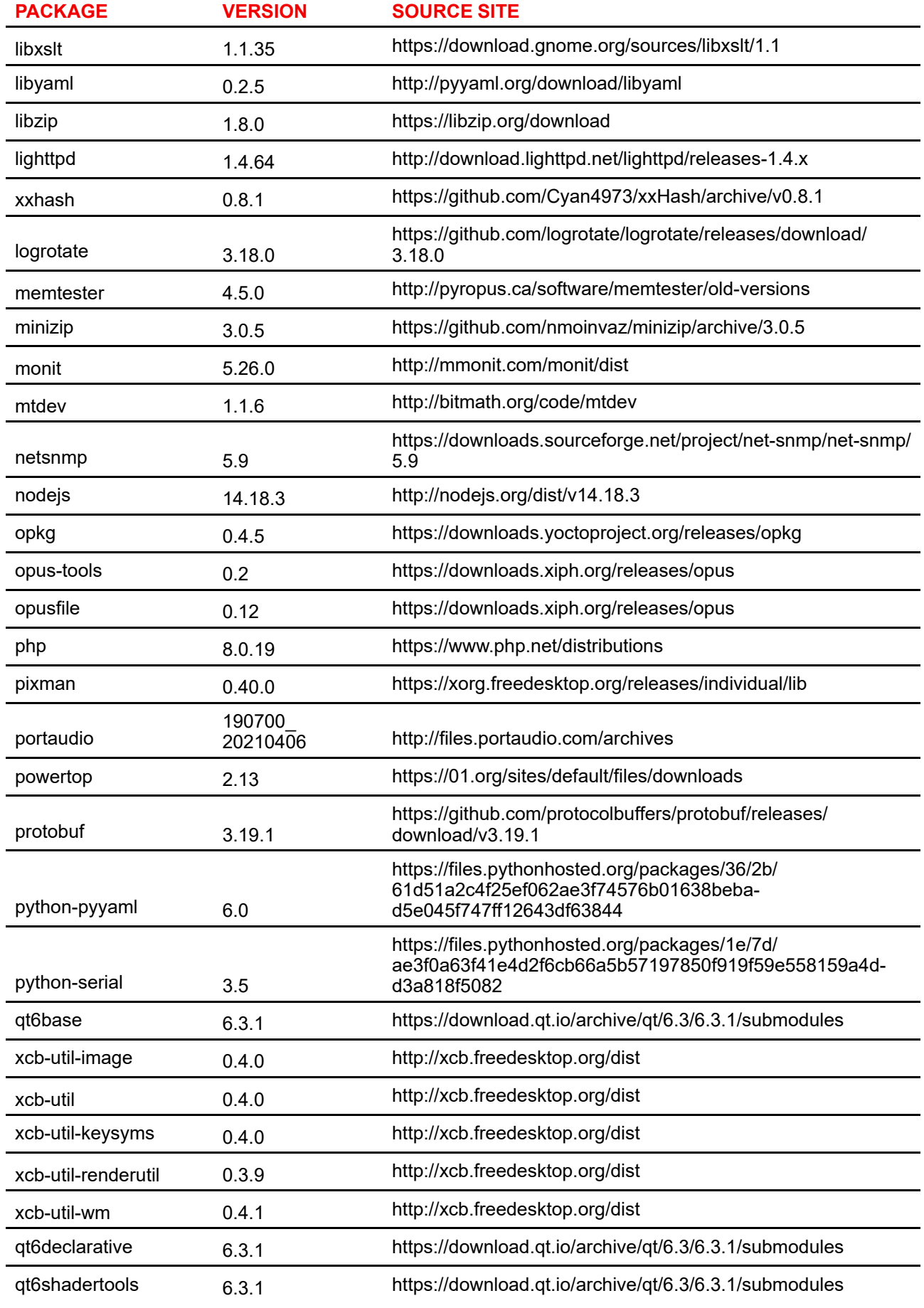

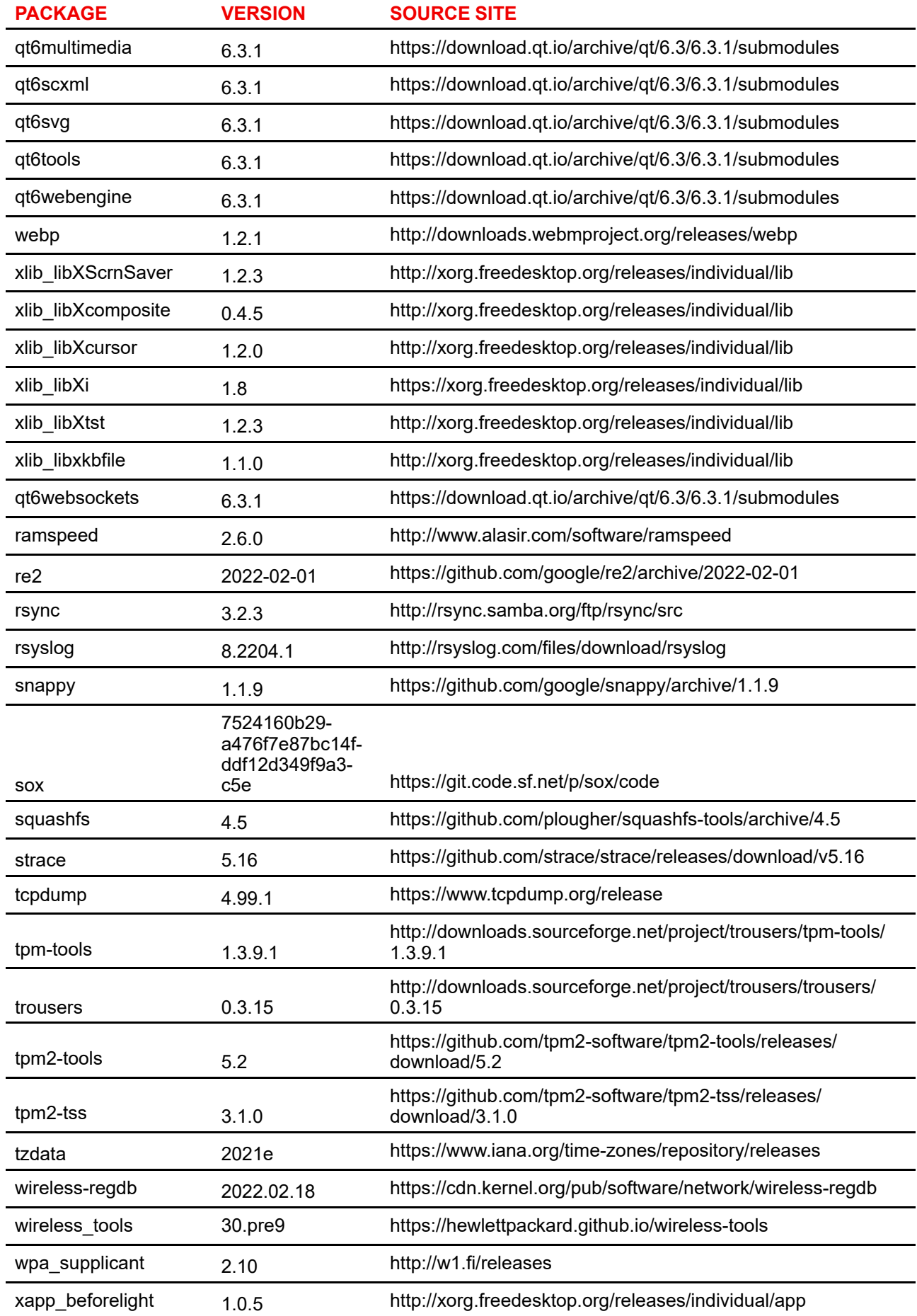

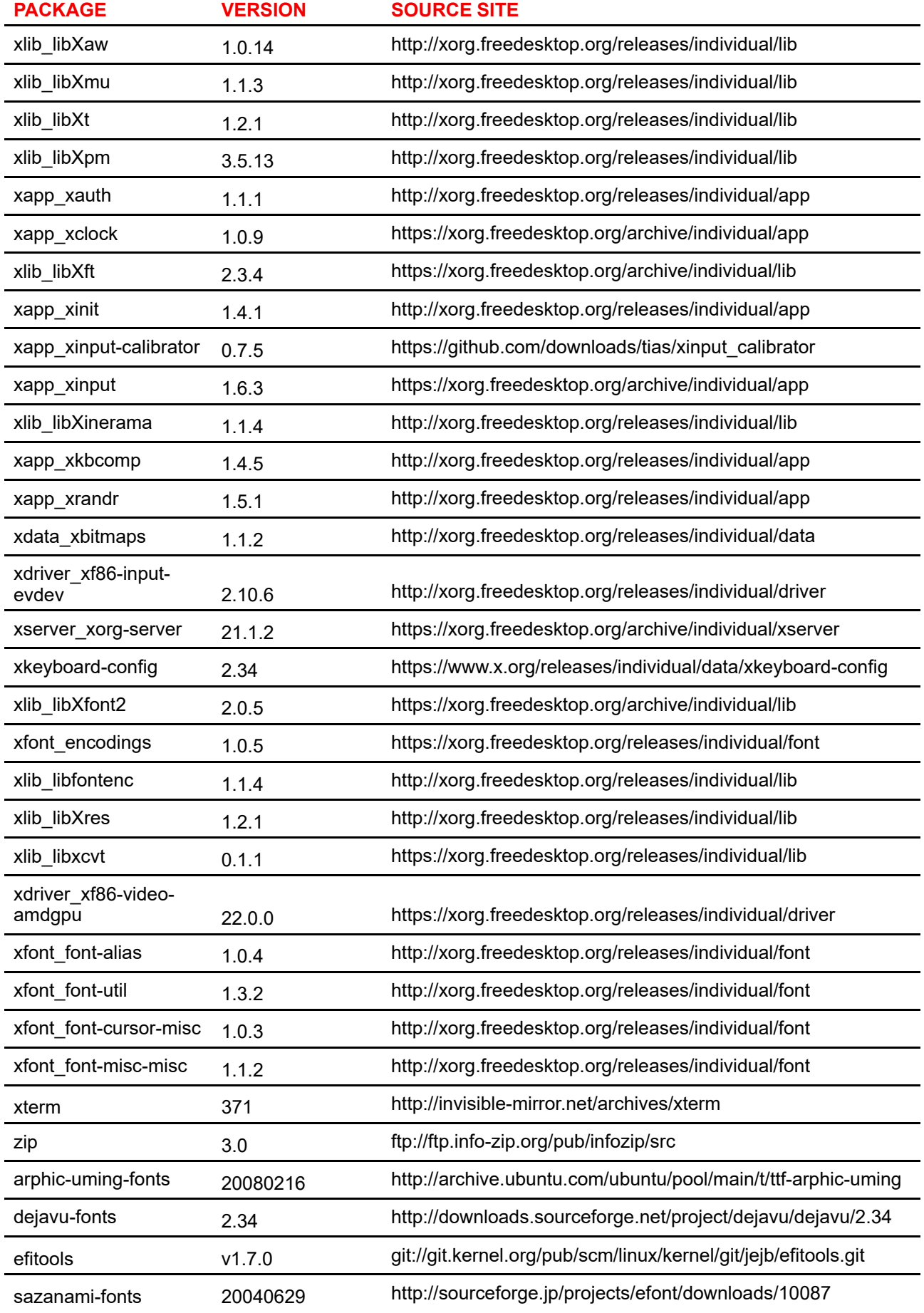

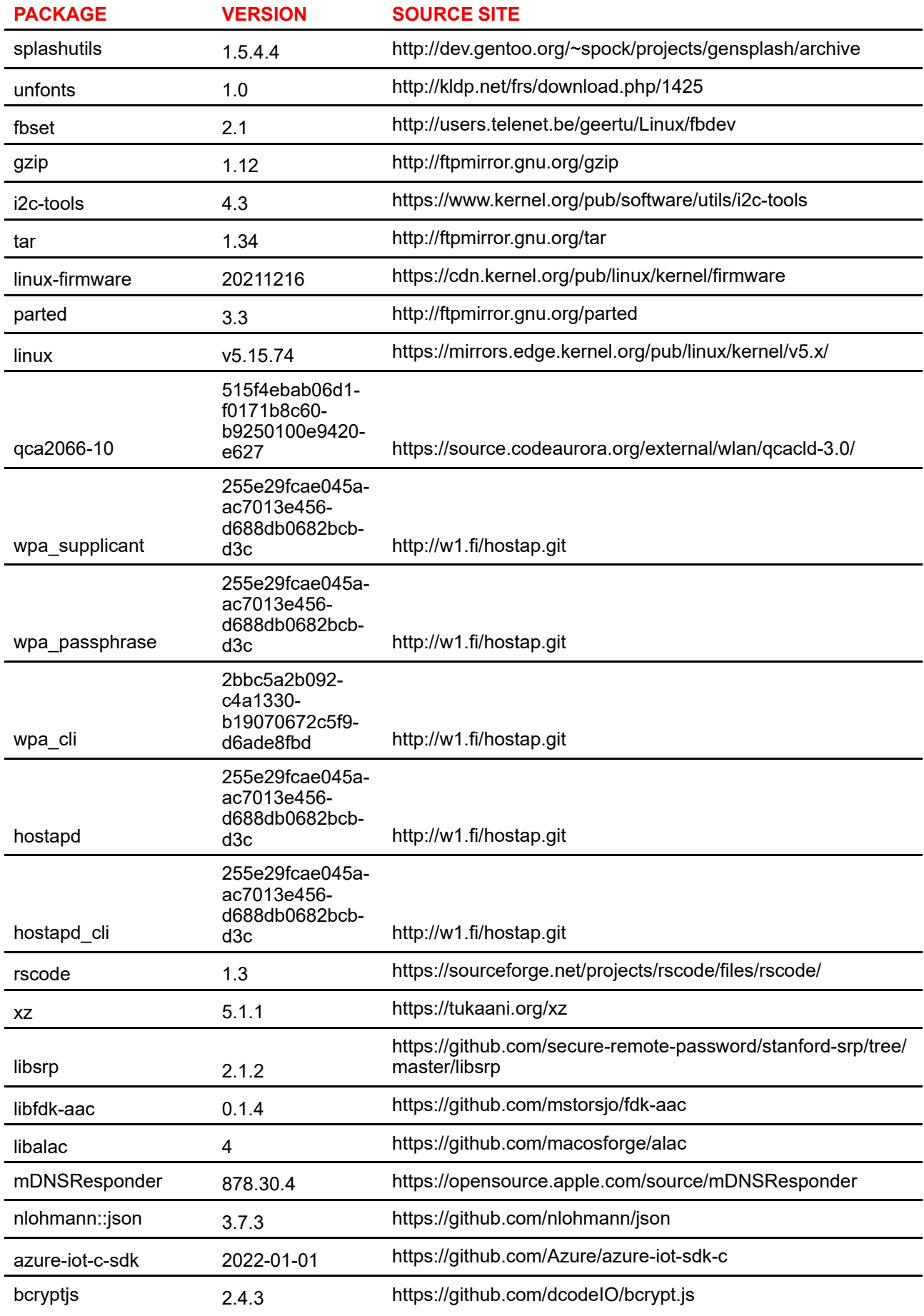

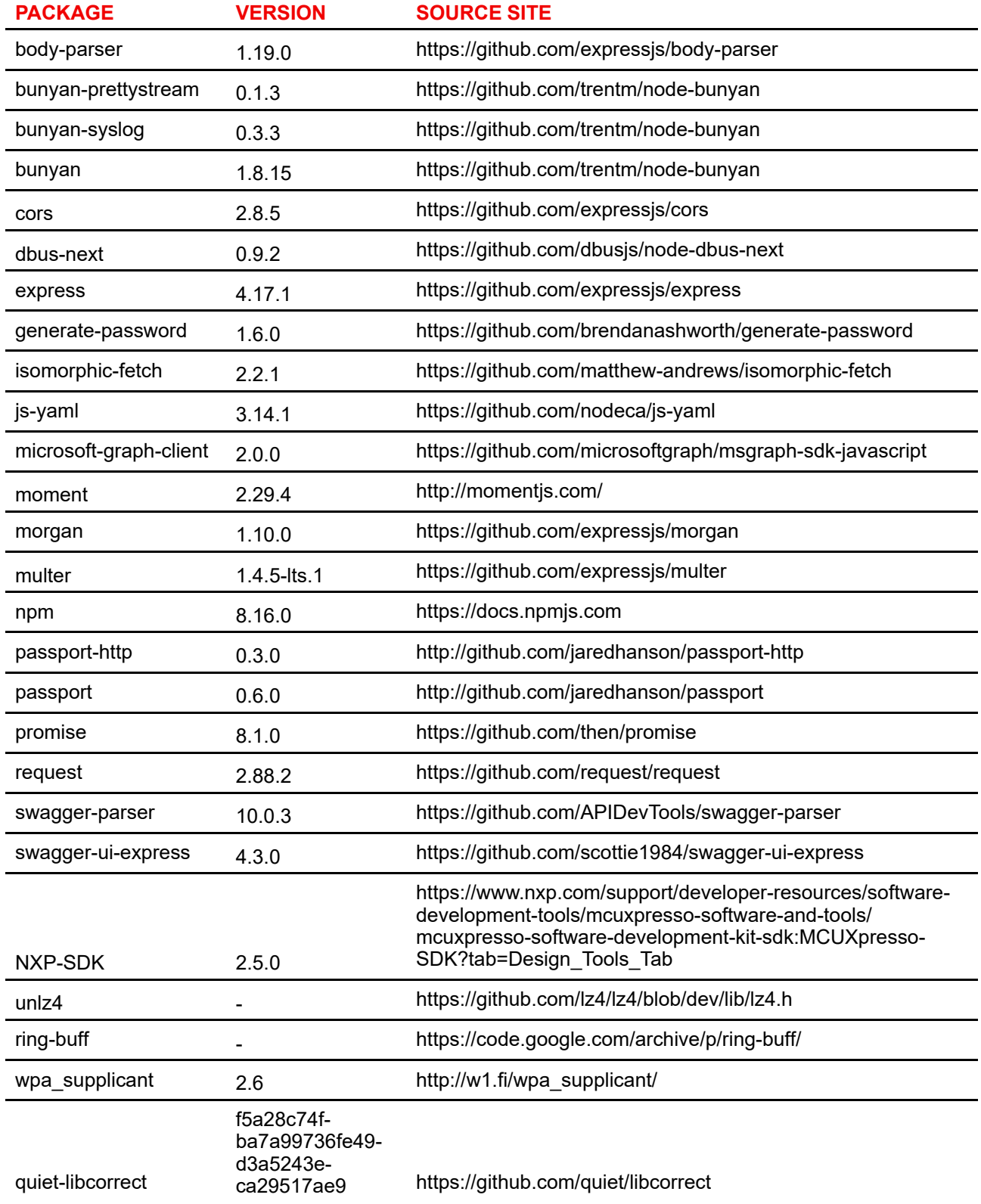

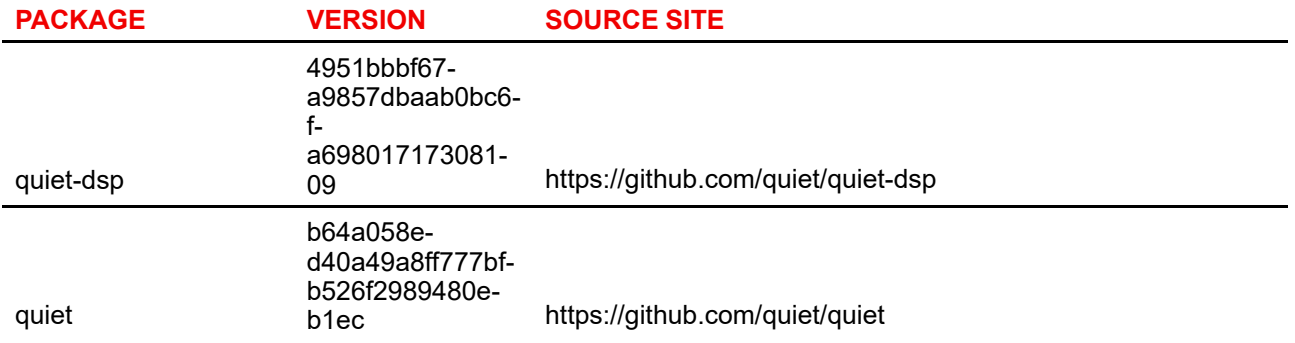

# <span id="page-139-0"></span>**A.3 Disposal information**

## **Disposal Information**

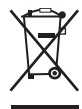

Waste Electrical and Electronic Equipment (WEEE)

This symbol on the product indicates that, under the European Directive 2012/19/EU governing waste from electrical and electronic equipment, this product must not be disposed of with other municipal waste. Please dispose of your waste equipment by handing it over to a designated collection point for the recycling of waste electrical and electronic equipment. To prevent possible harm to the environment or human health from uncontrolled waste disposal, please separate these items from other types of waste and recycle them responsibly to promote the sustainable reuse of material resources.

For more information about recycling of this product, please contact your local city office or your municipal waste disposal service. For details, please visit the Barco website at: *[http://www.barco.](http://www.barco.com/AboutBarco/weee) [com/AboutBarco/weee](http://www.barco.com/AboutBarco/weee)*

## **Disposal of batteries in the product**

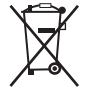

This product contains batteries covered by the Directive 2006/66/EC which must be collected and disposed of separately from municipal waste.

If the battery contains more than the specified values of lead (Pb), mercury (Hg) or cadmium (Cd), these chemical symbols will appear below the crossed-out wheeled bin symbol.

By participating in separate collection of batteries, you will help to ensure proper disposal and to prevent potential negative effects on the environment and human health.

# <span id="page-139-1"></span>**A.4 Rohs compliance**

## **Turkey RoHS compliance**

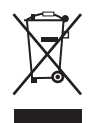

Türkiye Cumhuriyeti: AEEE Yönetmeliğine Uygundur.

[Republic of Turkey: In conformity with the WEEE Regulation]

# **中国大陆 RoHS – Chinese Mainland RoHS**

根据中国大陆《电器电子产品有害物质限制使用管理办法》(也称为中国大陆RoHS), 以下部分列出了 Barco产品中可能包含的有毒和/或有害物质的名称和含量。中国大陆RoHS指令包含在中国信息产业部MCV标 准:"电子信息产品中有毒物质的限量要求"中。

According to the "Management Methods for the Restriction of the Use of Hazardous Substances in Electrical and Electronic Products" (Also called RoHS of Chinese Mainland), the table below lists the names and contents of toxic and/or hazardous substances that Barco's product may contain. The RoHS of Chinese Mainland is included in the MCV standard of the Ministry of Information Industry of China, in the section "Limit Requirements of toxic substances in Electronic Information Products".

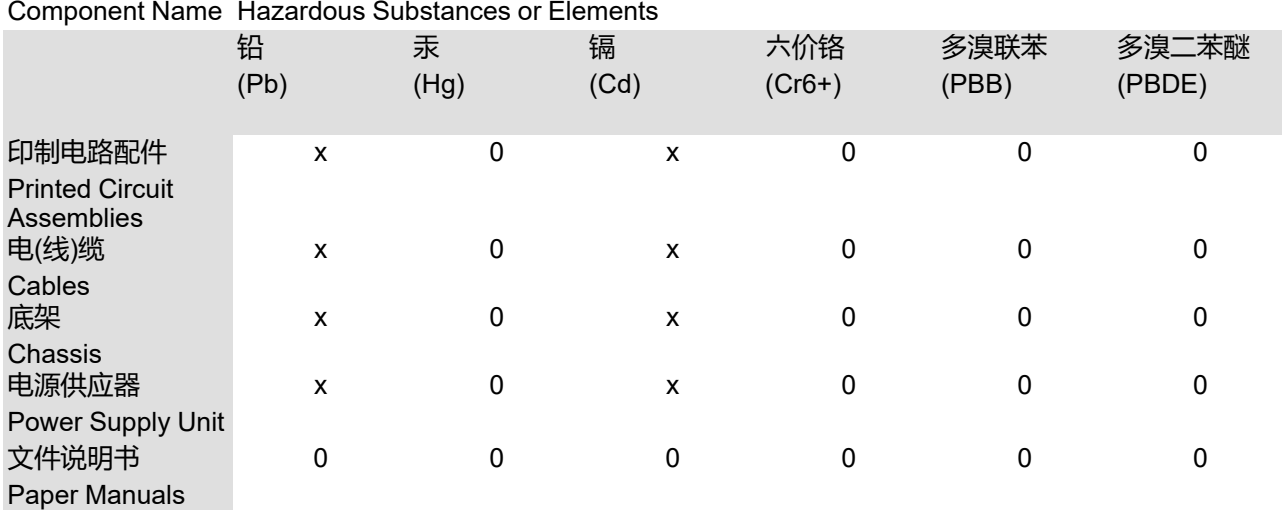

#### 零件项目(名称) 有毒有害物质或元素

Component Name

本表格依据SJ/T 11364的规定编制

This table is prepared in accordance with the provisions of SJ/T 11364.

O: 表示该有毒有害物质在该部件所有均质材料中的含量均在 GB/T 26572 标准规定的限量要求以下.

O: Indicates that this toxic or hazardous substance contained in all of the homogeneous materials for this part is below the limit requirement in GB/T 26572.

X: 表示该有毒有害物质至少在该部件的某一均质材料中的含量超出 GB/T 26572 标准规定的限量要求.

X: Indicates that this toxic or hazardous substance contained in at least one of the homogeneous materials used for this part is above the limit requirement in GB/T 26572.

在中国大陆销售的相应电子信息产品(EIP)都必须遵照中国大陆《电子电气产品有害物质限制使用标识要 求》标准贴上环保使用期限(EFUP)标签。Barco产品所采用的EFUP标签(请参阅实例,徽标内部的编号使 用于指定产品)基于中国大陆的《电子信息产品环保使用期限通则》标准。

All Electronic Information Products (EIP) that are sold within Chinese Mainland must comply with the "Marking for the restriction of the use of hazardous substances in electrical and electronic product" of Chinese Mainland, marked with the Environmental Friendly Use Period (EFUP) logo. The number inside the EFUP logo that Barco uses (please refer to the photo) is based on the "General guidelines of environment-friendly use period of electronic information products" of Chinese Mainland.

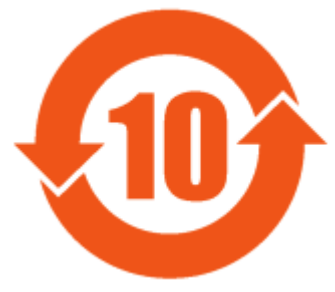

Image A–1

# **限用物質含有情況標示聲明書 (Declaration of the Presence Condition of the Restricted Substances Marking) — Taiwan RoHS compliance**

設備名稱: 影音共享控制中心, 型號(型式): CX-50 GEN II Equipment name: wireless presentation system, Type designation: CX-50 GEN II

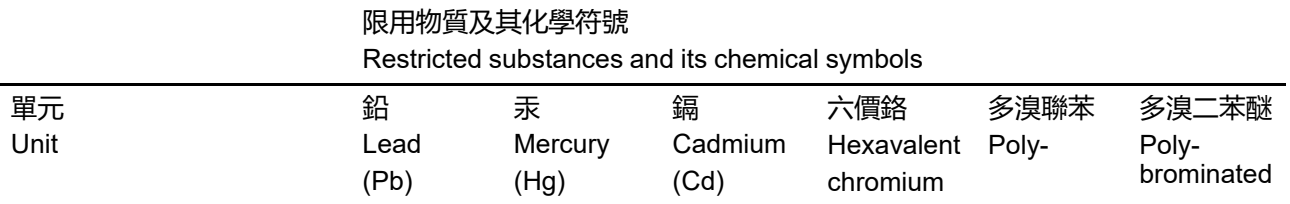

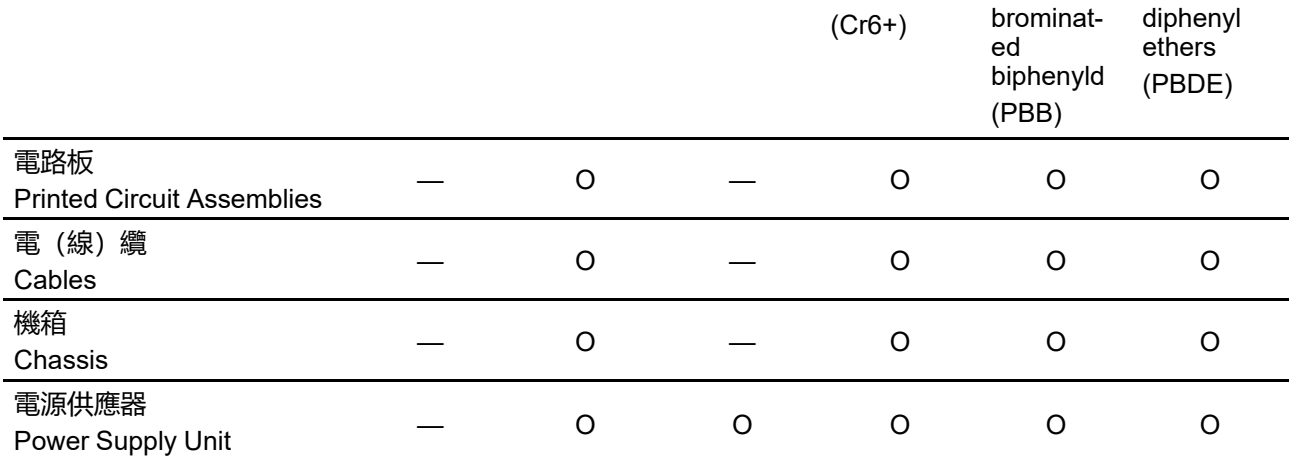

備考1.〝超出0.1 wt %〞及〝超出0.01 wt %〞係指限用物質之百分比含量超出百分比含量基準值。

Note 1: "Exceeding 0.1 wt %" and "exceeding 0.01 wt %" indicate that the percentage content of the restricted substance exceeds the reference percentage value of presence condition.

備考2.〝〇〞係指該項限用物質之百分比含量未超出百分比含量基準值。

Note 2: "O" indicates that the percentage content of the restricted substance does not exceed the percentage of reference value of presence.

備考3.〝—〞係指該項限用物質為排除項目。

Note 3: The "-" indicates that the restricted substance corresponds to the exemption.

# <span id="page-141-0"></span>**A.5 Production address**

# **Factory**

Qisda (Suzhou) Co., Ltd. No. 169, Zhujiang Road, New District, Suzhou City, Jiangsu Province, P.R.China.

# **Made in information**

The made in country is indicated on the product ID label on the product itself.

# **Production date**

The month and year of production is indicated on the product ID label on the product itself.

# <span id="page-141-1"></span>**A.6 Importers contact information**

# **Contact**

To find your local importer, contact Barco directly or one of Barco's regional offices via the contact information given on Barco's web site, *<www.barco.com>*.

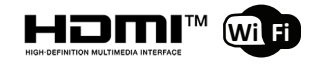

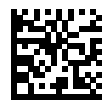

R5900120 /01 | 2023-01-17